# Dell Precision Mobile Workstation M6700 Panduan Pemilik Komputer

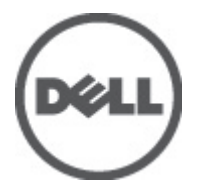

Model Resmi: P22F Tipe Resmi: P22F001

# <span id="page-1-0"></span>Catatan, Perhatian, dan Peringatan

Ø

CATATAN: CATATAN menunjukkan informasi penting yang membantu Anda untuk menggunakan komputer dengan lebih baik.

PERHATIAN: PERHATIAN menunjukkan kemungkinan terjadinya kerusakan pada perangkat keras atau hilangnya Ø data, dan memberitahu Anda mengenai cara menghindari masalah tersebut.

PERINGATAN: PERINGATAN menunjukkan kemungkinan terjadinya kerusakan pada properti, cedera, atau ∧ kematian.

#### **©** 2012 Dell Inc.

Merek dagang yang digunakan dalam teks ini: Dell™, logo DELL, Dell Precision™, Precision ON™,ExpressCharge™, Latitude™, Latitude ON™, OptiPlex™, Vostro™, dan Wi-Fi Catcher™ merupakan merek dagang dari Dell Inc. Intel®, Pentium®, Xeon®, Core™, Atom™, Centrino®, dan Celeron® merupakan merek dagang terdaftar atau merek dagang Intel Corporation di Amerika Serikat, dan negara lain. AMD® merupakan merek terdaftar dan AMD Opteron™, AMD Phenom™, AMD Sempron™, AMD Athlon™, ATI Radeon™, dan ATI FirePro™ merupakan merek dagang dari Advanced Micro Devices, Inc. Microsoft®, Windows®, MS-DOS®, Windows Vista®, tombol mulai Windows Vista, dan Office Outlook® merupakan merek dagang atau merek dagang terdaftar dari Microsoft Corporation di Amerika Serikat dan/atau negara lain. Blu-ray Disc™ merupakan merek dagang yang dimiliki oleh Blu-ray Disc Association (BDA) dan dilisensikan untuik digunakan pada disk dan pemutar (player). Huruf merek Bluetooth® merupakan merek dagang terdaftar dan dimiliki oleh Bluetooth® SIG, Inc. dan penggunaan apa pun pada merek tersebut oleh Dell Inc. berada di bawah lisensi. Wi-Fi® merupakan merek dagang terdaftar dari Wireless Ethernet Compatibility Alliance, Inc.

2012 - 07

Rev. A00

# Daftar Isi

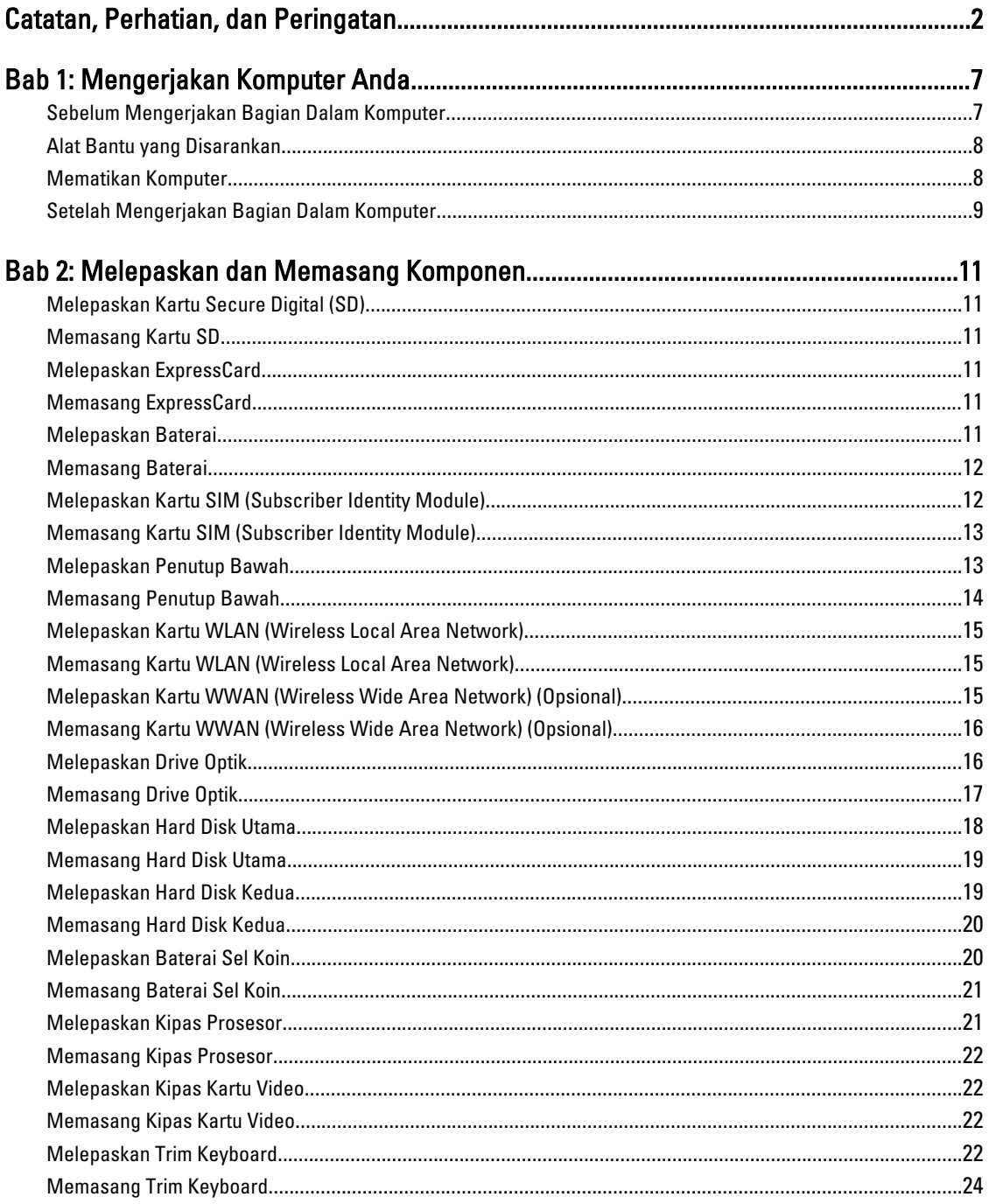

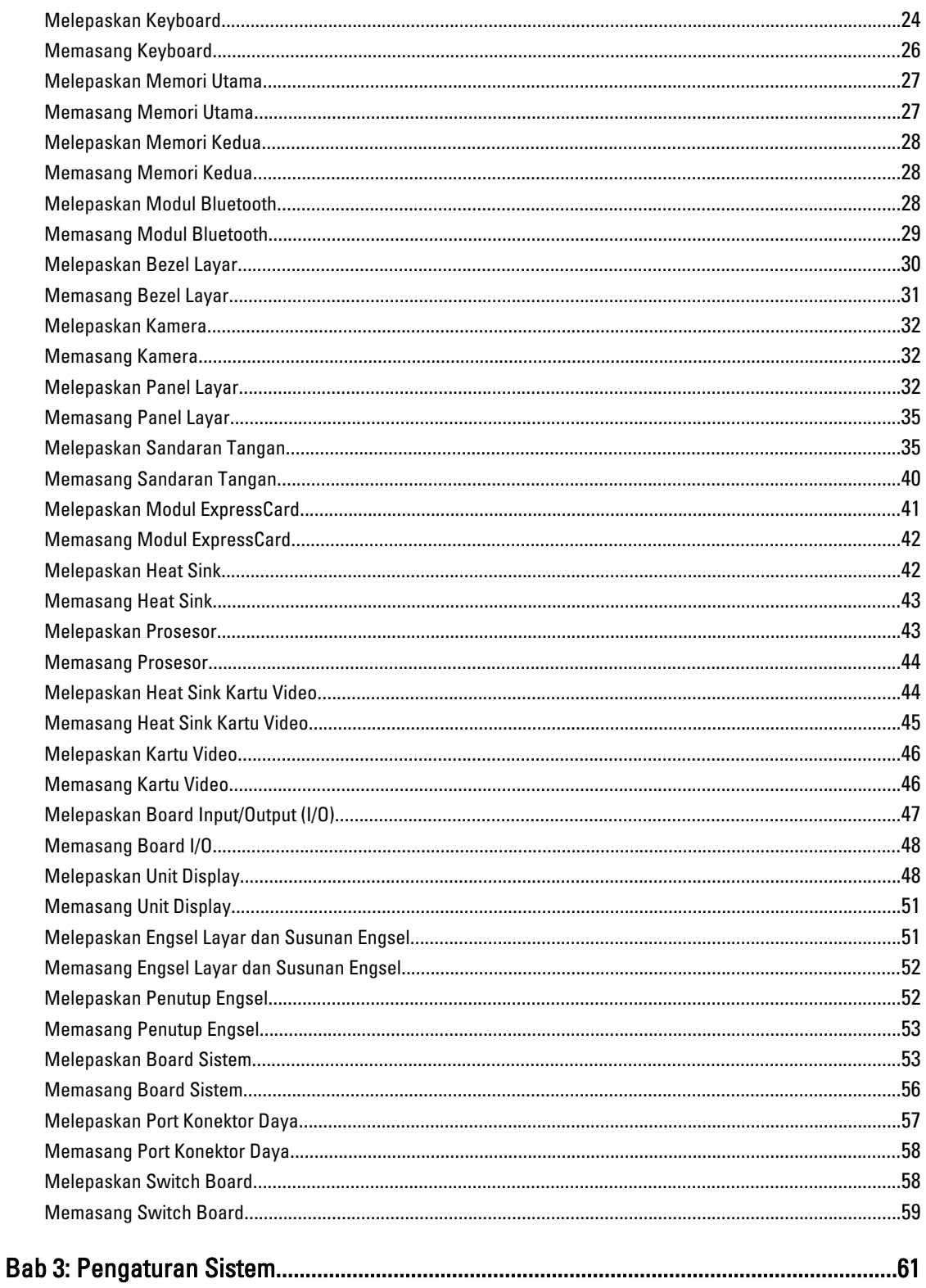

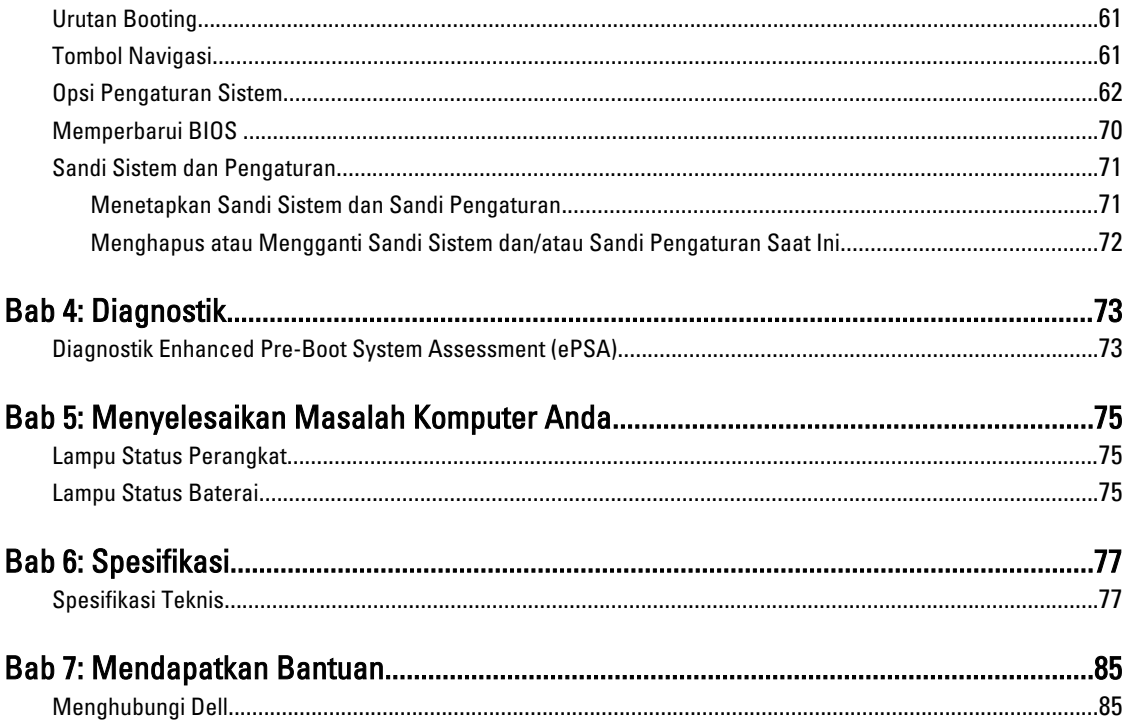

# <span id="page-6-0"></span>Mengerjakan Komputer Anda

#### Sebelum Mengerjakan Bagian Dalam Komputer

Gunakan panduan keselamatan berikut untuk membantu Anda melindungi komputer dari kemungkinan kerusakan dan membantu Anda memastikan keselamatan diri Anda. Kecuali dinyatakan sebaliknya, setiap prosedur yang disertakan dalam dokumen ini mengasumsikan adanya kondisi berikut :

- Anda telah melakukan langkah-langkah dalam Mengerjakan Komputer
- Anda telah membaca informasi keselamatan yang dikirimkan bersama komputer Anda.
- Komponen dapat diganti atau--jika dibeli secara terpisah--dipasang dengan menjalankan prosedur pelepasan dalam urutan terbalik.

PERINGATAN: Sebelum mengerjakan bagian dalam komputer, baca informasi keselamatan yang dikirim bersama komputer Anda. Untuk informasi praktik terbaik keselamatan, lihat halaman depan Kepatuhan Peraturan di www.dell.com/regulatory\_compliance

PERHATIAN: Banyak perbaikan yang hanya dapat dilakukan oleh teknisi servis besertifikat. Anda harus menjalankan penelusuran kesalahan saja dan perbaikan sederhana seperti yang dibolehkan di dalam dokumentasi produk Anda, atau yang disarankan secara online atau layanan telepon dan oleh tim dukungan. Kerusakan yang terjadi akibat pekerjaan servis yang tidak diotorisasi oleh Dell tidak akan ditanggung oleh garansi Anda. Bacalah dan ikuti petunjuk keselamatan yang disertakan bersama produk.

PERHATIAN: Untuk menghindari sengatan listrik, gunakan gelang anti statis atau pegang permukaan logam yang tidak dicat, seperti konektor pada bagian belakang komputer secara berkala.

Ø PERHATIAN: Tangani komponen dan kartu secara hati-hati. Jangan sentuh komponen atau permukaan kontak pada kartu. Pegang kartu pada tepinya atau pada braket logam yang terpasang. Pegang komponen seperti prosesor pada tepinya, serta bukan pada pin.

PERHATIAN: Saat Anda melepaskan kabel, tarik pada konektornya atau tab tarik, bukan pada kabelnya. Beberapa Ø kabel memiliki konektor dengan tab pengunci; jika Anda melepaskan jenis kabel ini, tekan pada tab pengunci sebelum Anda melepaskan kabel. Saat Anda menarik konektor, jaga agar tetap sejajar agar pin konektor tidak bengkok. Selain itu, sebelum Anda menyambungkan kabel, pastikan bahwa kedua konektor memiliki orientasi yang benar dan sejajar.

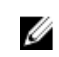

CATATAN: Warna komputer dan komponen tertentu mungkin terlihat berbeda dari yang ditampilkan pada dokumen ini.

Untuk mencegah kerusakan pada komputer, lakukan langkah-langkah berikut sebelum Anda mulai mengerjakan bagian dalam komputer.

- 1. Pastikan permukaan tempat Anda bekerja telah bersih dan rata agar penutup komputer tidak tergores.
- 2. Matikan komputer Anda (lihat [Mematikan Komputer\)](#page-7-0).
- 3. Jika komputer tersambung ke perangkat doking (terpasang pada dok) seperti Media Base opsional atau Unit Baterai, lepaskan dari dok.

1

<span id="page-7-0"></span>PERHATIAN: Untuk melepas kabel jaringan, lepaskan kabel dari komputer terlebih dahulu, lalu lepaskan kabel dari perangkat jaringan.

- 4. Lepaskan semua kabel jaringan dari komputer.
- 5. Lepaskan komputer dan semua perangkat yang terpasang dari stopkontak.
- 6. Tutup display dan balikkan komputer pada permukaan kerja yang rata.

CATATAN: Agar tidak merusak board sistem, Anda harus melepaskan baterai utama sebelum Anda menyervis komputer.

- 7. Lepaskan baterai utama.
- 8. Balikkan komputer dengan sisi atas berada di atas.
- 9. Buka display.
- 10. Tekan tombol daya untuk membumikan board sistem.

PERHATIAN: Untuk mencegah sengatan listrik, cabutlah selalu komputer dari stopkontak sebelum membuka display.

PERHATIAN: Sebelum menyentuh apa pun di bagian dalam komputer, sentuh permukaan logam yang tidak dicat, seperti logam pada bagian belakang komputer. Saat bekerja, sentuh secara berkala permukaan logam yang tidak bercat untuk menghilangkan listrik statis, yang dapat mengganggu komponen internal.

11. Lepaskan setiap ExpressCards atau Smart Cards dari slotnya masing-masing.

#### Alat Bantu yang Disarankan

Prosedur dalam dokumen ini memerlukan alat bantu sebagai berikut:

- Obeng minus kecil
- Sekrup Phillips #0
- Sekrup Phillips #1
- Pencungkil plastik kecil
- CD program update flash BIOS

#### Mematikan Komputer

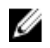

PERHATIAN: Agar data tidak hilang, simpan dan tutup semua file yang terbuka, lalu keluar dari semua program yang terbuka sebelum Anda mematikan komputer.

- 1. Matikan sistem operasi:
	- Dalam Windows 7:

Klik Mulai **D**, lalu klik Matikan.

– Dalam Windows Vista :

Klik Mulai **(3)**, lalu klik panah pada sudut kanan bahwa dari menu Mulai sebagaimana yang ditunjukkan di bawah, lalu klik Matikan.

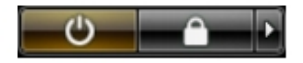

– Dalam Windows XP:

Klik Mulai → Matikan Komputer → Matikan . Komputer mati setelah proses menutup sistem operasi selesai.

<span id="page-8-0"></span>2. Pastikan bahwa komputer dan semua perangkat yang terpasang dimatikan. Jika komputer Anda dan perangkat yang terpasang tidak mati secara otomatis saat Anda menutup sistem operasi, tekan dan tahan tombol daya selama 4 detik untuk mematikannya.

#### Setelah Mengerjakan Bagian Dalam Komputer

Setelah Anda menyelesaikan setiap prosedur penggantian, pastikan Anda telah menyambungkan semua peralatan eksternal, kartu, dan kabel sebelum menyalakan komputer.

Ø

PERHATIAN: Untuk mencegah kerusakan pada komputer, gunakan selalu baterai yang khusus dirancang untuk komputer Dell jenis ini. Jangan gunakan baterai yang dirancang untuk komputer Dell jenis lain.

- 1. Sambungkan setiap perangkat eksternal, seperti replikator port (port replicator), unit baterai (battery slice), atau basis media (media base), dan pasang kembali semua kartu, seperti ExpressCard.
- 2. Sambungkan setiap kabel telepon atau jaringan ke komputer.

#### PERHATIAN: Untuk menyambungkan kabel jaringan, terlebih dahulu pasang kabel ke dalam perangkat jaringan dan pasang ke dalam komputer.

- 3. Pasang kembali baterai.
- 4. Sambungkan komputer dan semua perangkat yang terpasang ke stopkontak.
- 5. Nyalakan Komputer.

# <span id="page-10-0"></span>Melepaskan dan Memasang Komponen

Bagian ini menyediakan informasi yang mendetail tentang cara melepaskan atau memasang komponen dari komputer Anda.

#### Melepaskan Kartu Secure Digital (SD)

- 1. Ikuti prosedur dalam Sebelum Mengerjakan Bagian Dalam Komputer Anda.
- 2. Tekan pada kartu SD untuk melepaskannya dari komputer. Geser kartu SD untuk mengambilnya.

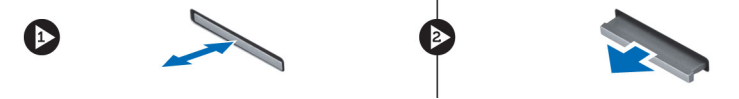

#### Memasang Kartu SD

- 1. Dorong kartu SD ke dalam slotnya hingga terpasang dengan benar dan terdengar bunyi klik.
- 2. Ikuti prosedur dalam Setelah Mengerjakan Bagian Dalam Komputer Anda.

#### Melepaskan ExpressCard

- 1. Ikuti prosedur dalam Sebelum Mengerjakan Komputer Anda.
- 2. Tekan ExpressCard.
- 3. Geser keluar ExpressCard dari komputer.

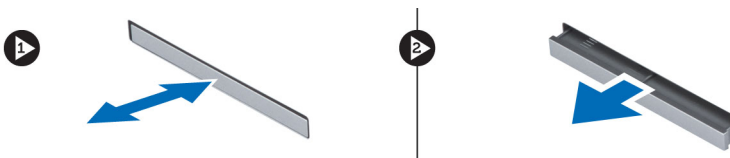

#### Memasang ExpressCard

- 1. Masukkan ExpressCard ke dalam slotnya, lalu tekan hingga terpasang di tempatnya dengan ditandai bunyi klik.
- 2. Ikuti prosedur dalam Setelah Mengerjakan Bagian Dalam Komputer Anda.

#### Melepaskan Baterai

- 1. Ikuti prosedur dalam Sebelum Mengerjakan Bagian Dalam Komputer Anda.
- 2. Geser kait pelepasan untuk membuka baterai.

<span id="page-11-0"></span>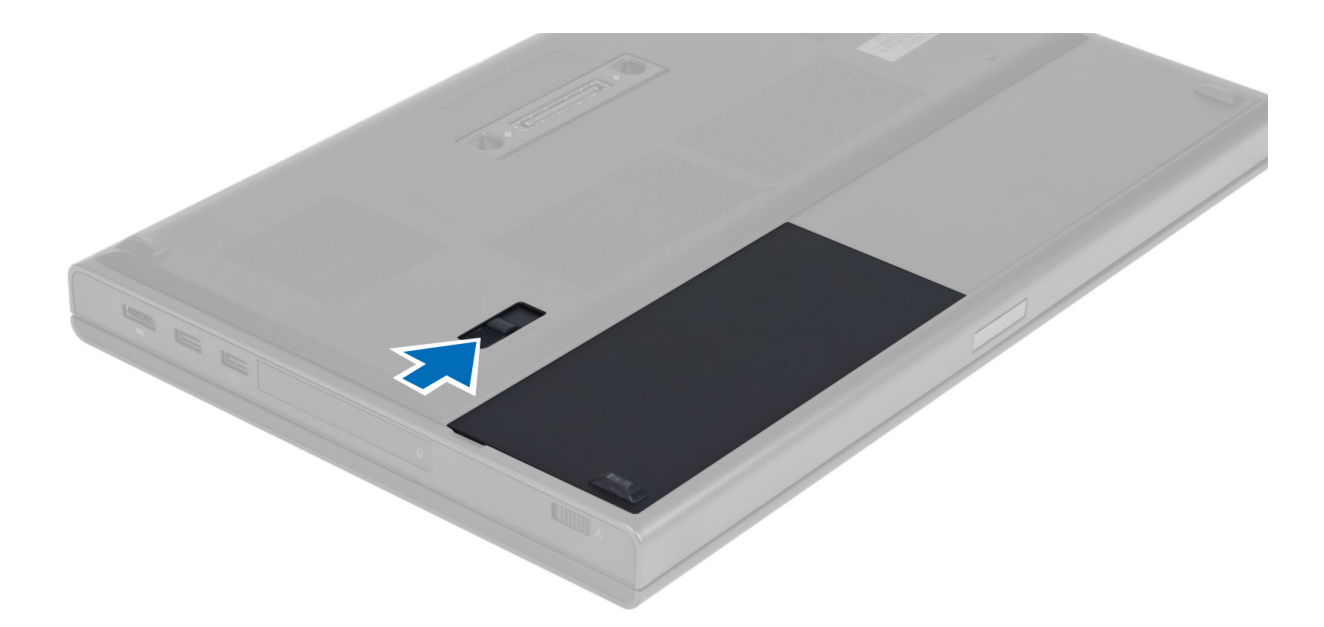

3. Angkat dan lepaskan baterai dari komputer.

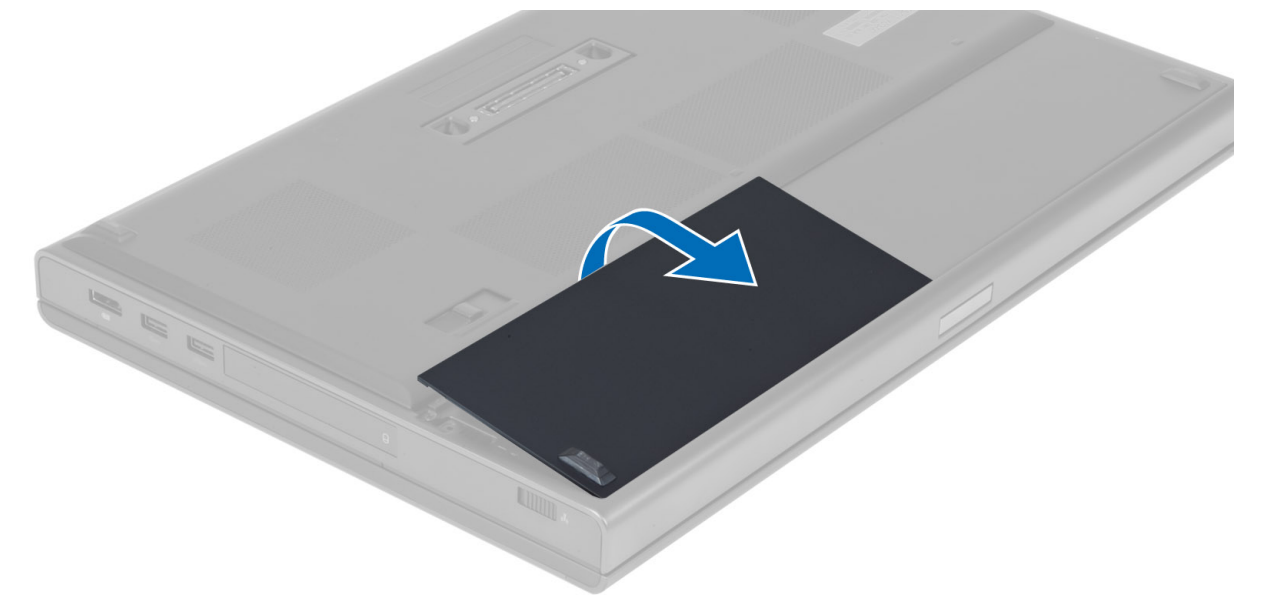

#### Memasang Baterai

- 1. Geser baterai ke dalam slotnya hingga masuk pada tempatnya dan terdengar suara klik.
- 2. Ikuti prosedur dalam Setelah Mengerjakan Bagian Dalam Komputer Anda.

# Melepaskan Kartu SIM (Subscriber Identity Module)

- 1. Ikuti prosedur dalam Sebelum Mengerjakan Bagian Dalam Komputer Anda.
- 2. Lepaskan baterai.

<span id="page-12-0"></span>3. Geser keluar kartu SIM dari slot.

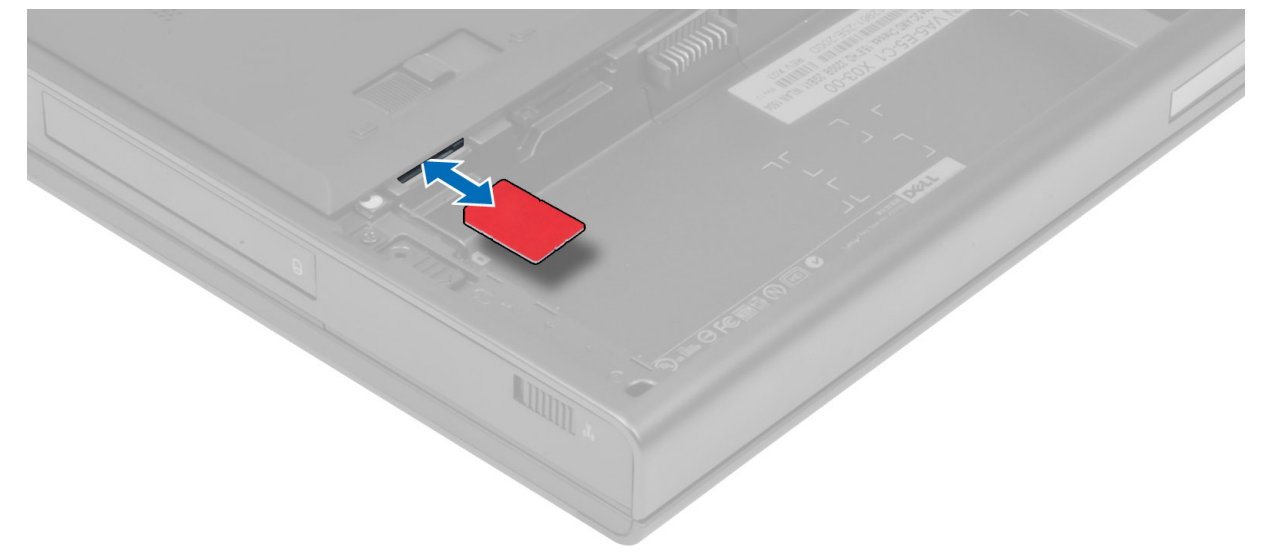

## Memasang Kartu SIM (Subscriber Identity Module)

- 1. Dorong kartu SIM ke dalam slot.
- 2. Pasang baterai.
- 3. Ikuti prosedur dalam Setelah Mengerjakan Bagian Dalam Komputer Anda.

#### Melepaskan Penutup Bawah

- 1. Ikuti prosedur dalam Sebelum Mengerjakan Bagian Dalam Komputer Anda.
- 2. Lepaskan baterai.
- 3. Lepaskan sekrup yang menahan penutup bawah pada komputer. Tekan tab karet ke arah bagian belakang komputer untuk melepaskan penutup bawah.

<span id="page-13-0"></span>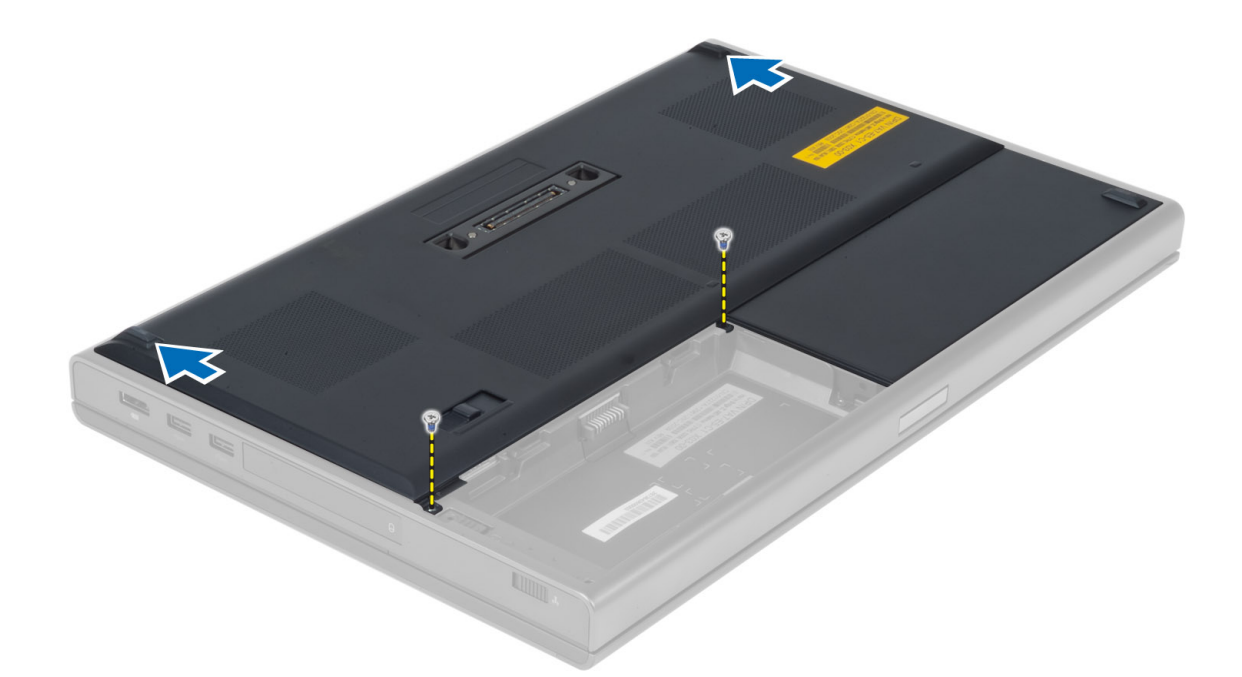

4. Lepaskan penutup bawah dari komputer.

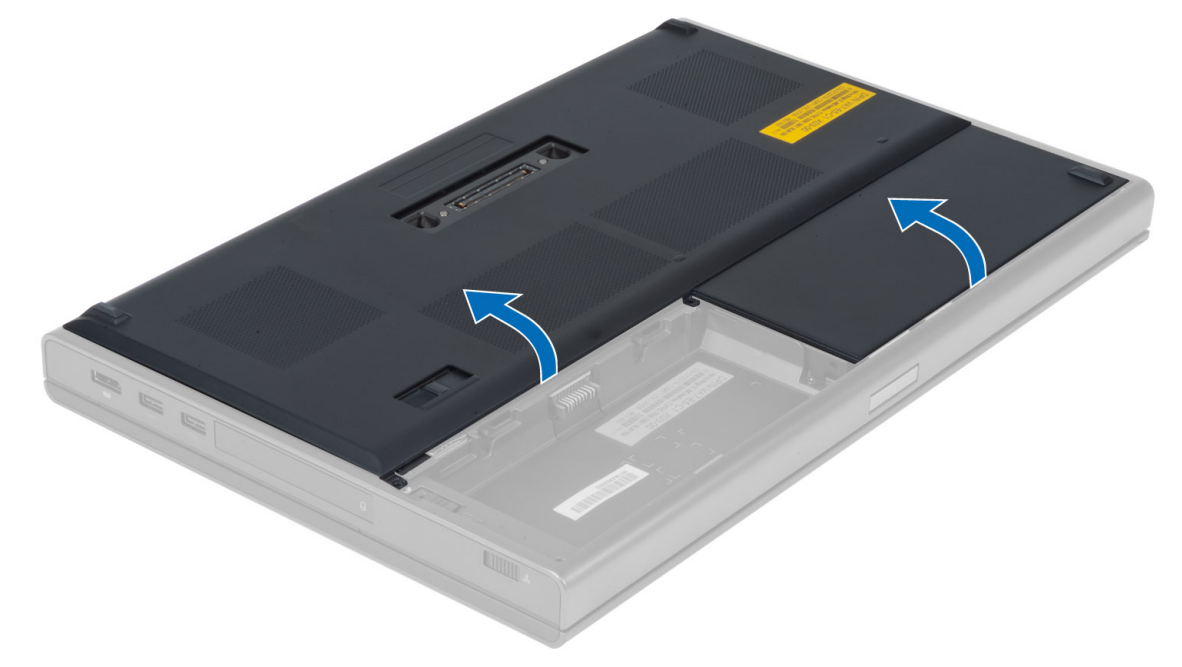

#### Memasang Penutup Bawah

- 1. Geser dan atur posisi penutup bawah agar benar-benar sejajar dengan lubang sekrup pada komputer.
- 2. Kencangkan sekrup untuk menahan penutup bawah ke komputer.
- 3. Pasang baterai.
- 4. Ikuti prosedur dalam Setelah Mengerjakan Bagian Dalam Komputer Anda.

### <span id="page-14-0"></span>Melepaskan Kartu WLAN (Wireless Local Area Network)

- 1. Ikuti prosedur dalam Sebelum Mengerjakan Bagian Dalam Komputer Anda.
- 2. Lepaskan:
	- a) baterai
	- b) penutup bawah
- 3. Lepaskan kabel antena yang tersambung ke kartu WLAN. Lepaskan sekrup yang menahan kartu WLAN ke komputer. Lepaskan kartu WLAN dari komputer.

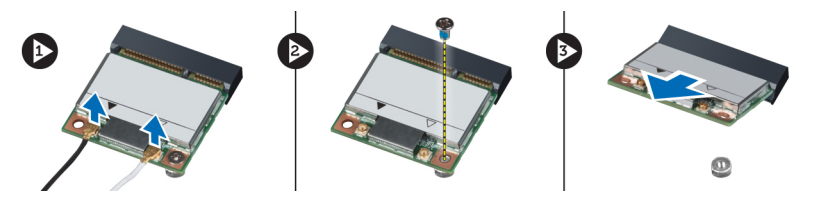

#### Memasang Kartu WLAN (Wireless Local Area Network)

- 1. Masukkan kartu WLAN di slotnya pada komputer.
- 2. Kencangkan sekrup yang menahan kartu WLAN ke komputer.
- 3. Pasang kabel melalui jalur perutean, lalu sambungkan kabel ke kartu WLAN.
- 4. Pasang:
	- a) penutup bawah
	- b) baterai
- 5. Ikuti prosedur dalam Setelah Mengerjakan Bagian Dalam Komputer Anda.

#### Melepaskan Kartu WWAN (Wireless Wide Area Network) (Opsional)

- 1. Ikuti prosedur dalam Sebelum Mengerjakan Bagian Dalam Komputer Anda.
- 2. Lepaskan:
	- a) baterai
	- b) penutup bawah
- 3. Lepaskan kabel antena yang tersambung ke kartu WWAN. Lepaskan sekrup yang menahan kartu WWAN ke komputer. Lepaskan kartu WWAN dari komputer.

CATATAN: Letak kartu WWAN mungkin berbeda tergantung pada gambar yang ditampilkan.

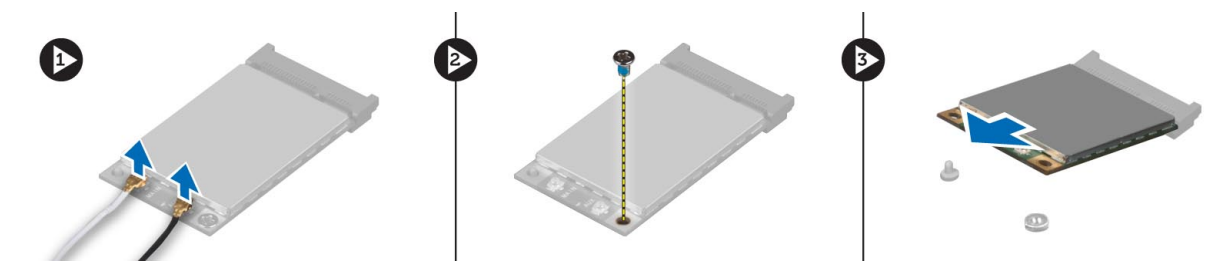

#### <span id="page-15-0"></span>Memasang Kartu WWAN (Wireless Wide Area Network) (Opsional)

- 1. Masukkan kartu WWAN ke slotnya.
- 2. Kencangkan sekrup yang menahan kartu WWAN ke komputer.
- 3. Pasang kabel melalui jalur perutean, lalu sambungkan kabel ke kartu WWAN.
- 4. Pasang:
	- a) penutup bawah
	- b) baterai
- 5. Ikuti prosedur dalam Setelah Mengerjakan Bagian Dalam Komputer Anda.

### Melepaskan Drive Optik

- 1. Ikuti prosedur dalam Sebelum Mengerjakan Bagian Dalam Komputer Anda.
- 2. Lepaskan:
	- a) baterai
	- b) penutup bawah
- 3. Lepaskan sekrup yang menahan drive optik ke komputer.

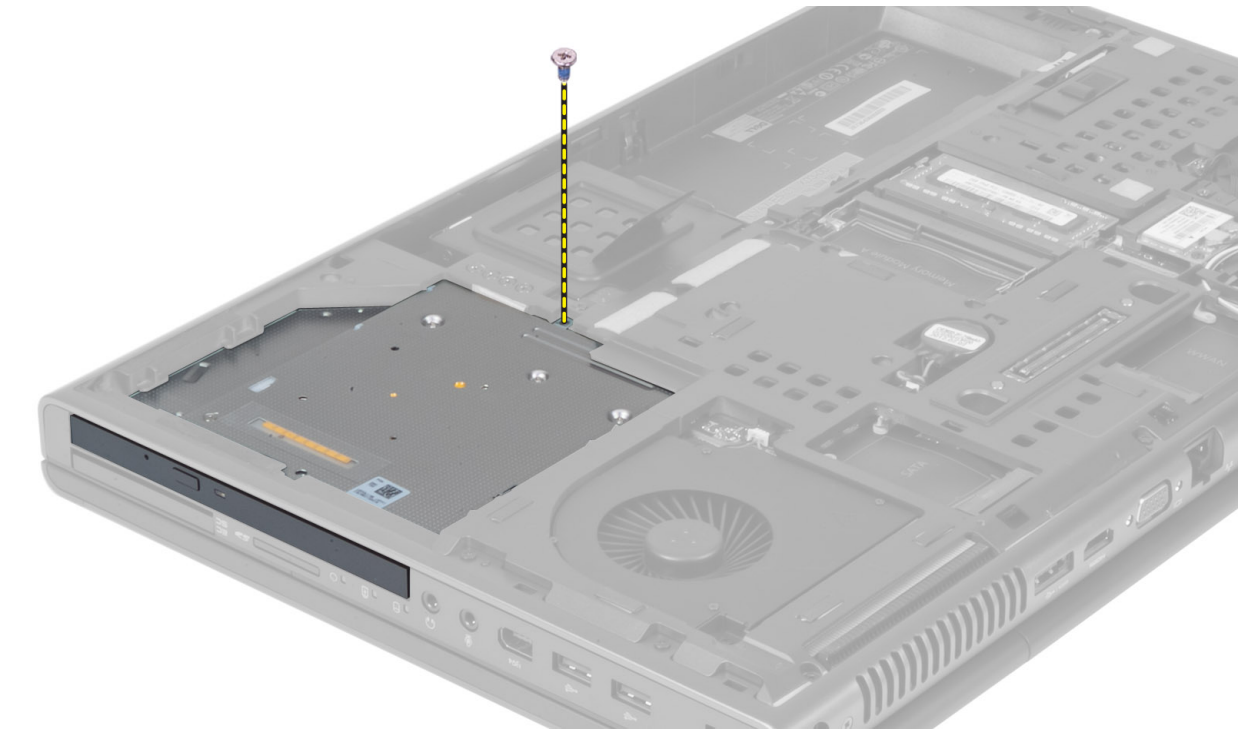

4. Cungkil dan geser keluar drive optik untuk melepaskannya dari komputer.

<span id="page-16-0"></span>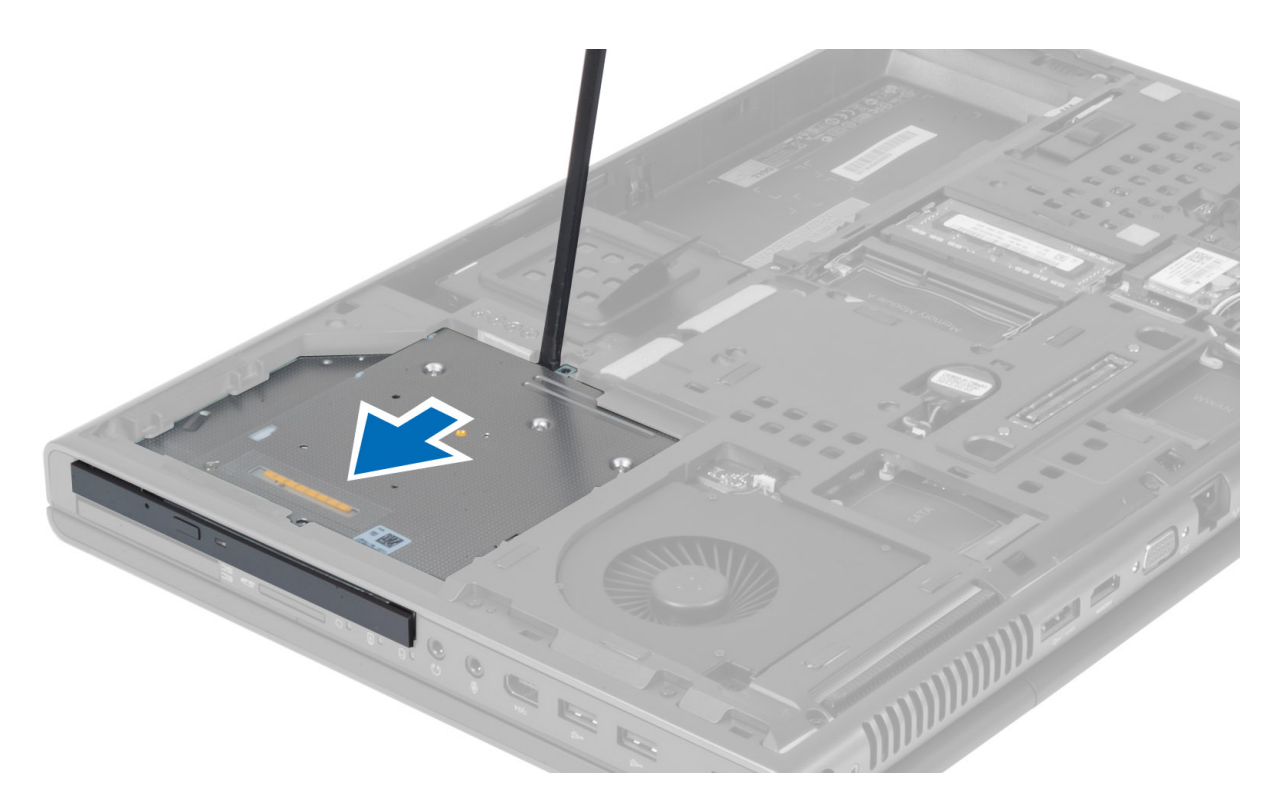

5. Lepaskan sekrup yang menahan braket kait drive ke drive optik, lalu lepaskan braket.

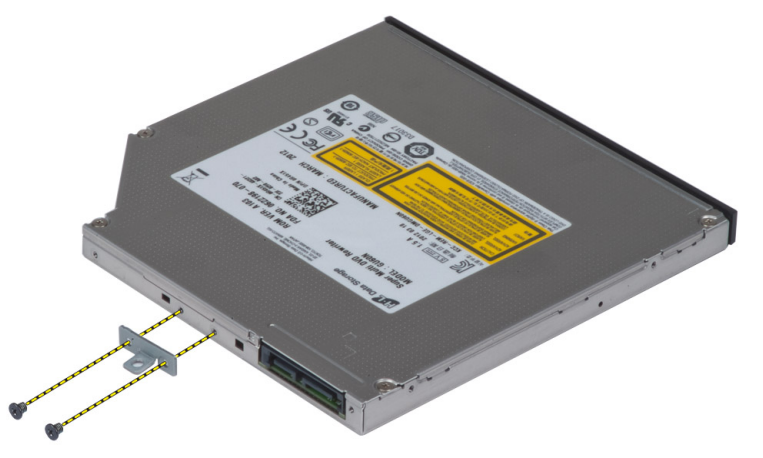

## Memasang Drive Optik

- 1. Kencangkan sekrup untuk menahan braket kait drive ke drive optik.
- 2. Geser masuk drive optik ke slotnya, lalu kencangkan sekrup untuk menahan drive optik ke komputer.
- 3. Pasang:
	- a) baterai
	- b) penutup bawah
- 4. Ikuti prosedur dalam Setelah Mengerjakan Bagian Dalam Komputer Anda.

#### <span id="page-17-0"></span>Melepaskan Hard Disk Utama

- 1. Ikuti prosedur dalam Sebelum Mengerjakan Bagian Dalam Komputer Anda.
- 2. Lepaskan:
	- a) baterai
	- b) penutup bawah
- 3. Lepaskan sekrup yang menahan hard disk utama ke komputer. Geser kait hard disk utama ke posisi terbuka, lalu lepaskan hard disk dari komputer.

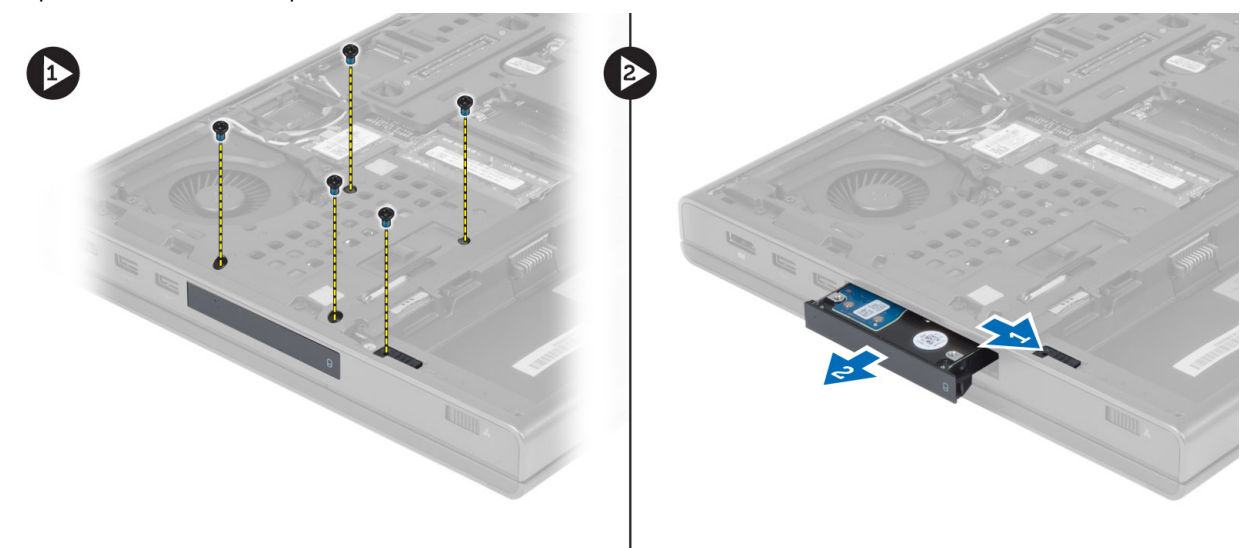

4. Regangkan braket hard disk ke arah luar, lalu lepaskan hard disk dari braket.

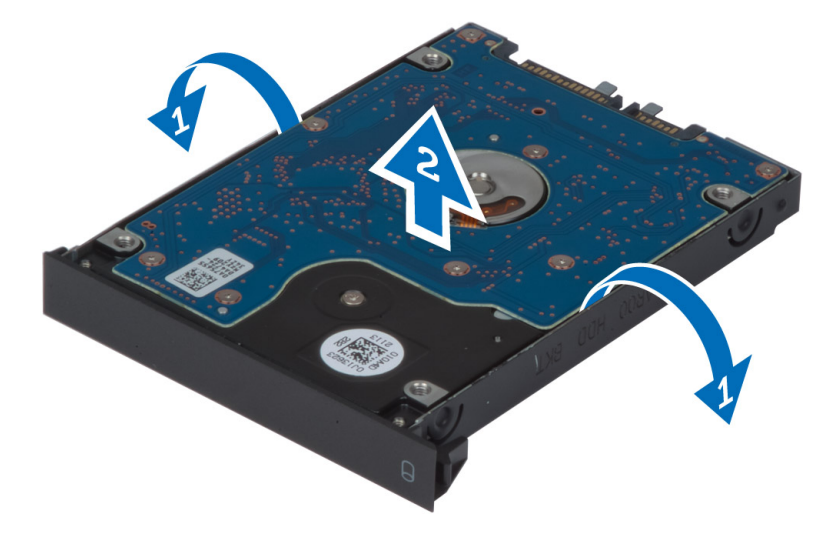

CATATAN: Bantalan karet dipasang pada braket hard disk untuk hard disk 7 mm. Bantalan tersebut dirancang untuk mencegah getaran dan memastikan pemasangan hard disk 7 mm yang benar. Hard disk 9 mm tidak memerlukan bantalan saat dipasang pada braket hard disk.

### <span id="page-18-0"></span>Memasang Hard Disk Utama

- 1. Pasang braket hard disk utama ke hard disk utama.
- 2. Masukkan hard disk utama ke dalam slotnya pada komputer hingga terpasang di tempatnya dengan ditandai bunyi klik.
- 3. Kencangkan sekrup untuk menahan hard disk utama ke komputer.
- 4. Pasang:
	- a) penutup bawah
	- b) baterai
- 5. Ikuti prosedur dalam Setelah Mengerjakan Bagian Dalam Komputer Anda.

#### Melepaskan Hard Disk Kedua

- 1. Ikuti prosedur dalam Sebelum Mengerjakan Bagian Dalam Komputer Anda.
- 2. Lepaskan:
	- a) baterai
	- b) penutup bawah
- 3. Lepaskan sekrup yang menahan hard disk kedua di tempatnya.
- 4. Tarik tab ke atas, lalu lepaskan hard disk kedua dari komputer.

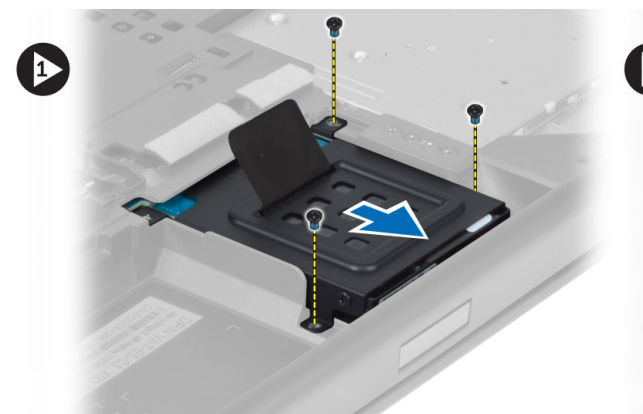

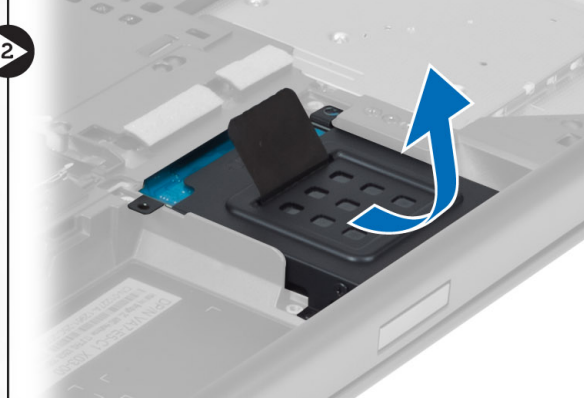

- 5. Lepaskan sekrup yang menahan hard disk kedua ke braket.
- 6. Lepaskan hard disk kedua dari braket.

<span id="page-19-0"></span>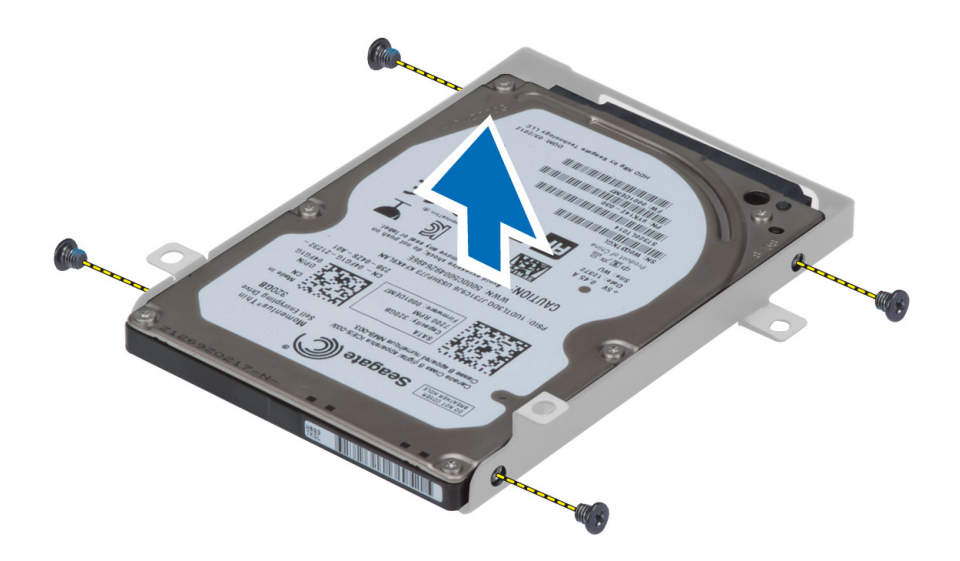

#### Memasang Hard Disk Kedua

- 1. Pasang braket hard disk kedua ke hard disk kedua.
- 2. Kencangkan sekrup yang menahan braket hard disk kedua.
- 3. Pasang hard disk kedua ke komputer.
- 4. Kencangkan sekrup yang menahan hard disk kedua ke komputer.
- 5. Pasang:
	- a) penutup bawah
	- b) baterai
- 6. Ikuti prosedur dalam Setelah Mengerjakan Bagian Dalam Komputer Anda.

#### Melepaskan Baterai Sel Koin

- 1. Ikuti prosedur dalam Sebelum Mengerjakan Bagian Dalam Komputer Anda.
- 2. Lepaskan:
	- a) baterai
	- b) penutup bawah
- 3. Lepaskan kabel baterai sel koin. Cungkil baterai sel koin, lalu keluarkan dari komputer.

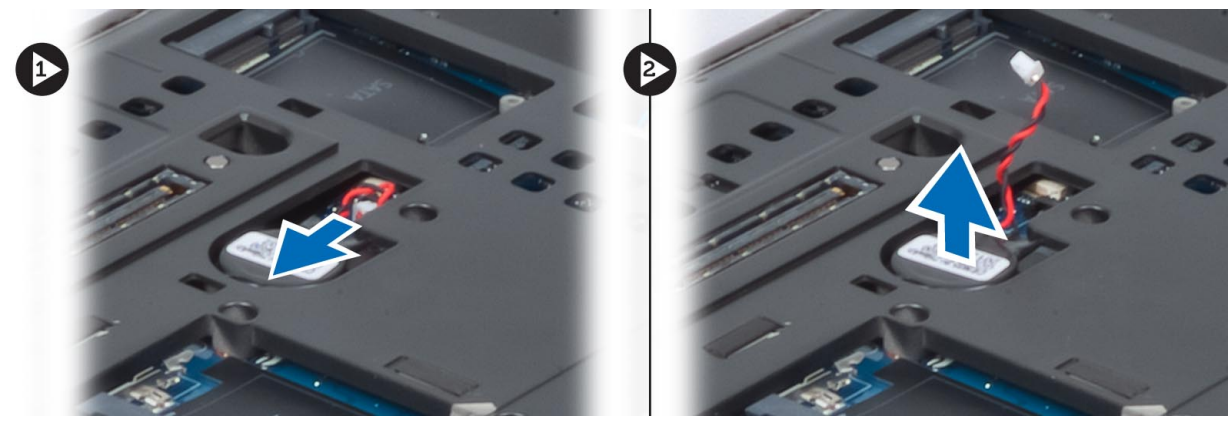

#### <span id="page-20-0"></span>Memasang Baterai Sel Koin

- 1. Pasang baterai sel koin di slotnya pada komputer.
- 2. Sambungkan kabel baterai sel koin.
- 3. Pasang:
	- a) penutup bawah
	- b) baterai
- 4. Ikuti prosedur dalam Setelah Mengerjakan Bagian Dalam Komputer Anda.

#### Melepaskan Kipas Prosesor

- 1. Ikuti prosedur dalam Sebelum Mengerjakan Bagian Dalam Komputer Anda.
- 2. Lepaskan:
	- a) baterai
	- b) penutup bawah
- 3. Lepaskan sekrup yang menahan kipas prosesor pada komputer. Lepaskan kipas prosesor dari komputer.

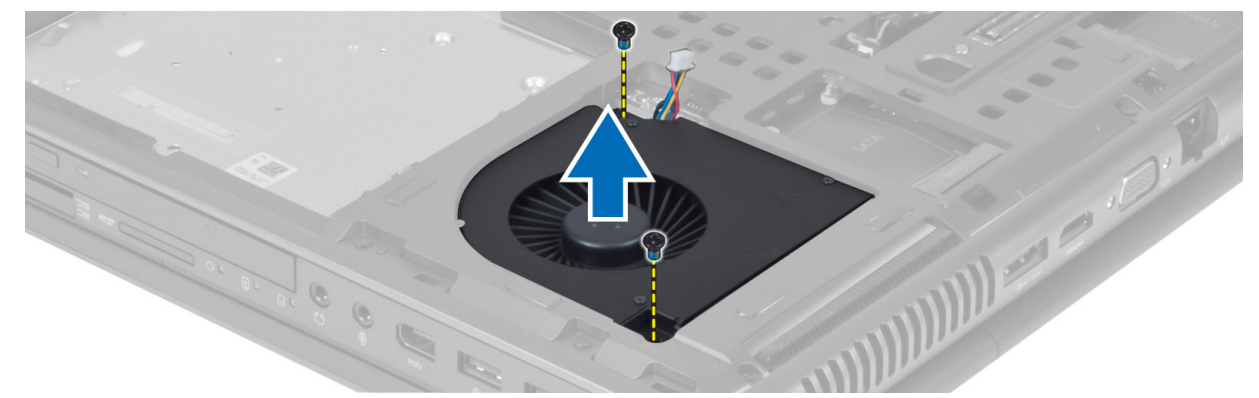

4. Lepaskan kabel kipas prosesor.

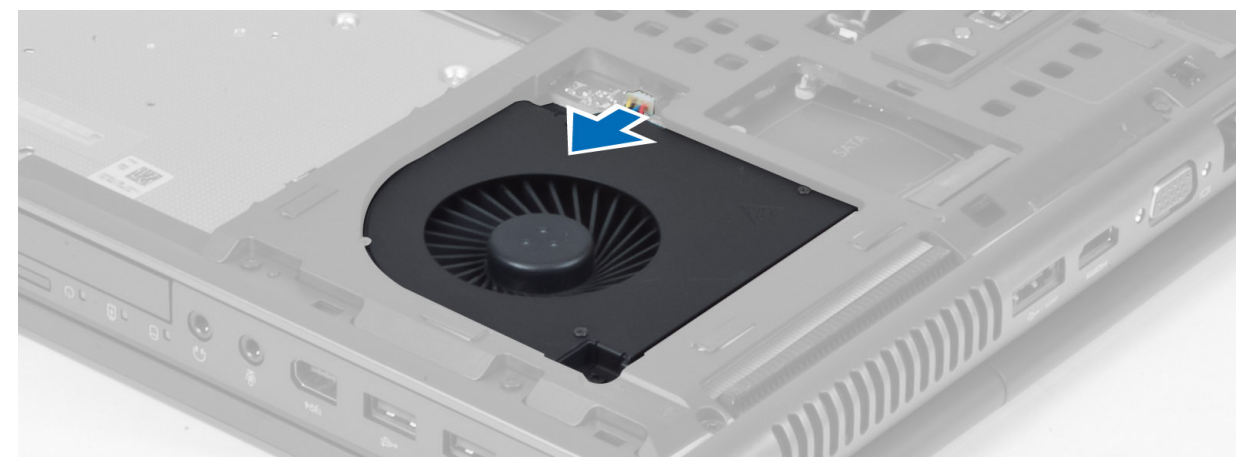

### <span id="page-21-0"></span>Memasang Kipas Prosesor

- 1. Sambungkan kabel kipas prosesor.
- 2. Masukkan kipas prosesor ke dalam slot di komputer.
- 3. Kencangkan sekrup yang menaham kipas prosesor pada komputer.
- 4. Pasang:
	- a) penutup bawah
	- b) baterai
- 5. Ikuti prosedur dalam Setelah Mengerjakan Bagian Dalam Komputer Anda.

### Melepaskan Kipas Kartu Video

- 1. Ikuti prosedur dalam Sebelum Mengerjakan Bagian Dalam Komputer Anda.
- 2. Lepaskan:
	- a) baterai
		- b) penutup bawah
- 3. Lepaskan sekrup yang menahan kipas kartu video pada komputer. Lepaskan kipas kartu video dari komputer. Lepaskan kabel kipas kartu video.

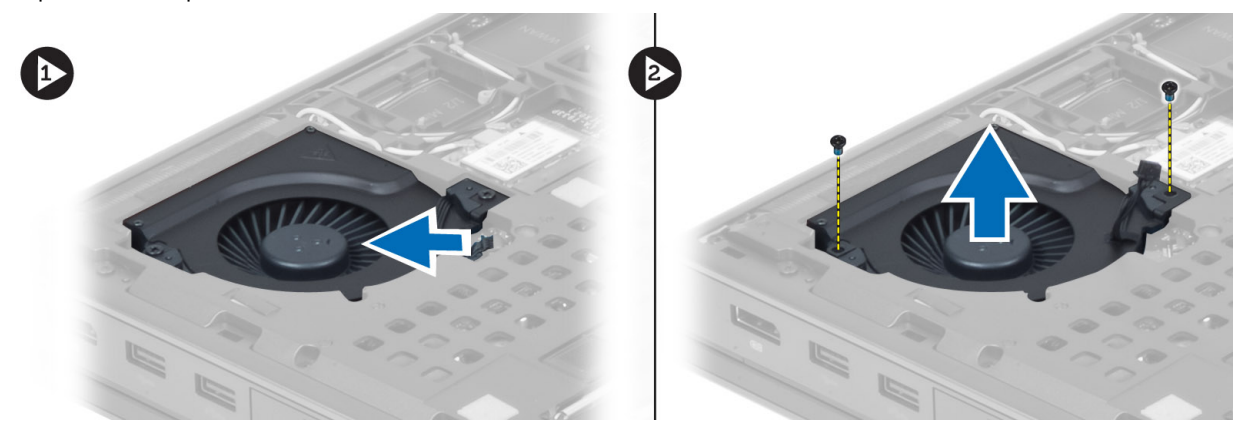

#### Memasang Kipas Kartu Video

- 1. Sambungkan kabel kipas kartu video.
- 2. Masukkan kipas kartu video ke dalam slot dan kencangkan sekrup untuk menahan kipas pada komputer.
- 3. Pasang:
	- a) penutup bawah
	- b) baterai
- 4. Ikuti prosedur dalam Setelah Mengerjakan Bagian Dalam Komputer Anda.

## Melepaskan Trim Keyboard

- 1. Ikuti prosedur dalam Sebelum Mengerjakan Bagian Dalam Komputer Anda.
- 2. Lepaskan baterai.
- 3. Lepaskan penutup keyboard mulai dari tepi atas bagian dalam.

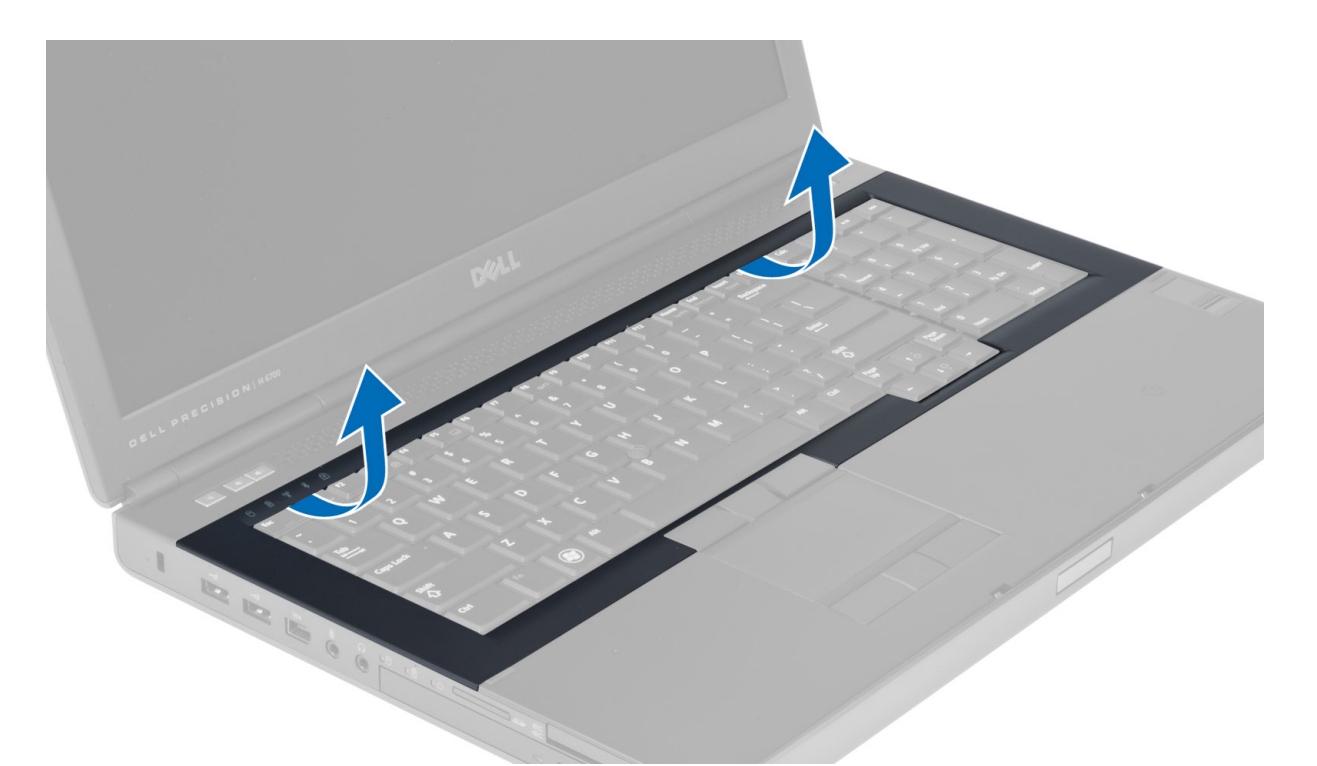

4. Lepaskan tepi bawah penutup keyboard dari tepi atas bagian dalam.

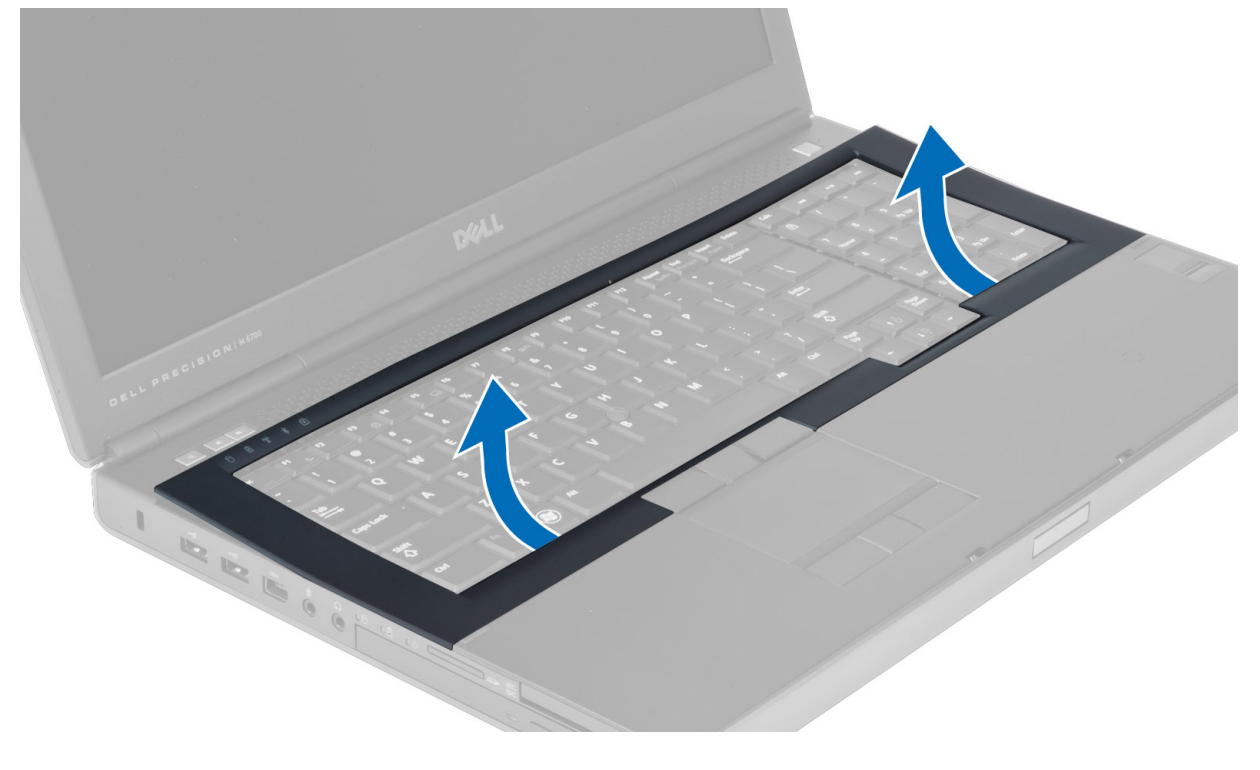

### <span id="page-23-0"></span>Memasang Trim Keyboard

1. Atur posisis penutup keyboard dari bagian depan dan sejajarkan ke posisi awal pada komputer. Pastikan hard-tab di sudut kiri terpasang pada tempatnya.

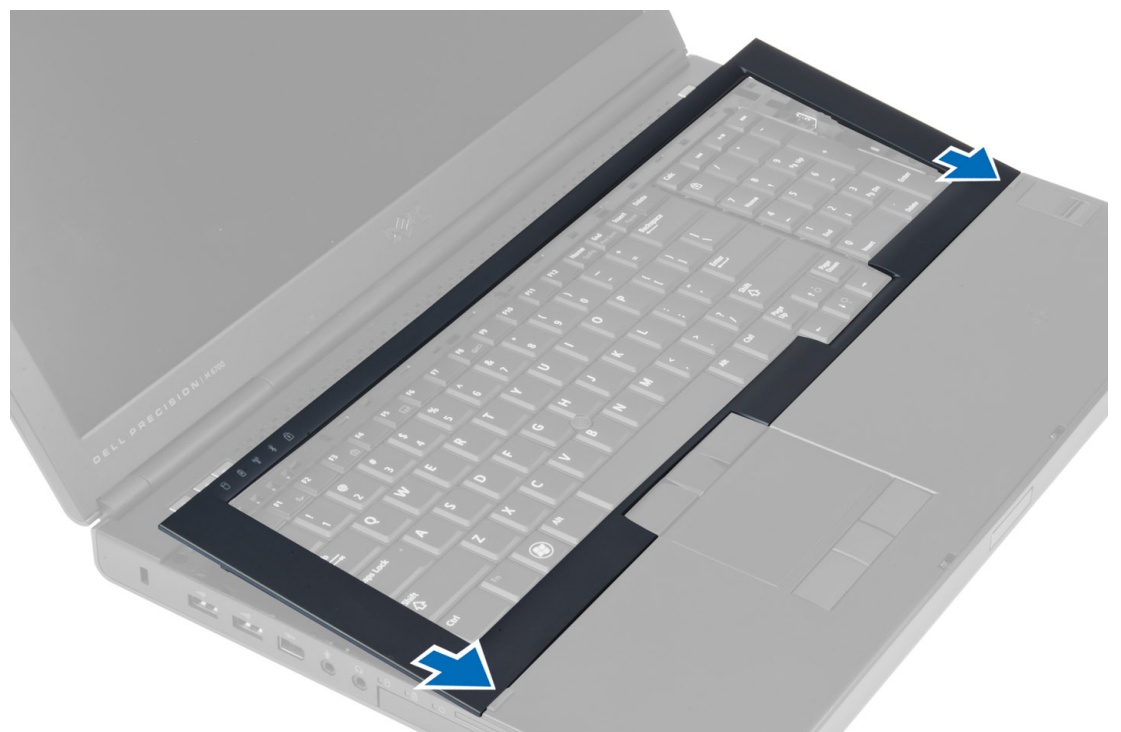

- 2. Tekan di sepanjang sisi trim keyboard hingga terpasang pada tempatnya.
- 3. Pasang baterai.
- 4. Ikuti prosedur dalam Setelah Mengerjakan Bagian Dalam Komputer Anda.

### Melepaskan Keyboard

- 1. Ikuti prosedur dalam Sebelum Mengerjakan Bagian Dalam Komputer Anda.
- 2. Lepaskan:
	- a) baterai
	- b) trim keyboard
- 3. Lepaskan sekrup yang menahan keyboard ke komputer.

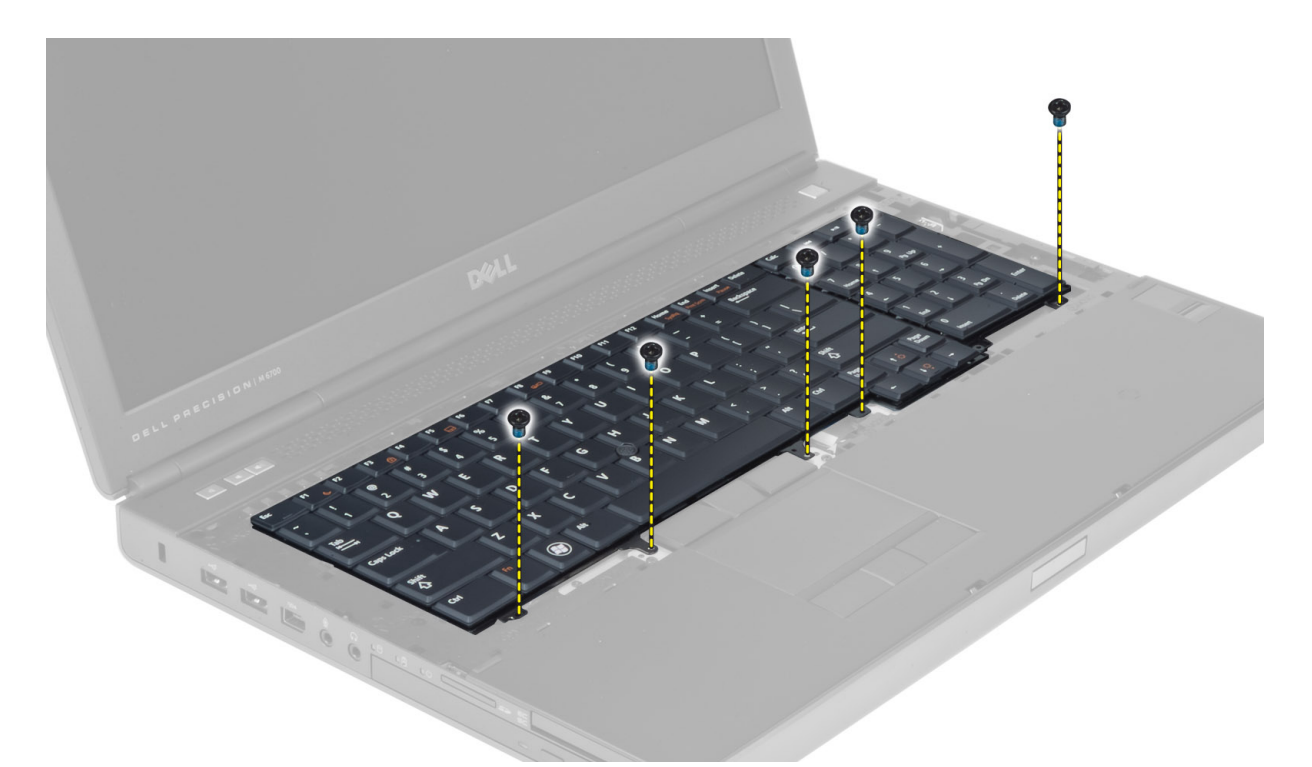

4. Mulai dari bagian bawah keyboard, pisahkan keyboard dari komputer dan balikkan keyboard.

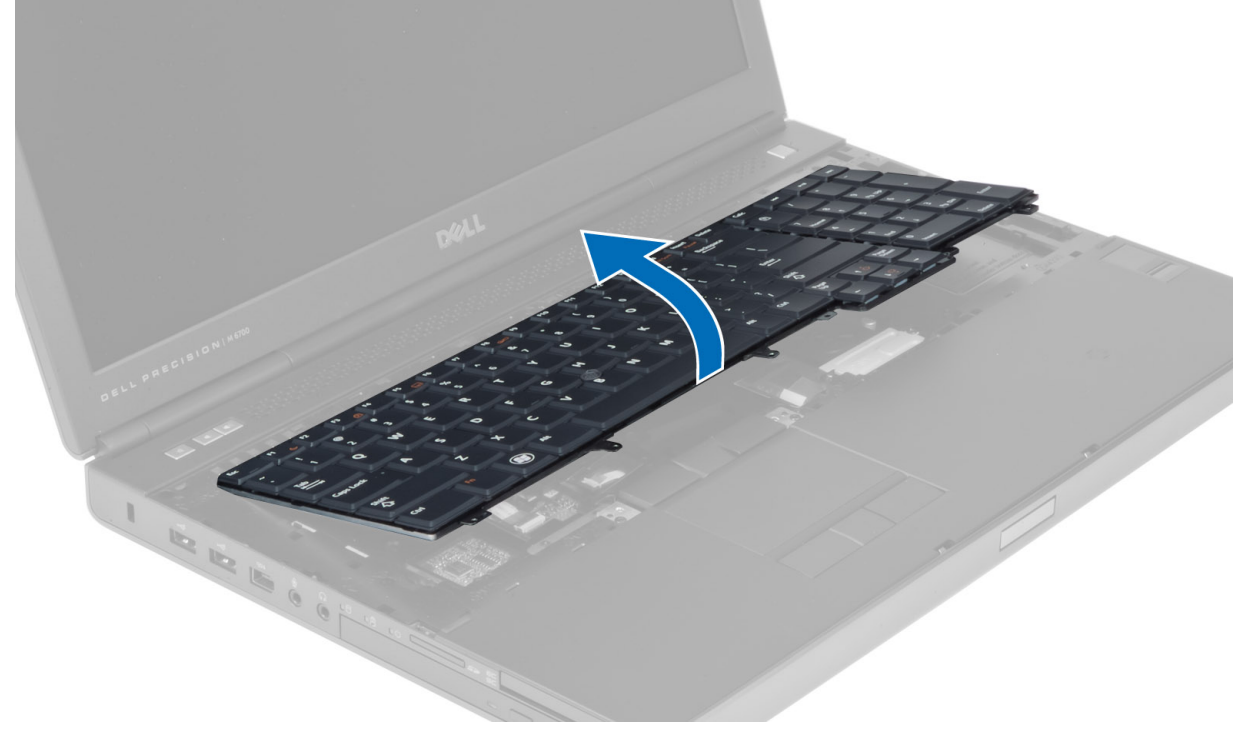

5. Lepaskan kabel data keyboard dari panel sistem dan lepaskan keyboard.

<span id="page-25-0"></span>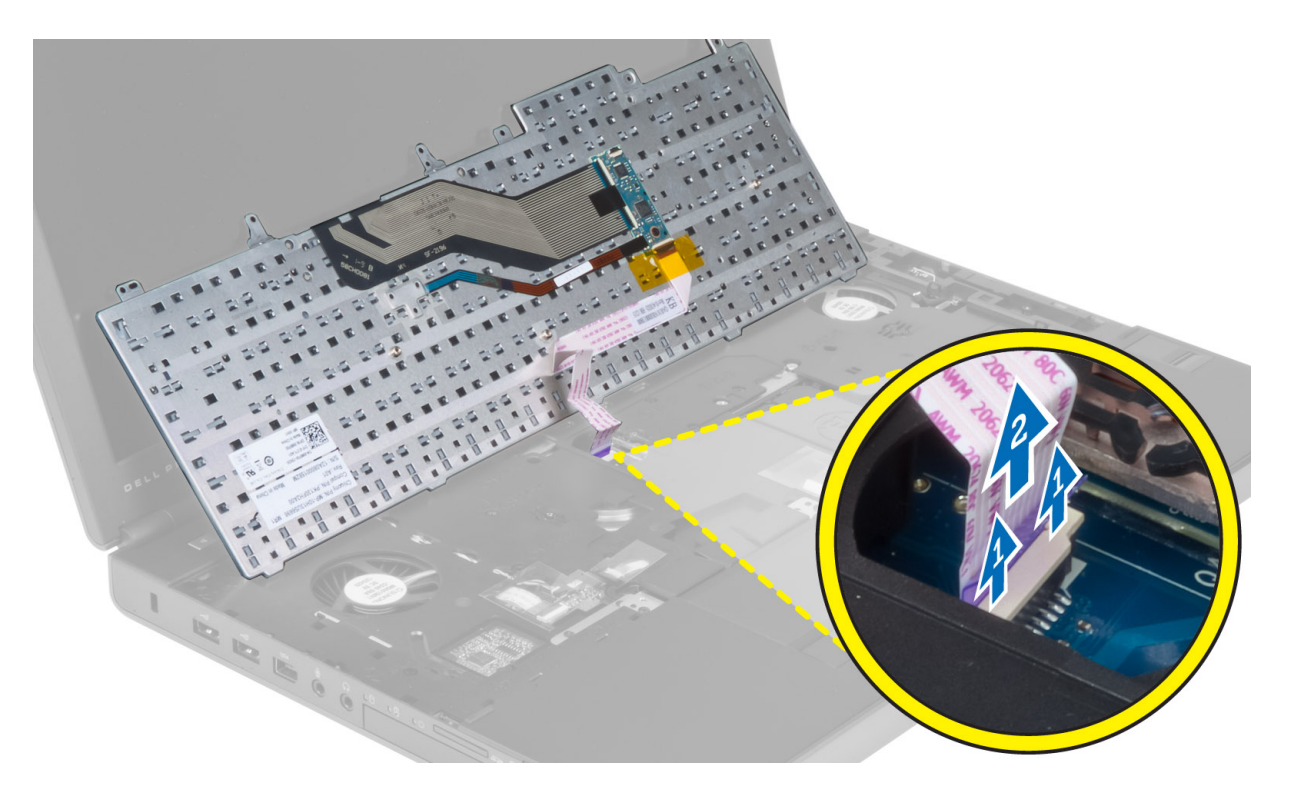

### Memasang Keyboard

1. Sambungkan kabel data keyboard pada board sistem.

CATATAN: Pastikan Anda melipat kabel data keyboard dengan benar-benar selaras.

- 2. Masukkan keyboard dalam kompartemennya.
- 3. Kencangkan sekrup untuk menahan keyboard pada komputer.
- 4. Tekan persilangan dari tombol berikut untuk mengencangkan keyboard pada komputer:
	- a) Tombol <R> , <T> , <F>, dan <G>
	- b) pada tombol <9>
	- c) tombol NUMLOCK <9>

<span id="page-26-0"></span>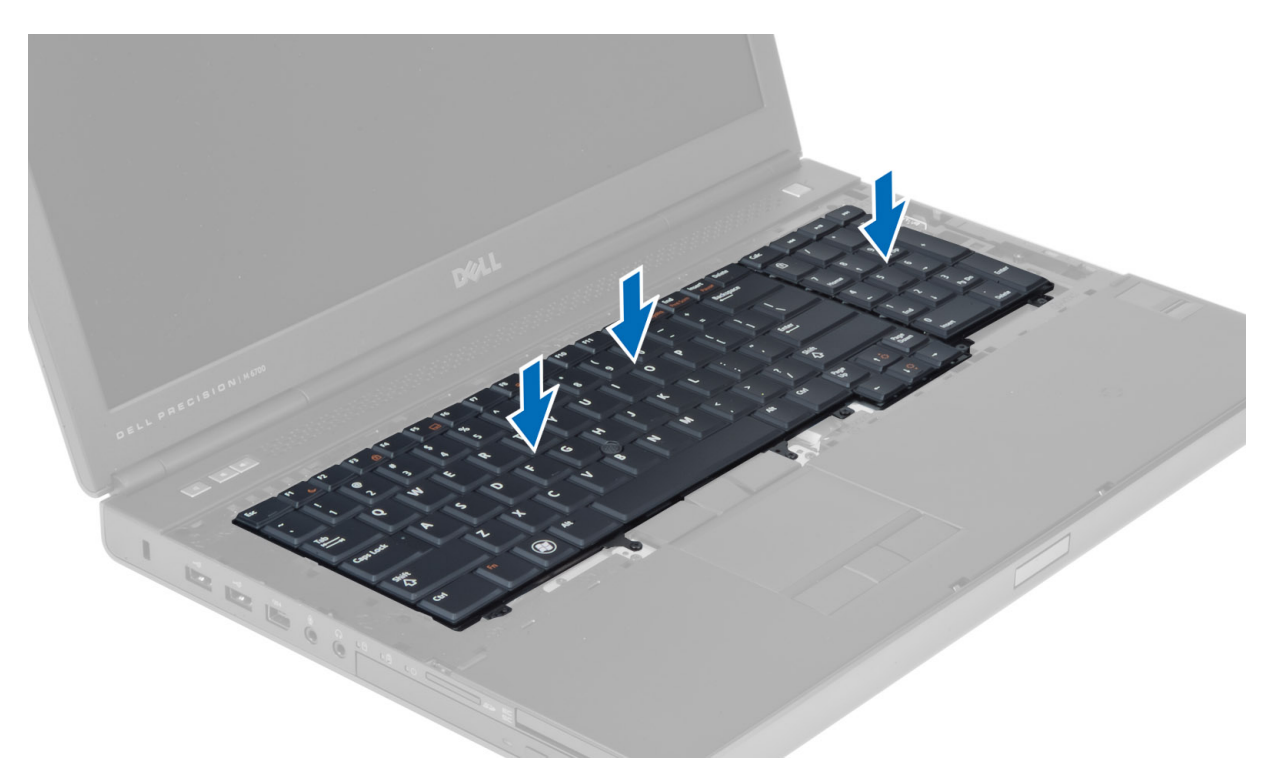

#### 5. Pasang:

- a) trim keyboard
- b) baterai
- 6. Ikuti prosedur dalam Setelah Mengerjakan Bagian Dalam Komputer Anda.

#### Melepaskan Memori Utama

- 1. Ikuti prosedur dalam Sebelum Mengerjakan Bagian Dalam Komputer Anda.
- 2. Lepaskan:
	- a) baterai
		- b) penutup bawah
- 3. Lepaskan klip penahan dari memori utama hingga terdengar bunyi. Angkat memori utama dan lepaskan dari komputer.

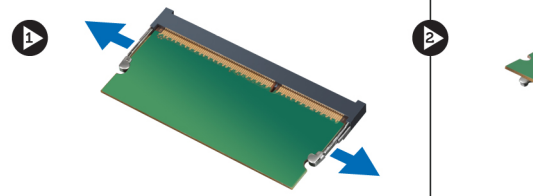

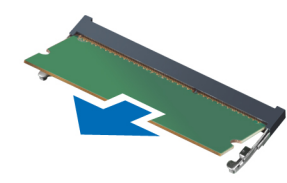

# Memasang Memori Utama

- 1. Masukkan memori utama ke soket memori.
- 2. Tekan klip untuk mengencangkan modul memori pada panel sistem.
- 3. Pasang:
- <span id="page-27-0"></span>a) penutup bawah
- b) baterai
- 4. Ikuti prosedur dalam Setelah Mengerjakan Bagian Dalam Komputer Anda.

### Melepaskan Memori Kedua

- 1. Ikuti prosedur dalam Sebelum Mengerjakan Bagian Dalam Komputer Anda.
- 2. Lepaskan:
	- a) baterai
	- b) trim keyboard
	- c) keyboard
- 3. Lepaskan sekrup yang menahan penutup memori ke komputer, lalu lepaskan penutup memori.

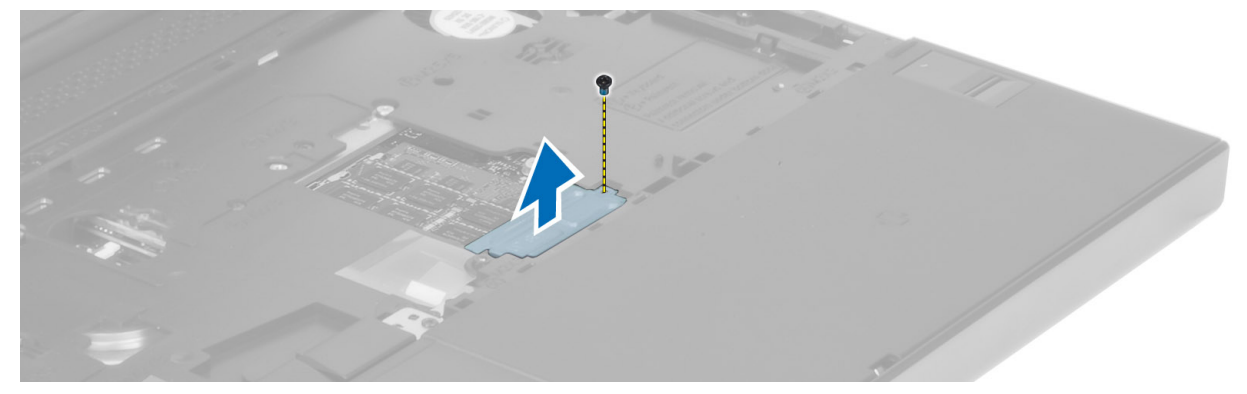

4. Cungkil klip penahan dari modul memori. Angkat modul memori, lalu lepaskan dari komputer.

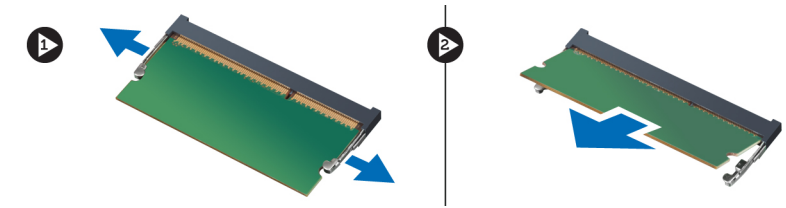

#### Memasang Memori Kedua

- 1. Masukkan memori kedua ke dalam soket memori.
- 2. Tekan klip untuk menahan modul memori ke board sistem.
- 3. Letakkan penutup memori di posisi aslinya pada komputer, lalu kencangkan sekrup untuk menahannya di komputer.
- 4. Pasang:
	- a) keyboard
	- b) trim keyboard
	- c) baterai
- 5. Ikuti prosedur dalam Setelah Mengerjakan Bagian Dalam Komputer Anda.

#### Melepaskan Modul Bluetooth

- 1. Ikuti prosedur dalam Sebelum Mengerjakan Bagian Dalam Komputer Anda.
- 2. Lepaskan:
- <span id="page-28-0"></span>a) baterai
- b) penutup bawah
- 3. Lepaskan sambungan dan perutean kabel bluetooth. Geser ke atas pintu bluetooth untuk mengeluarkannya.

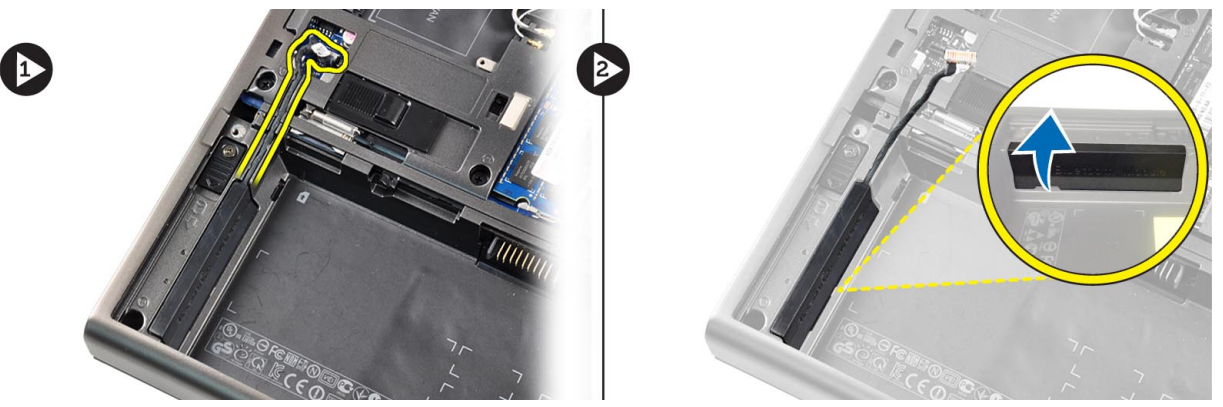

4. Keluarkan modul bluetooth dari komputer. Lepaskan sekrup yang mengencangkan modul bluetooth pada tempatnya.

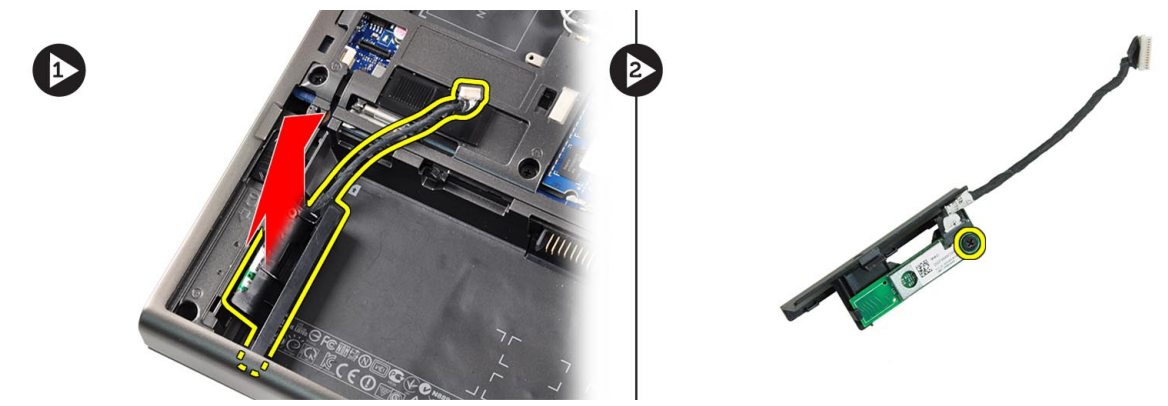

5. Keluarkan modul bluetooth. Putuskan dan lepaskan kabel bluetooth dari modul.

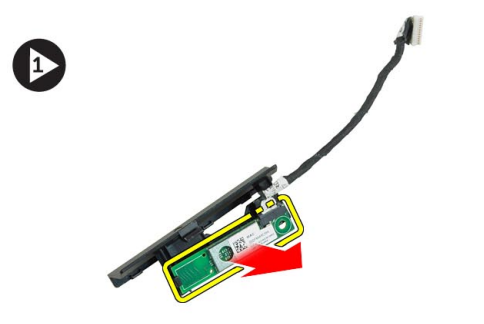

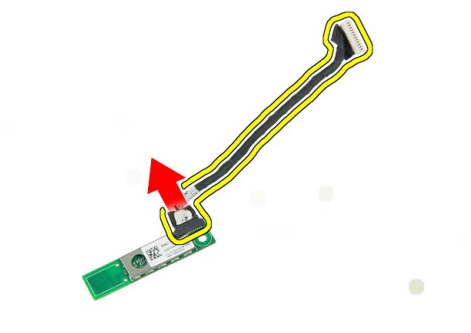

#### Memasang Modul Bluetooth

- 1. Sambungkan kabel bluetooth ke modul bluetooth.
- 2. Kencangkan sekrup untuk menahan modul Bluetooth pada tempatnya.
- 3. Masukkan modul bluetooth ke dalam slot, kemudian tekan pintu bluetooth.
- 4. Rutekan dan sambungkan kabel bluetooth.
- <span id="page-29-0"></span>5. Pasang:
	- a) penutup bawah
	- b) baterai
- 6. Ikuti prosedur dalam Setelah Mengerjakan Bagian Dalam Komputer Anda.

### Melepaskan Bezel Layar

- 1. Ikuti prosedur dalam Setelah Mengerjakan Bagian Dalam Komputer Anda.
- 2. Lepaskan baterai.
- 3. Cungkil tepi bawah bezel layar.

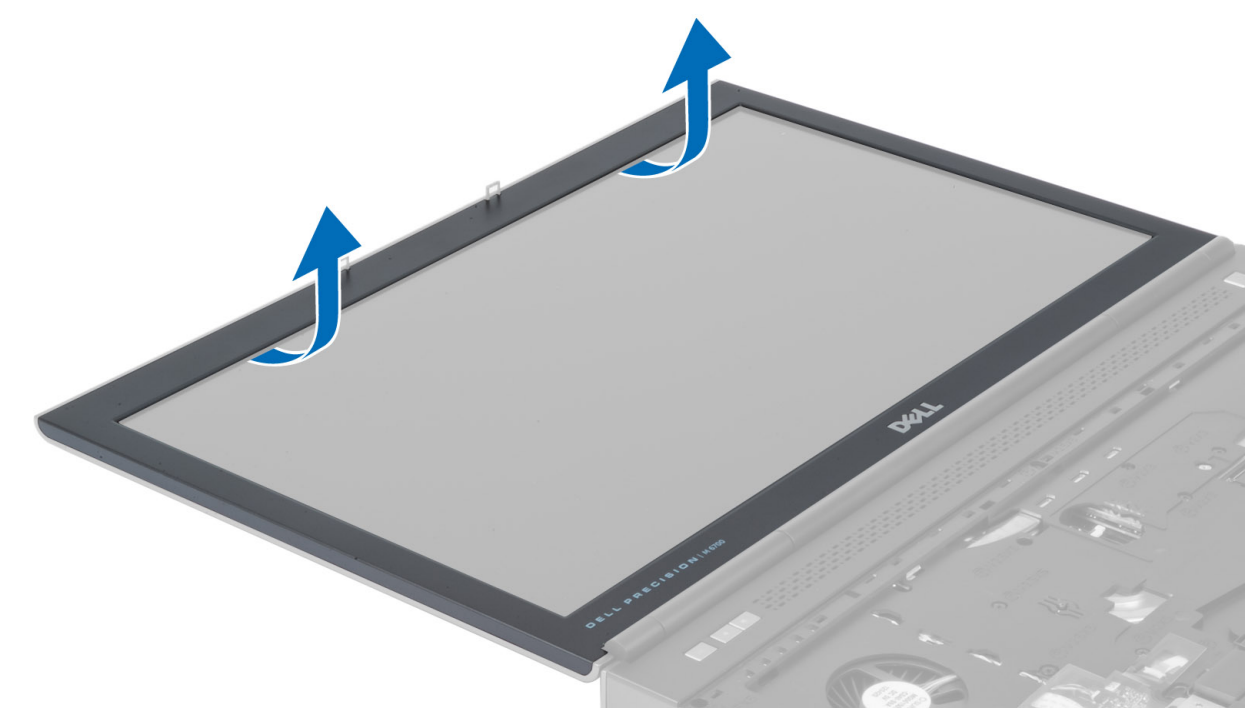

4. Regangkan setiap sisi dan tepi atas bezel layar, lalu lepaskan bezel layar dari komputer.

<span id="page-30-0"></span>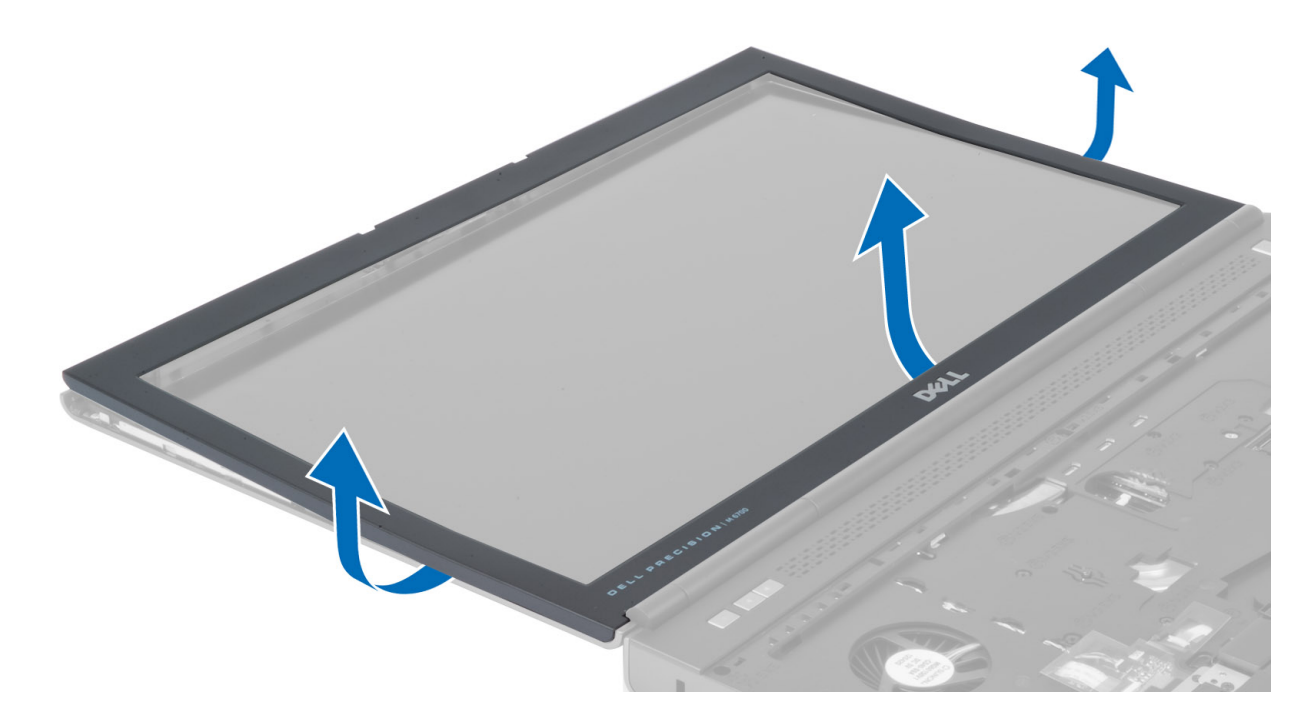

## Memasang Bezel Layar

1. Pasang bezel layar dari bawah, lalu tekan bezel layar.

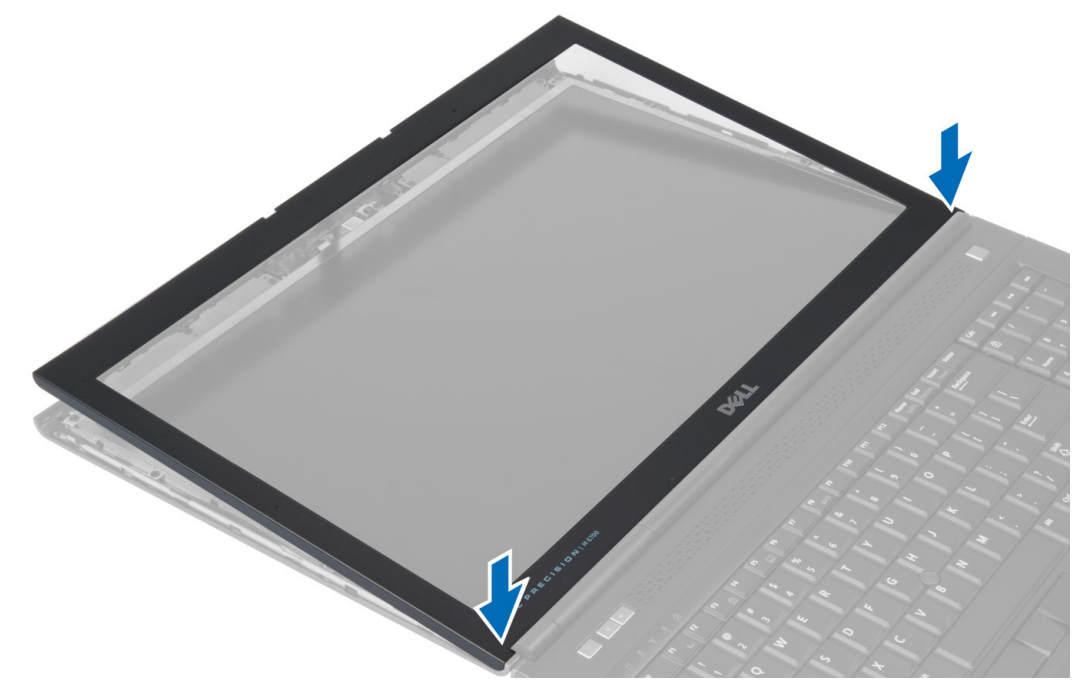

- 2. Tekan setiap sisi bezel hingga terpasang pada unit layar.
- 3. Pasang baterai.
- 4. Ikuti prosedur dalam Setelah Mengerjakan Bagian Dalam Komputer Anda.

#### <span id="page-31-0"></span>Melepaskan Kamera

- 1. Ikuti prosedur dalam Sebelum Mengerjakan Bagian Dalam Komputer Anda.
- 2. Lepaskan:
	- a) baterai
	- b) bezel layar
- 3. Lepaskan kabel kamera. Lepaskan sekrup yang menahan modul kamera ke komputer. Lepaskan modul kamera dari komputer.

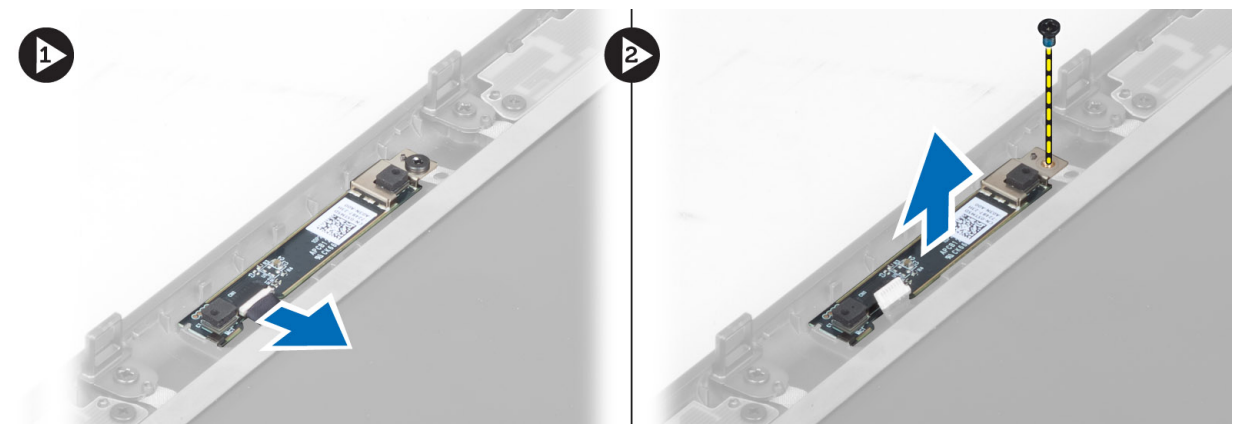

### Memasang Kamera

- 1. Tempatkan modul kamera di slotnya pada komputer.
- 2. Kencangkan sekrup untuk menahan modul kamera ke komputer.
- 3. Sambungkan kabel kamera.
- 4. Pasang:
	- a) bezel layar
	- b) baterai
- 5. Ikuti prosedur dalam Setelah Mengerjakan Bagian Dalam Komputer Anda.

#### Melepaskan Panel Layar

- 1. Ikuti prosedur dalam Sebelum Mengerjakan Bagian Dalam Komputer Anda.
- 2. Lepaskan:
	- a) baterai
		- b) bezel layar
- 3. Lepaskan sekrup yang menahan panel layar ke unit layar. Balikkan panel layar.

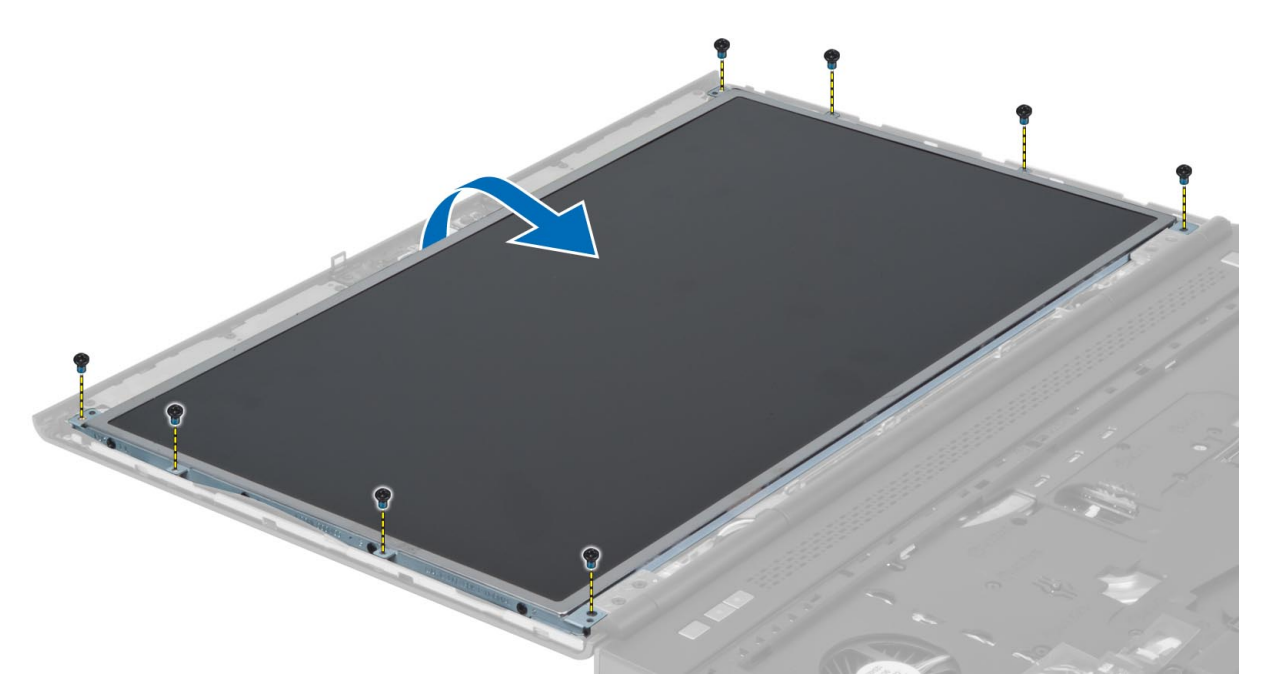

4. Lepaskan pita perekat yang menahan kabel LVDS ke panel layar.

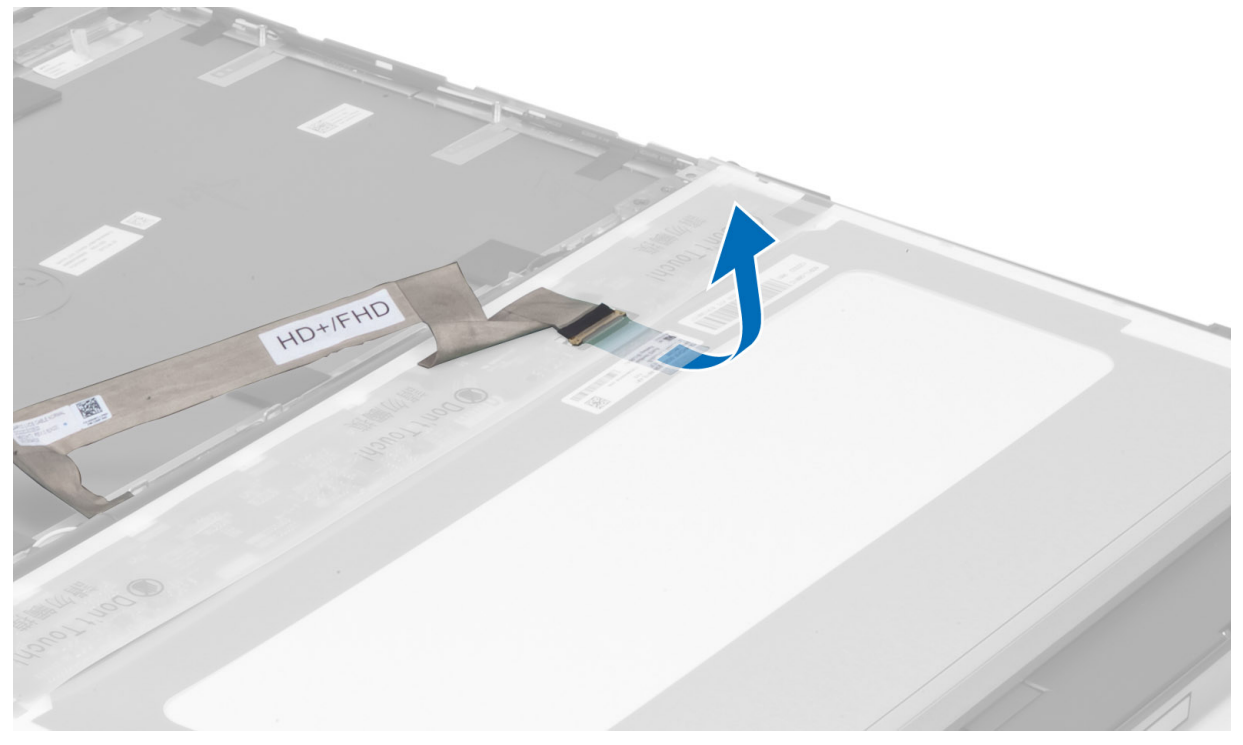

5. Lepaskan kabel LVDS.

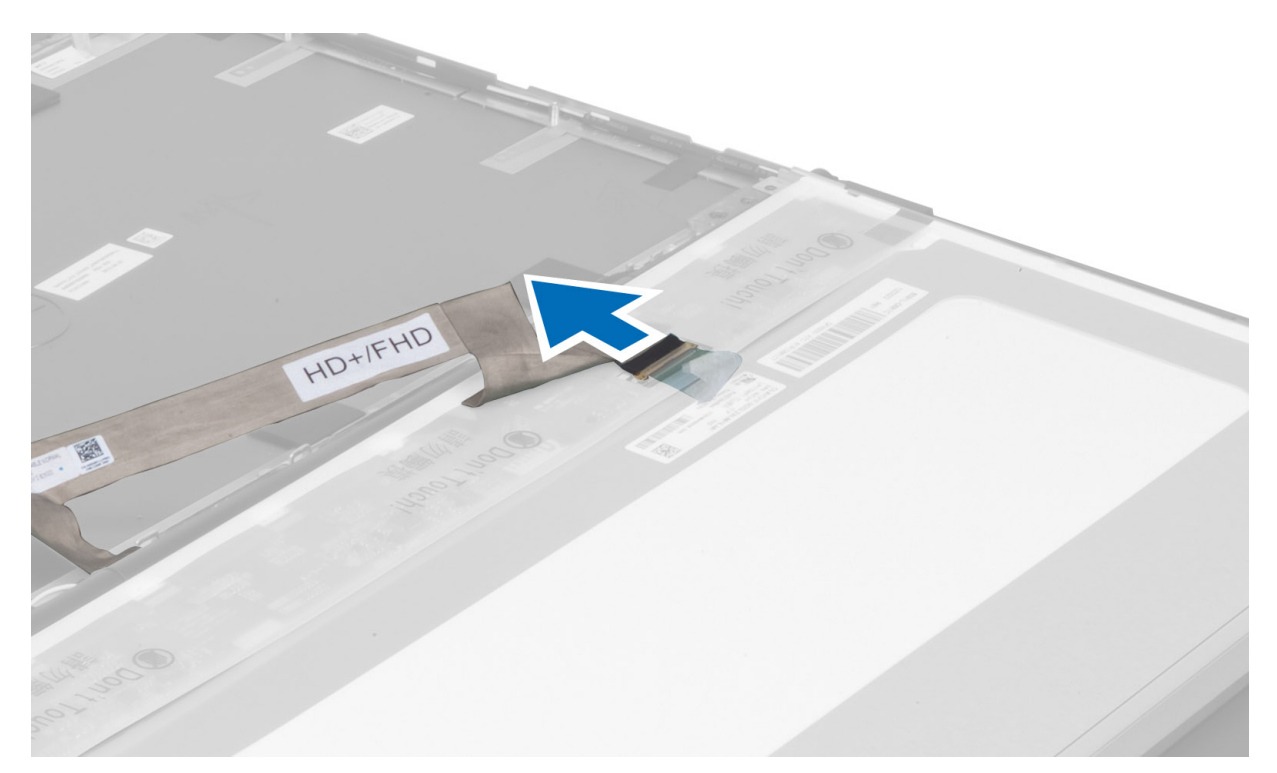

6. Lepaskan sekrup yang menahan braket layar ke panel layar. Lepaskan braket layar.

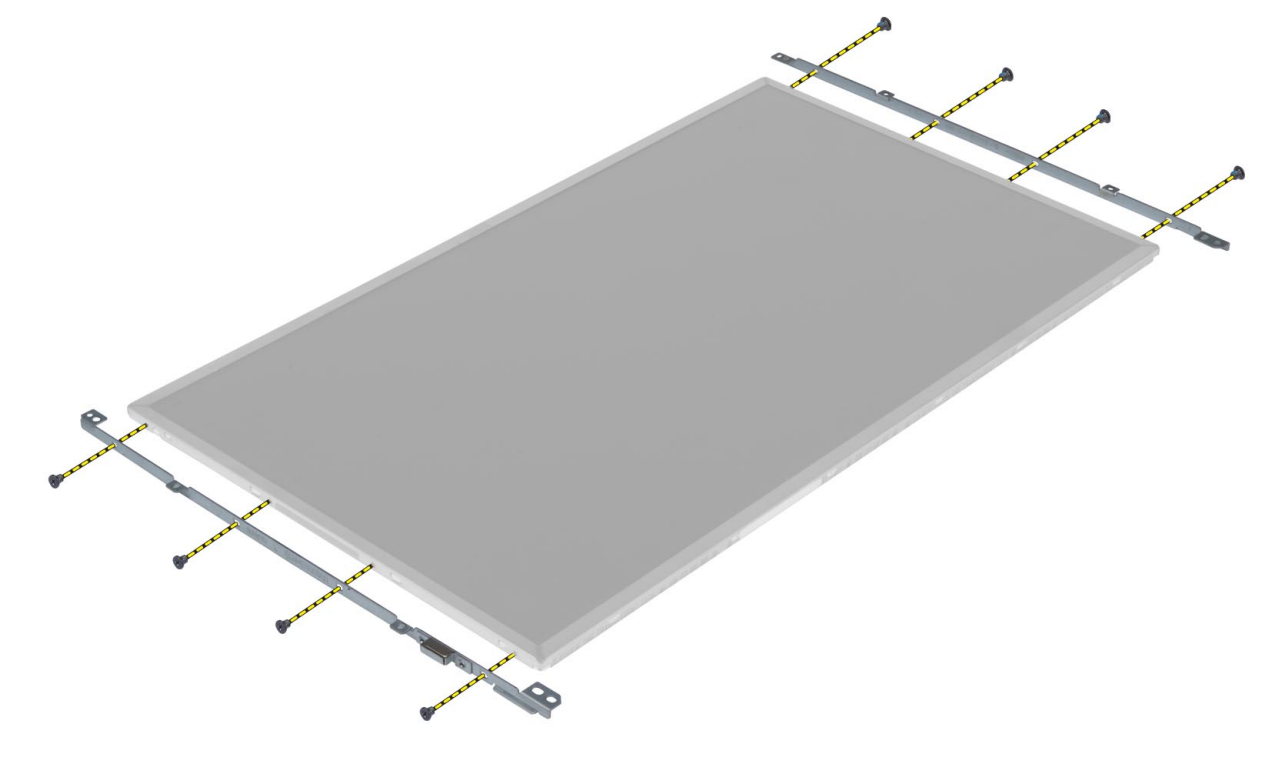

#### <span id="page-34-0"></span>Memasang Panel Layar

- 1. Sejajarkan braket layar dengan panel layar.
- 2. Kencangkan sekrup untuk menahan braket layar ke panel layar.
- 3. Sambungkan kabel LVDS, lalu pasang pita perekat.
- 4. Sejajarkan panel layar di posisi aslinya pada komputer.
- 5. Kencangkan sekrup untuk menahan panel layar ke unit layar.
- 6. Pasang:
	- a) bezel layar
	- b) baterai
- 7. Ikuti prosedur dalam Setelah Mengerjakan Bagian Dalam Komputer Anda.

#### Melepaskan Sandaran Tangan

- 1. Ikuti prosedur dalam Sebelum Mengerjakan Bagian Dalam Komputer Anda.
- 2. Lepaskan:
	- a) baterai
	- b) penutup bawah
	- c) trim keyboard
	- d) keyboard
	- e) drive optik
	- f) hard disk utama
	- g) hard disk kedua
- 3. Lepaskan pita perekat yang menahan kabel kartu pintar ke komputer.

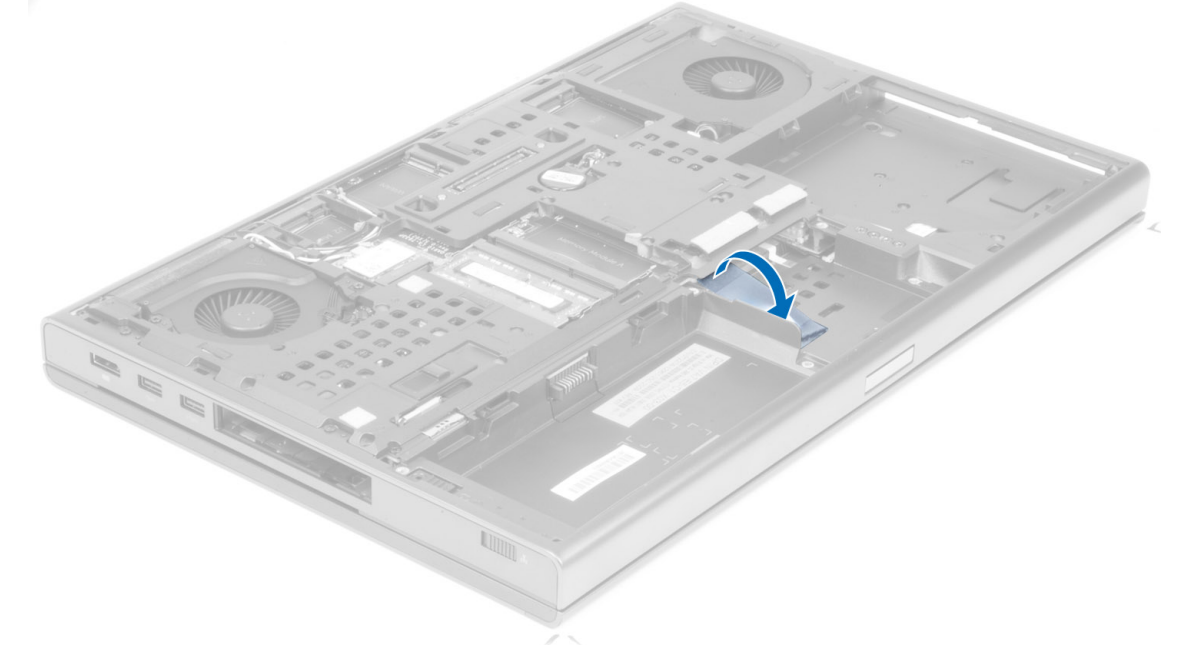

4. Lepaskan kabel kartu pintar dari komputer

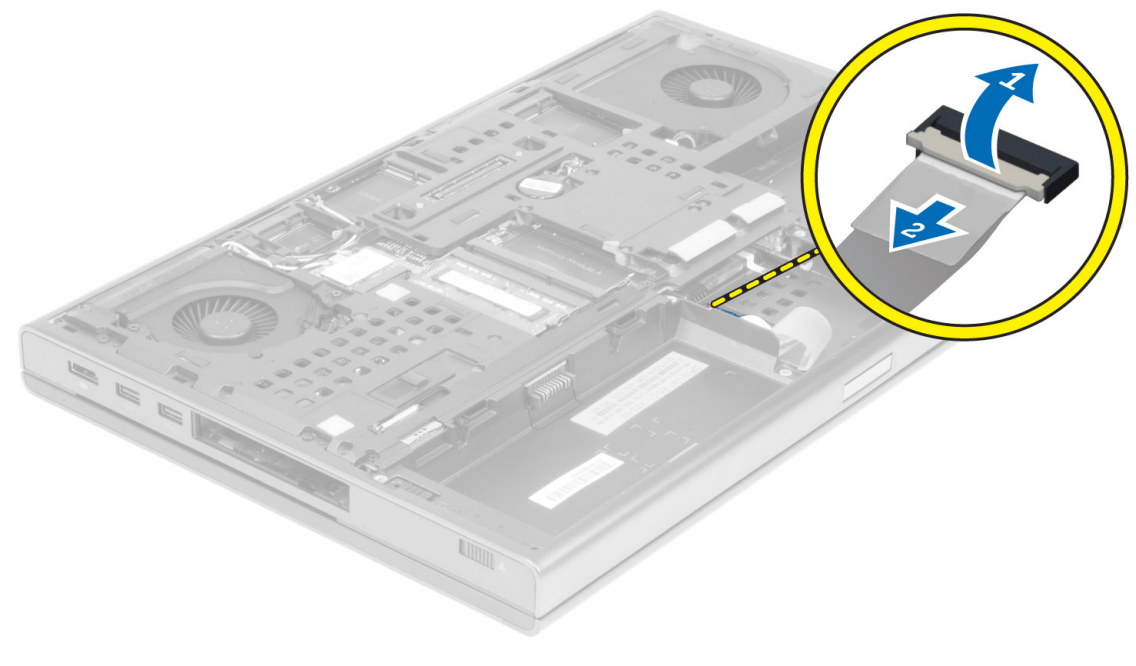

5. Lepaskan sekrup pada bagian bawah komputer.

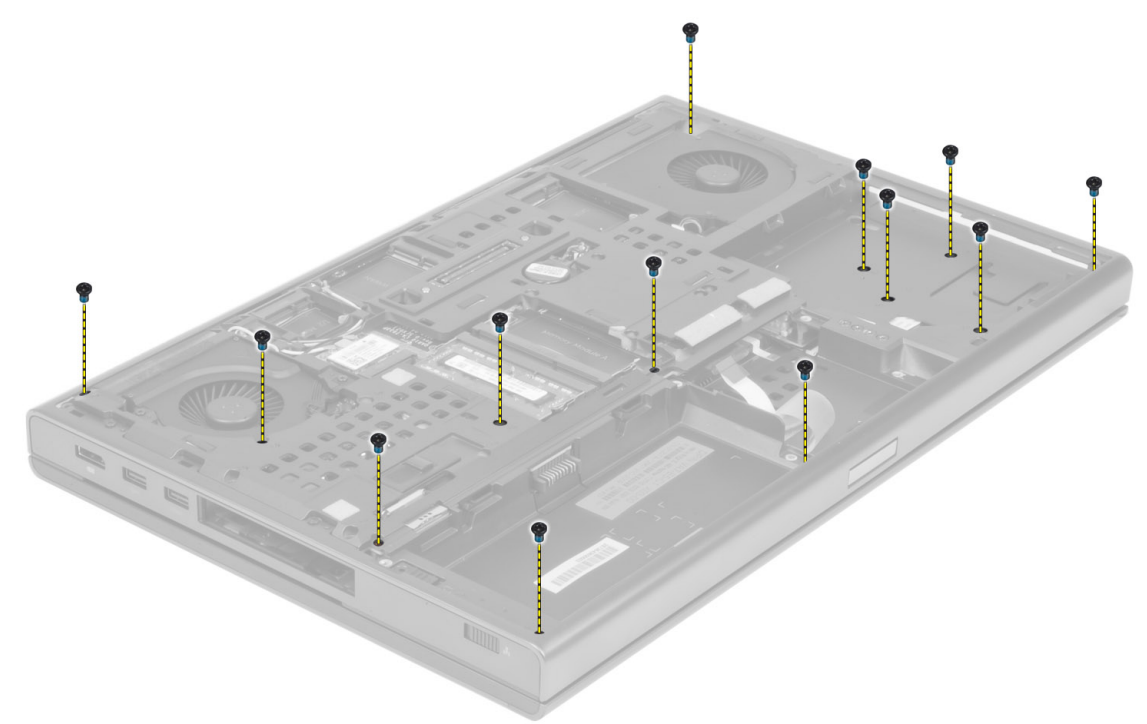

6. Lepaskan pita perekat yang menahan kabel board media dan kabel speaker ke sandaran tangan
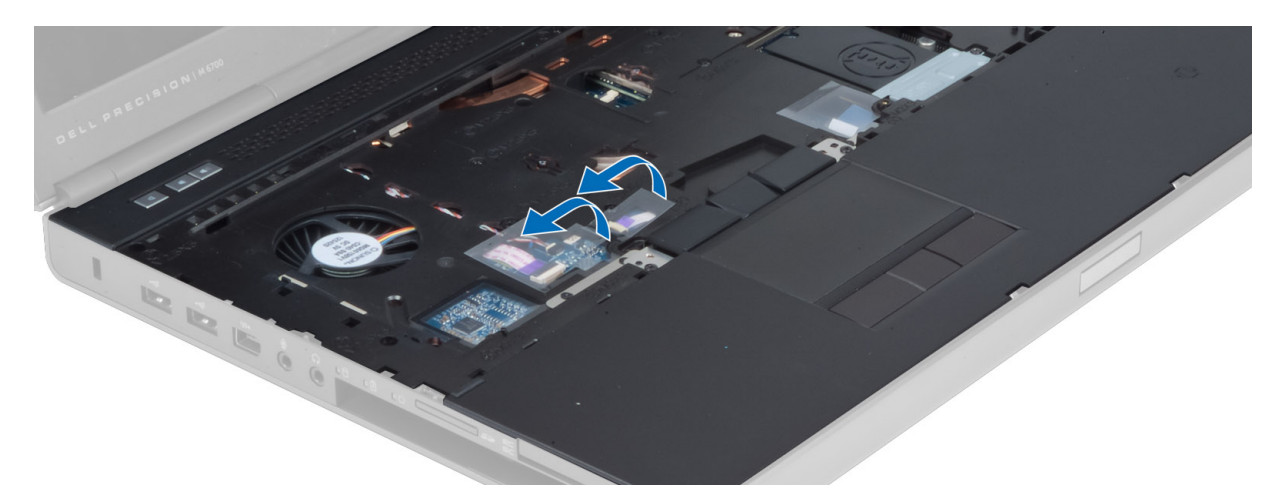

7. Lepaskan kabel board media dan kabel speaker dari board sistem.

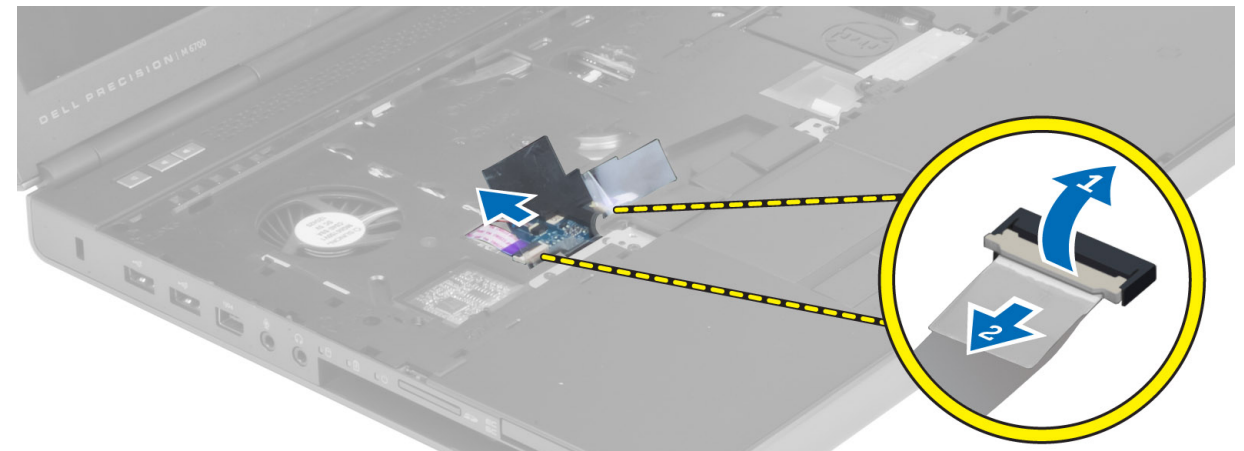

8. Lepaskan pita perekat yang menahan kabel panel sentuh ke sandaran tangan.

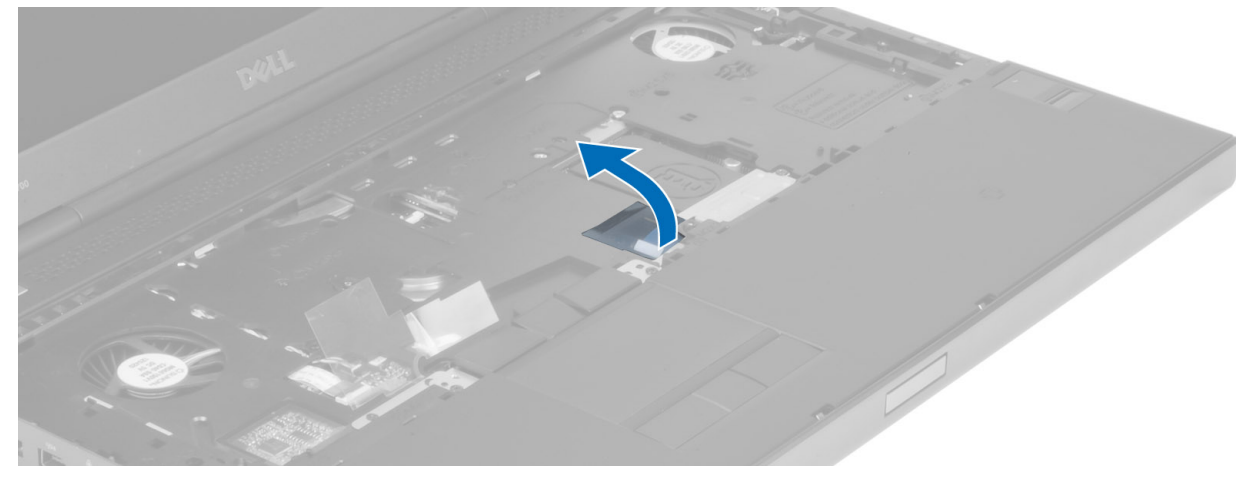

9. Lepaskan kabel panel sentuh dari board sistem.

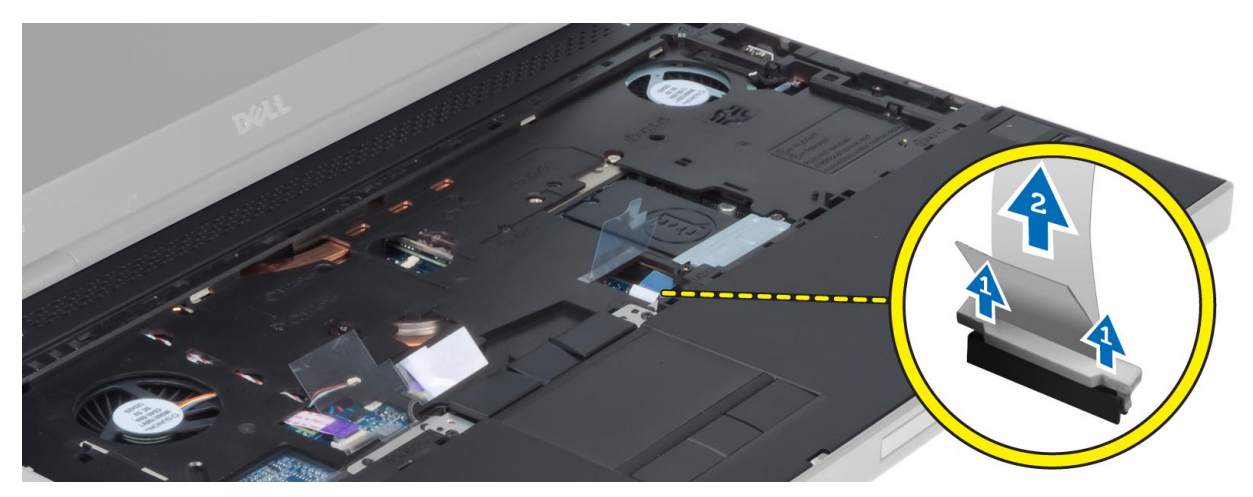

10. Lepaskan kabel tombol daya dari board sistem.

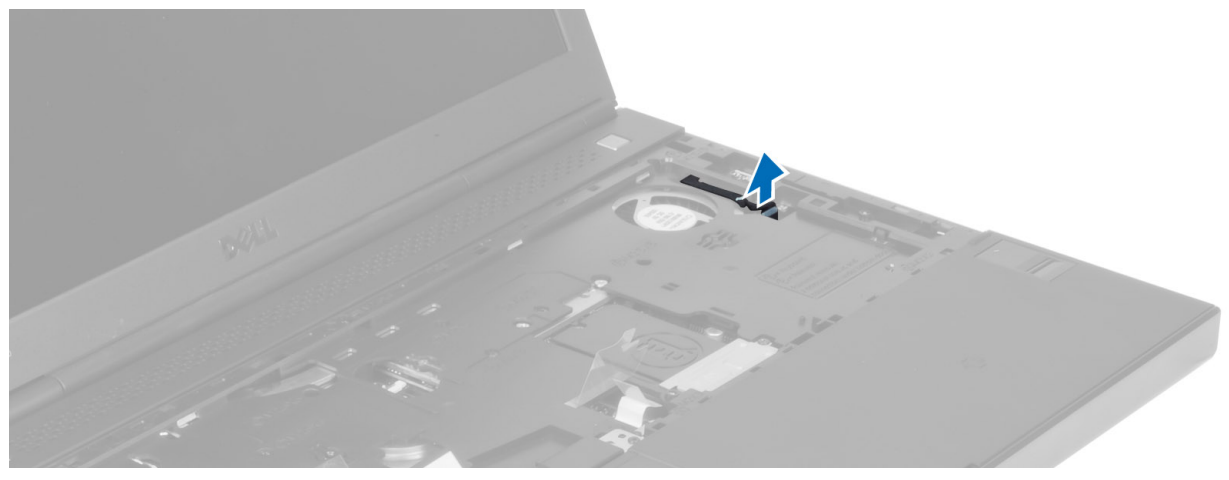

11. Lepaskan kabel modul bluetooth dari board sistem.

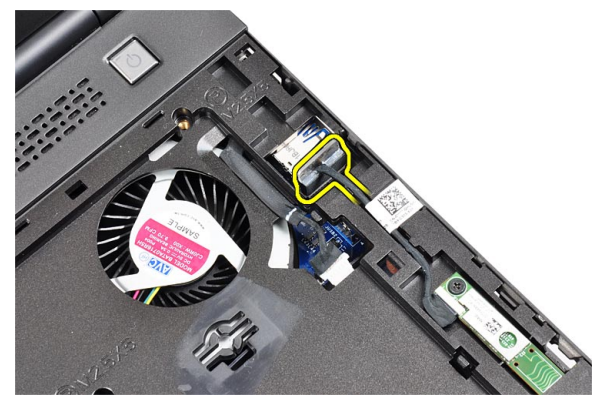

12. Lepaskan sekrup yang menahan sandaran tangan ke komputer.

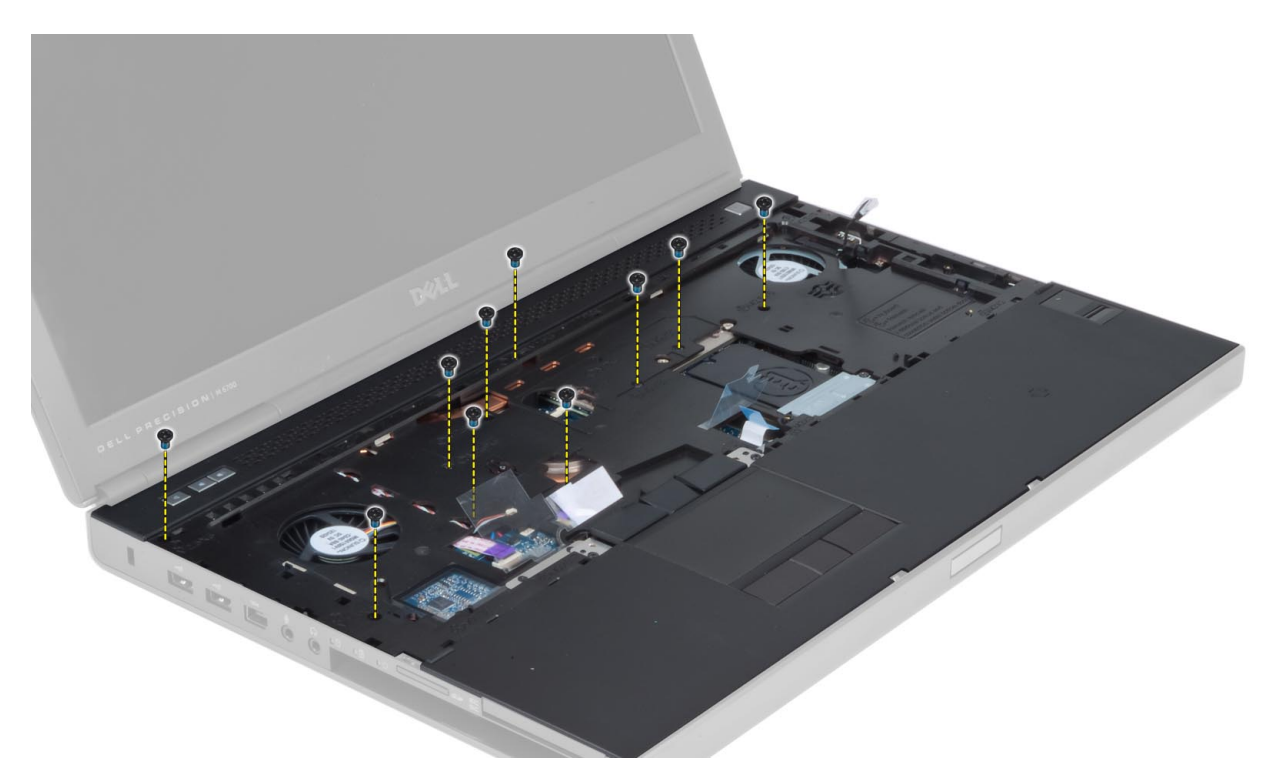

13. Angkat sisi kiri sandaran tangan. Lepaskan tab pada sisi kanan sandaran tangan, lalu lepaskan sandaran tangan dari komputer.

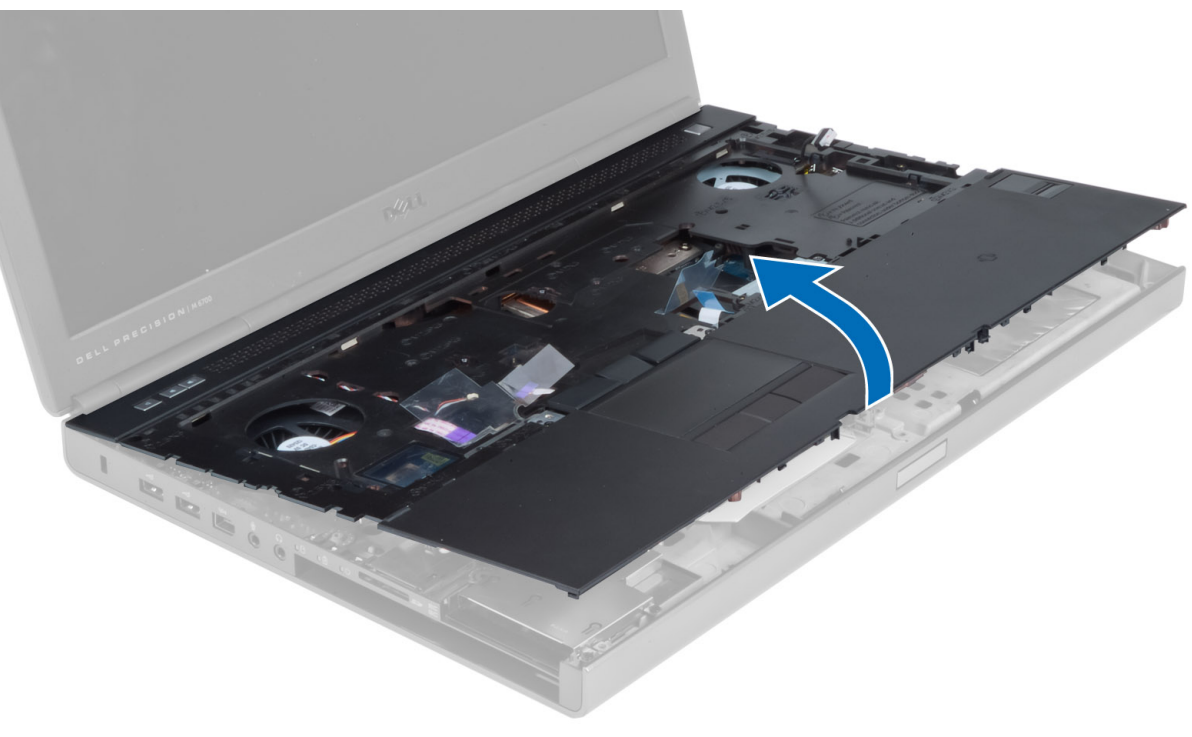

### Memasang Sandaran Tangan

1. Sejajarkan sandaran tangan ke posisi aslinya pada komputer, lalu tekan pada posisi yang ditunjukkan hingga sandaran tangan terpasang pada tempatnya.

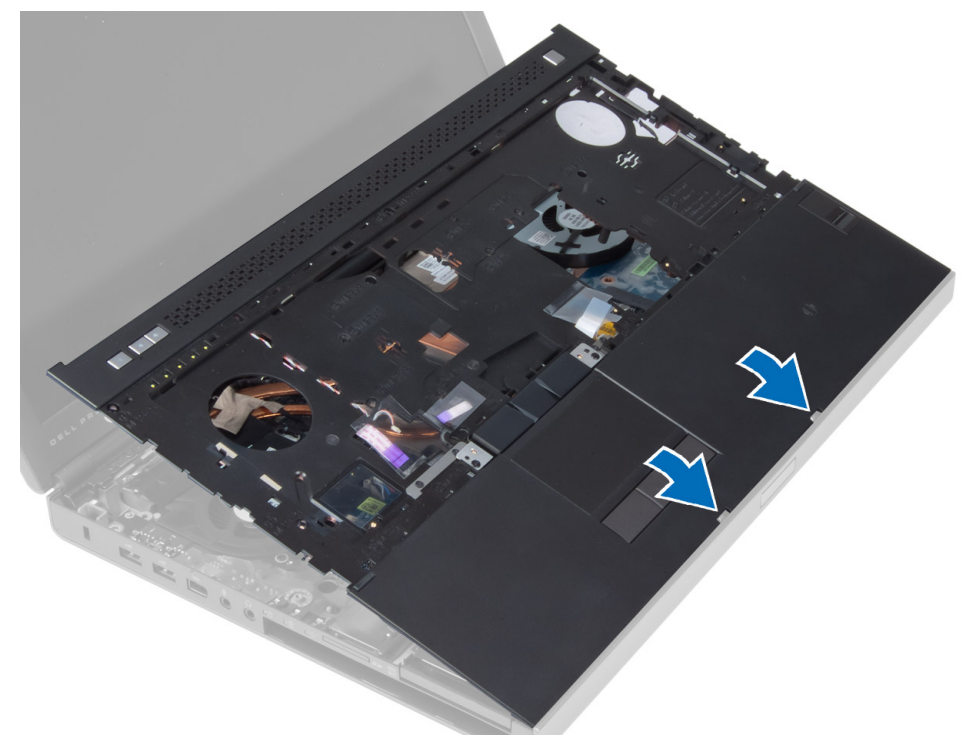

- 2. Kencangkan sekrup yang menahan sandaran tangan ke komputer.
- 3. Sambungkan kabel berikut ini:
	- a) modul bluetooth
	- b) tombol daya
	- c) panel sentuh
	- d) board media
	- e) speaker
- 4. Pasang pita perekat yang menahan kabel kartu media, kabel speaker, dan kabel panel sentuh ke sandaran tangan
- 5. Kencangkan sekrup pada bagian bawah komputer.
- 6. Sambungkan kabel kartu pintar, lalu pasang pita perekat yang menahannya ke komputer.
- 7. Pasang:
	- a) hard disk kedua
	- b) hard disk utama
	- c) drive optik
	- d) keyboard
	- e) trim keyboard
	- f) penutup bawah
	- g) baterai
- 8. Ikuti prosedur dalam Setelah Mengerjakan Bagian Dalam Komputer Anda.

### Melepaskan Modul ExpressCard

- 1. Ikuti prosedur dalam Sebelum Mengerjakan Bagian Dalam Komputer Anda.
- 2. Lepaskan:
	- a) ExpressCard
	- b) baterai
	- c) penutup bawah
	- d) trim keyboard
	- e) keyboard
	- f) drive optik
	- g) hard disk utama dan kedua
	- h) sandaran tangan
- 3. Lepaskan:
	- a) Kabel ExpressCard dari panel sistem
	- b) kabel panel USH dari panel USH (hanya M4700)

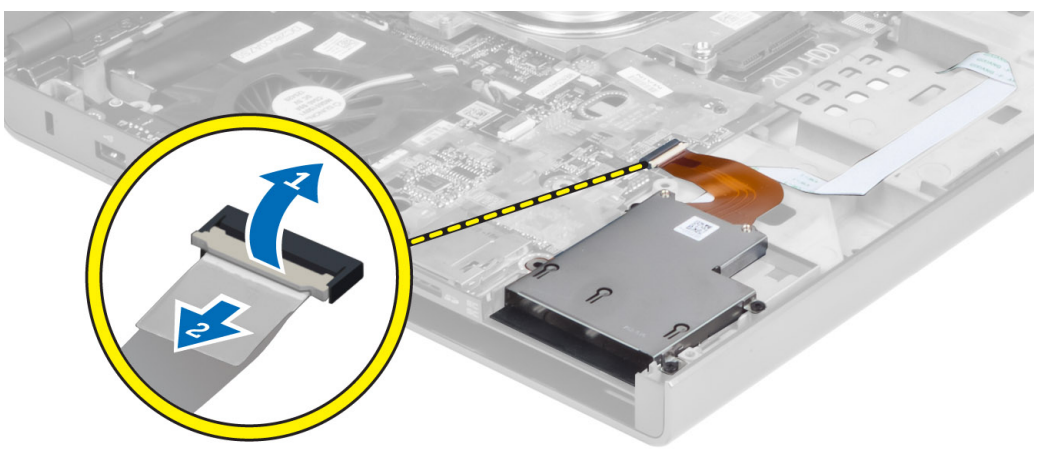

4. Lepaskan sekrup yang menahan modul ExpressCard pada komputer dan keluarkan modul ExpressCard.

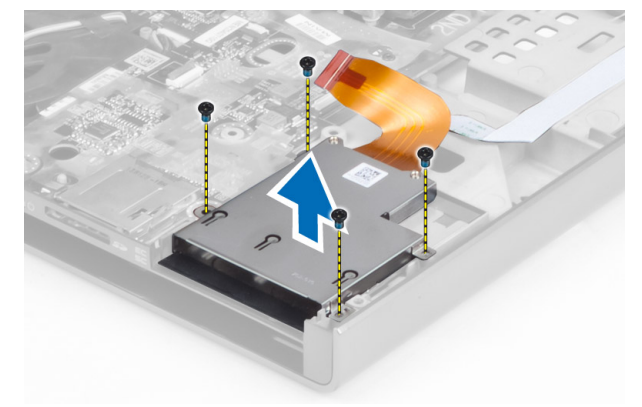

### Memasang Modul ExpressCard

- 1. Masukkan modul ExpressCard ke kompartemennya.
- 2. Kencangkan sekrup untuk menahan modul ExpressCard ke komputer.
- 3. Sambungkan:
	- a) kabel ExpressCard ke panel sistem
	- b) kabel panel USH ke panel USH (hanya untuk M4700)
- 4. Pasang:
	- a) sandaran tangan
	- b) hard disk utama dan kedua
	- c) drive optik
	- d) keyboard
	- e) trim keyboard
	- f) penutup bawah
	- g) baterai
	- h) ExpressCard
- 5. Ikuti prosedur dalam Setelah Mengerjakan Bagian Dalam Komputer Anda.

### Melepaskan Heat Sink

- 1. Ikuti prosedur dalam Sebelum Mengerjakan Bagian Dalam Komputer Anda.
- 2. Lepaskan:
	- a) baterai
	- b) penutup bawah
	- c) trim keyboard
	- d) keyboard
	- e) drive optik
	- f) hard disk utama dan kedua
	- g) sandaran tangan
	- h) kipas prosesor
- 3. Lepaskan kabel kamera, lalu longgarkan sekrup penahan yang menahan heat sink ke komputer.

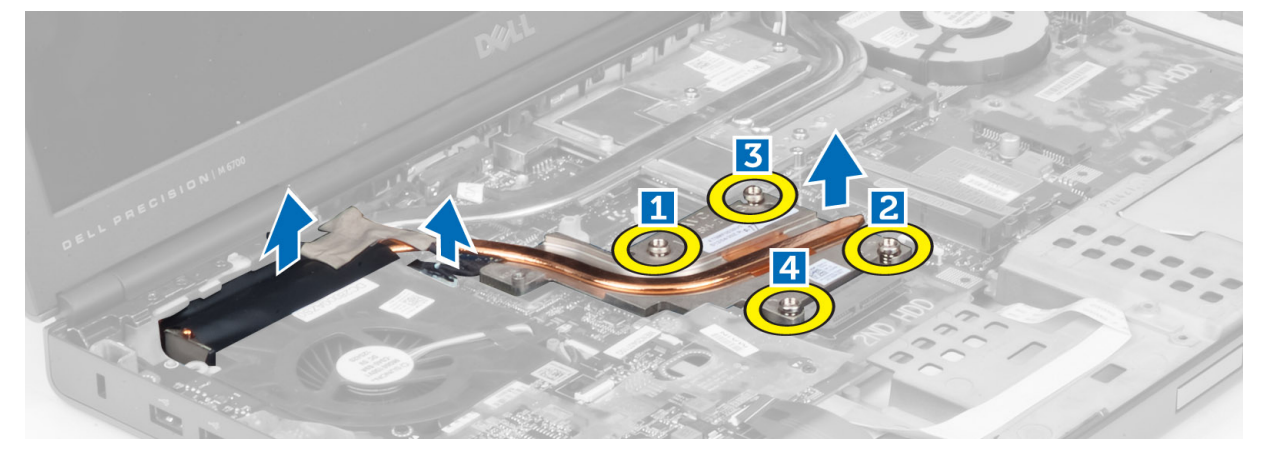

4. Lepaskan heat sink dari komputer.

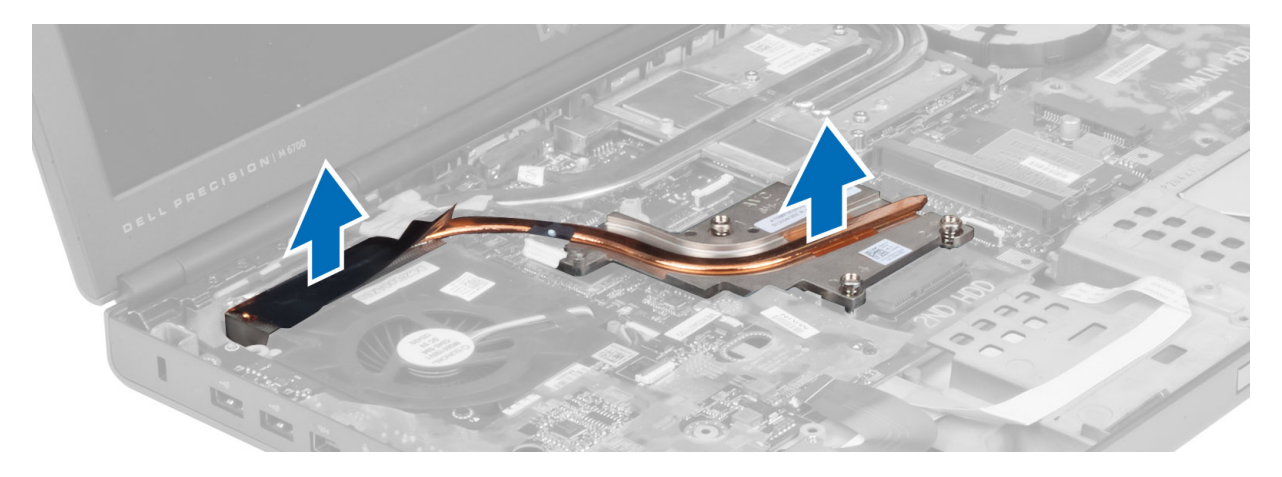

#### Memasang Heat Sink

- 1. Tempatkan heat sink pada slotnya.
- 2. Kencangkan sekrup penahan untuk menahan heat sink ke komputer.
- 3. Sambungkan kabel kamera ke board sistem.
- 4. Pasang:
	- a) kipas prosesor
	- b) sandaran tangan
	- c) hard disk utama dan kedua
	- d) drive optik
	- e) keyboard
	- f) trim keyboard
	- g) penutup bawah
	- h) baterai
- 5. Ikuti prosedur dalam Setelah Mengerjakan Bagian Dalam Komputer Anda.

#### Melepaskan Prosesor

- 1. Ikuti prosedur dalam Sebelum Mengerjakan Bagian Dalam Komputer Anda.
- 2. Lepaskan:
	- a) baterai
	- b) penutup bawah
	- c) trim keyboard
	- d) keyboard
	- e) drive optik
	- f) hard disk utama dan kedua
	- g) sandaran tangan
	- h) kipas prosesor
	- i) heat sink
- 3. Putar kunci cam prosesor berlawanan arah jarum jam. Keluarkan prosesor dari komputer.

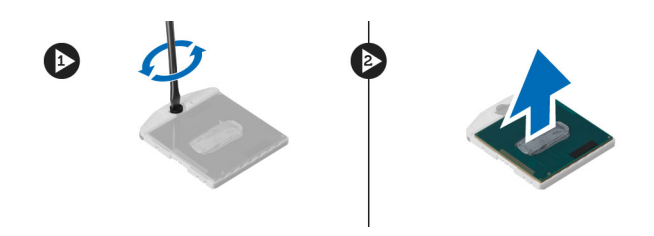

### Memasang Prosesor

- 1. Sesuaikan takikan pada prosesor dan soket, dan sisipkan prosesor ke dalam soket.
- 2. Putar kunci putar prosesor ke arah yang searah dengan putaran jarum jam.
- 3. Pasang:
	- a) heat sink
	- b) kipas prosesor
	- c) sandaran tangan
	- d) hard disk utama dan kedua
	- e) drive optik
	- f) keyboard
	- g) trim keyboard
	- h) penutup bawah
	- i) baterai
- 4. Ikuti prosedur dalam Setelah Mengerjakan Bagian Dalam Komputer Anda.

### Melepaskan Heat Sink Kartu Video

- 1. Ikuti prosedur dalam Sebelum Mengerjakan Bagian Dalam Komputer Anda.
- 2. Lepaskan:
	- a) baterai
	- b) pintu bawah
	- c) trim keyboard
	- d) keyboard
	- e) drive optik
	- f) hard disk utama dan kedua
	- g) sandaran tangan
	- h) kipas kartu video
	- i) heat sink
- 3. Longgarkan sekrup penahan yang menahan heat sink kartu video ke komputer.

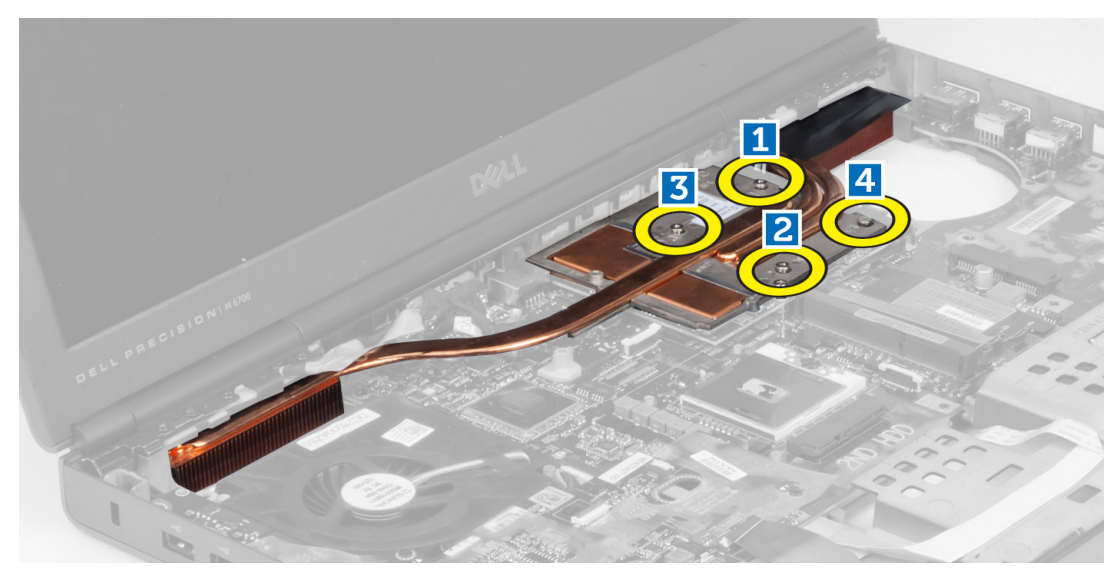

4. Lepaskan heat sink kartu video dari komputer.

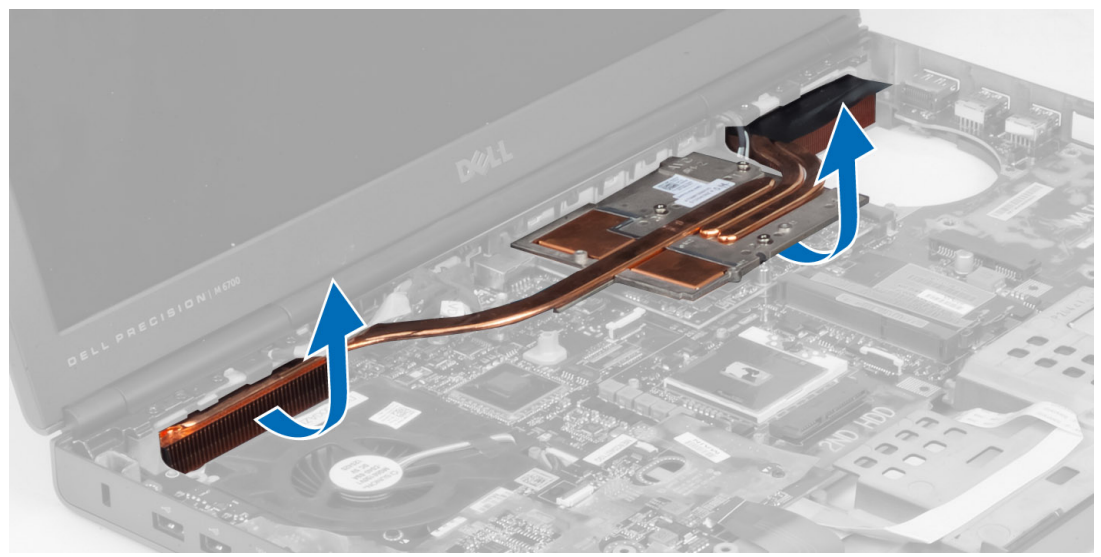

## Memasang Heat Sink Kartu Video

- 1. Tempatkan heat sink di posisi aslinya pada komputer.
- 2. Kencangkan sekrup penahan untuk menahan heat sink.
- 3. Pasang:
	- a) heat sink
	- b) kipas kartu video
	- c) sandaran tangan
	- d) hard disk utama dan kedua
	- e) drive optik
	- f) keyboard
	- g) trim keyboard
	- h) penutup bawah
- i) baterai
- 4. Ikuti prosedur dalam Setelah Mengerjakan Bagian Dalam Komputer Anda.

### Melepaskan Kartu Video

- 1. Ikuti prosedur dalam Sebelum Mengerjakan Bagian Dalam Komputer Anda.
- 2. Lepaskan:
	- a) baterai
	- b) penutup bawah
	- c) trim keyboard
	- d) keyboard
	- e) drive optik
	- f) hard disk utama dan kedua
	- g) sandaran tangan
	- h) kipas kartu video
	- i) unit pendingin kartu video
	- j) heat sink
- 3. Lepaskan sekrup yang menahan kartu video ke komputer. Keluarkan kartu video dari komputer.

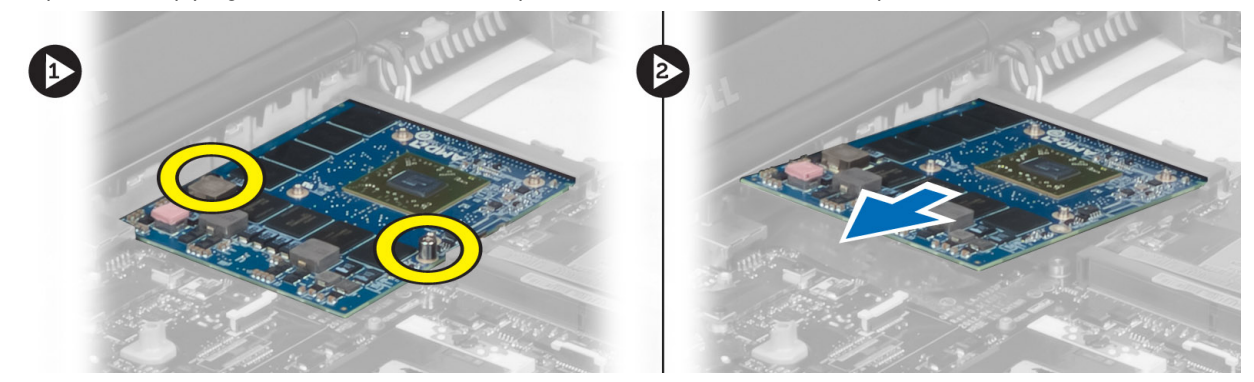

#### Memasang Kartu Video

- 1. Masukkan kartu video ke dalam slotnya di komputer.
- 2. Kencangkan sekrup untuk menahannya pada komputer
- 3. Pasang:
	- a) heat sink
	- b) unit pendingin kartu video
	- c) kipas kartu video
	- d) sandaran tangan
	- e) hard disk utama dan kedua
	- f) drive optik
	- g) keyboard
	- h) trim keyboard
	- i) penutup bawah
	- j) baterai
- 4. Ikuti prosedur dalam Setelah Mengerjakan Bagian Dalam Komputer Anda.

### Melepaskan Board Input/Output (I/O)

- 1. Ikuti prosedur dalam Sebelum Mengerjakan Bagian Dalam Komputer Anda.
- 2. Lepaskan:
	- a) Kartu SD
	- b) baterai
	- c) penutup bawah
	- d) trim keyboard
	- e) keyboard
	- f) drive optik
	- g) hard disk utama dan kedua
	- h) sandaran tangan
- 3. Lepaskan konektor modul ExpressCard dari panel I/O.

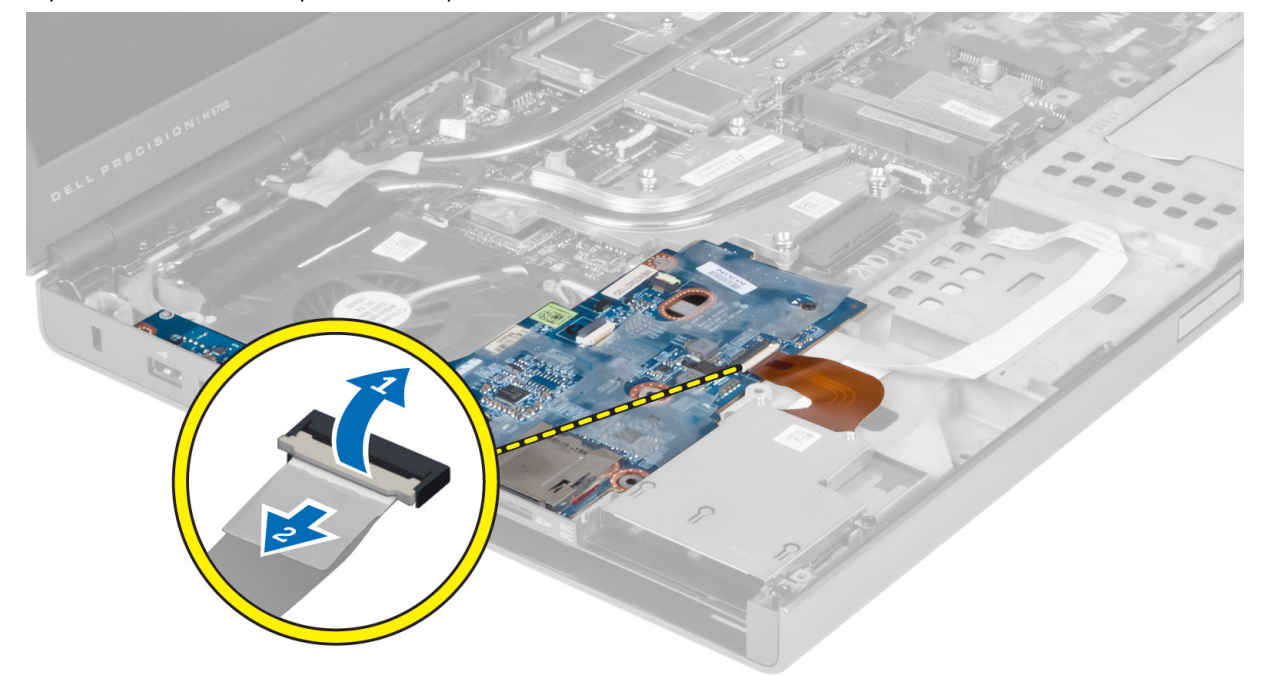

4. Lepaskan sekrup yang mengencangkan panel I/O pada komputer. Angkat tepi kanan panel I/O untuk melepaskan konektor dan mengeluarkannya dari komputer.

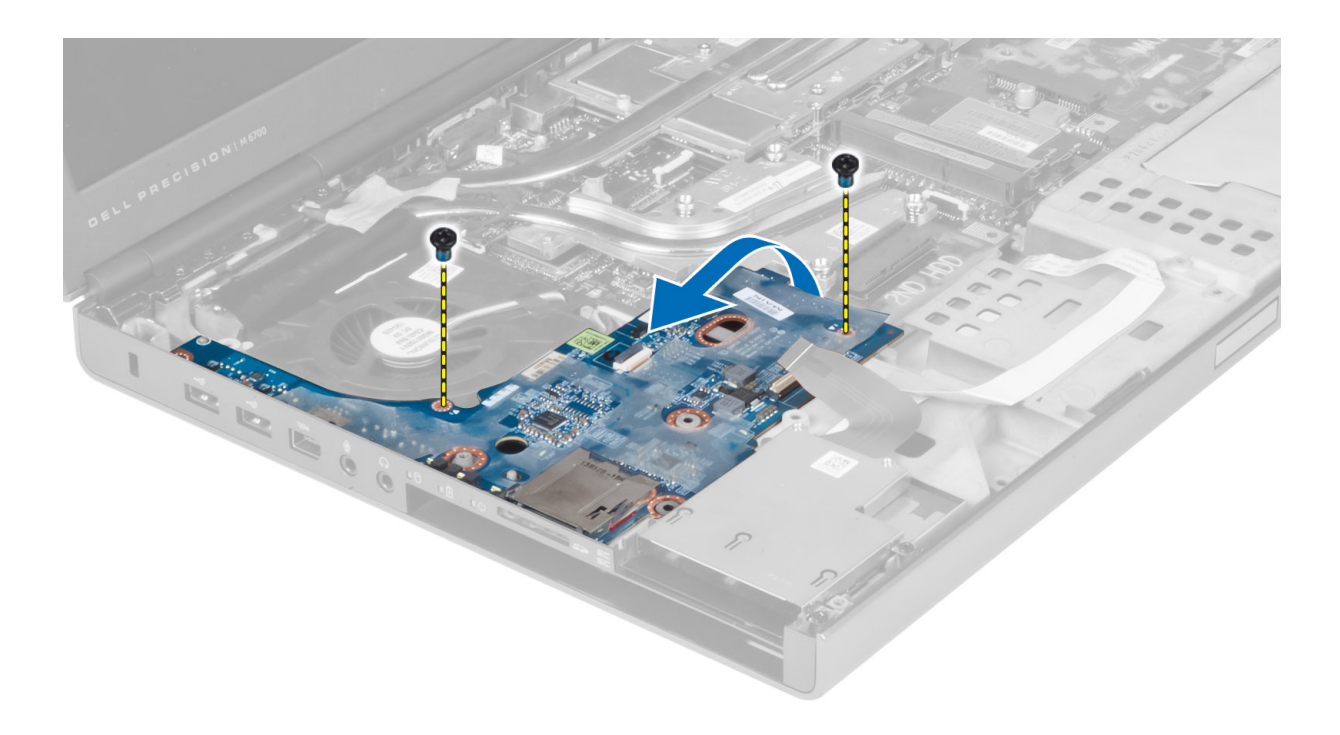

### Memasang Board I/O

- 1. Sambungkan konektor panel I/O dan masukkan panel I/O ke dalam slotnya di komputer.
- 2. Kencangkan sekrup untuk menahan panel I/O pada komputer.
- 3. Sambungkan konektor modul ExpressCard ke panel I/O.
- 4. Pasang:
	- a) sandaran tangan
	- b) hard disk utama dan kedua
	- c) drive optik
	- d) keyboard
	- e) trim keyboard
	- f) penutup bawah
	- g) baterai
	- h) Kartu SD
- 5. Ikuti prosedur dalam Setelah Mengerjakan Bagian Dalam Komputer Anda.

### Melepaskan Unit Display

- 1. Ikuti prosedur dalam Sebelum Mengerjakan Bagian Dalam Komputer Anda.
- 2. Lepaskan:
	- a) baterai
	- b) penutup bawah
	- c) trim keyboard
	- d) keyboard
	- e) drive optik
	- f) hard disk utama dan kedua
	- g) sandaran tangan

3. Lepaskan kabel antena dari kartu nirkabel, lalu dorong ke bawah melalui lubang perutean.

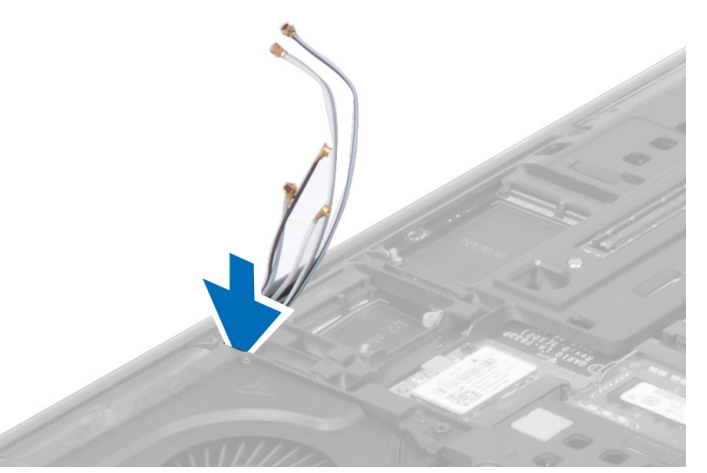

4. Balikkan komputer dan tarik ke atas kabel antena melalui lubang perutean.

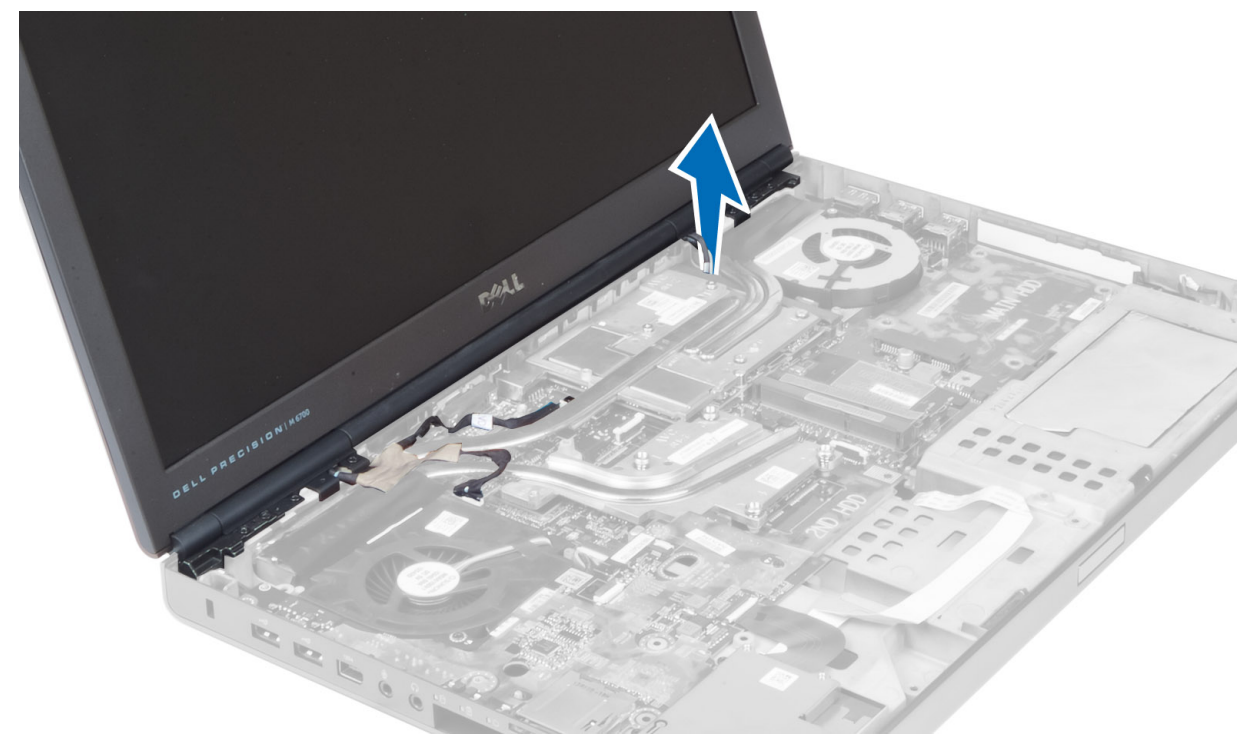

5. Balikkan komputer dan lepaskan sekrup dari bagian bawah dan belakang komputer.

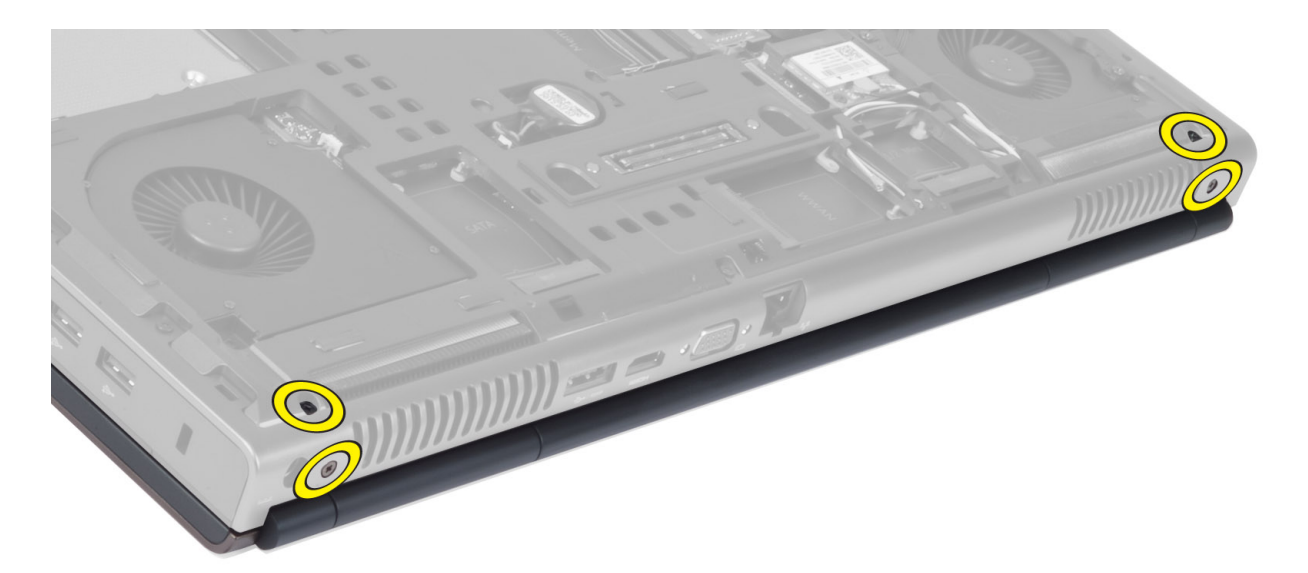

6. Lepaskan sekrup yang menahan braket kabel low-voltage differential signalling (LVDS). Lepaskan braket kabel LVDS serta lepaskan kabel LVDS dan kabel kamera dari panel sistem.

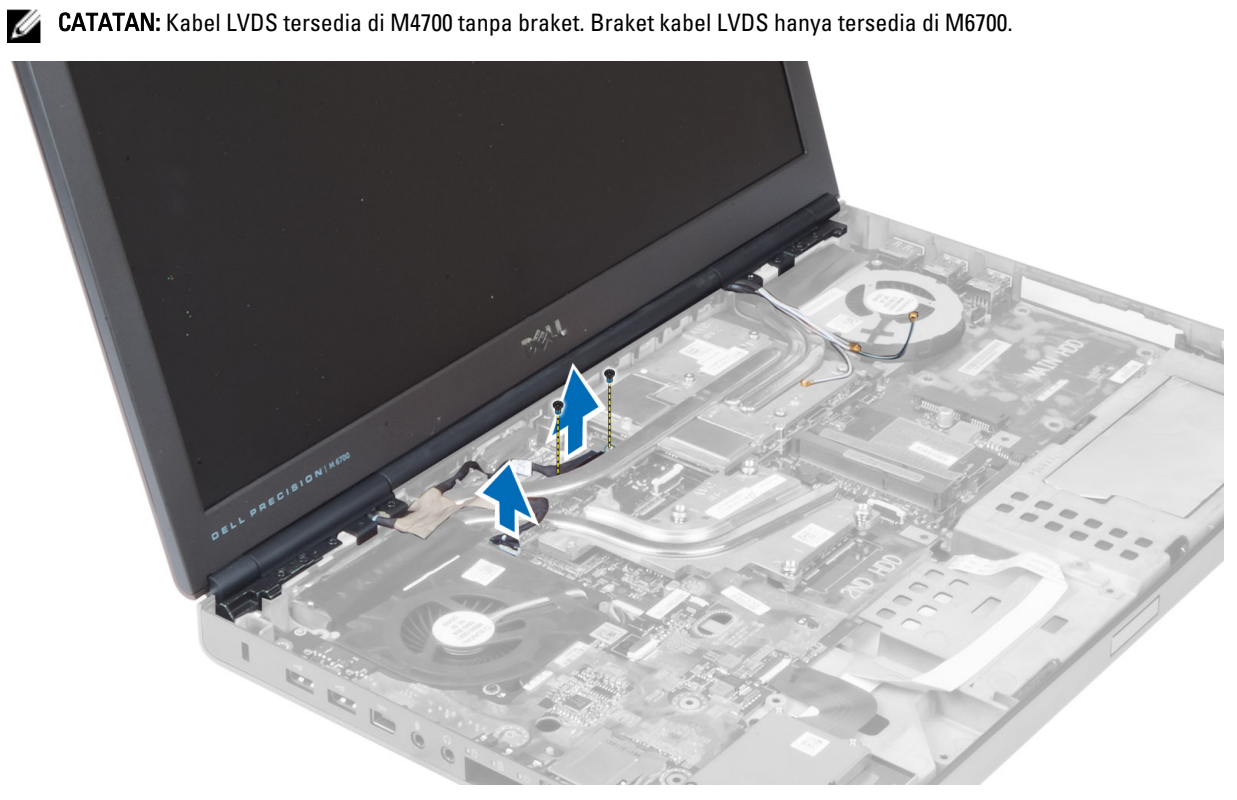

7. Lepaskan sekrup yang menahan unit layar pada komputer. Lepaskan unit layar dari komputer.

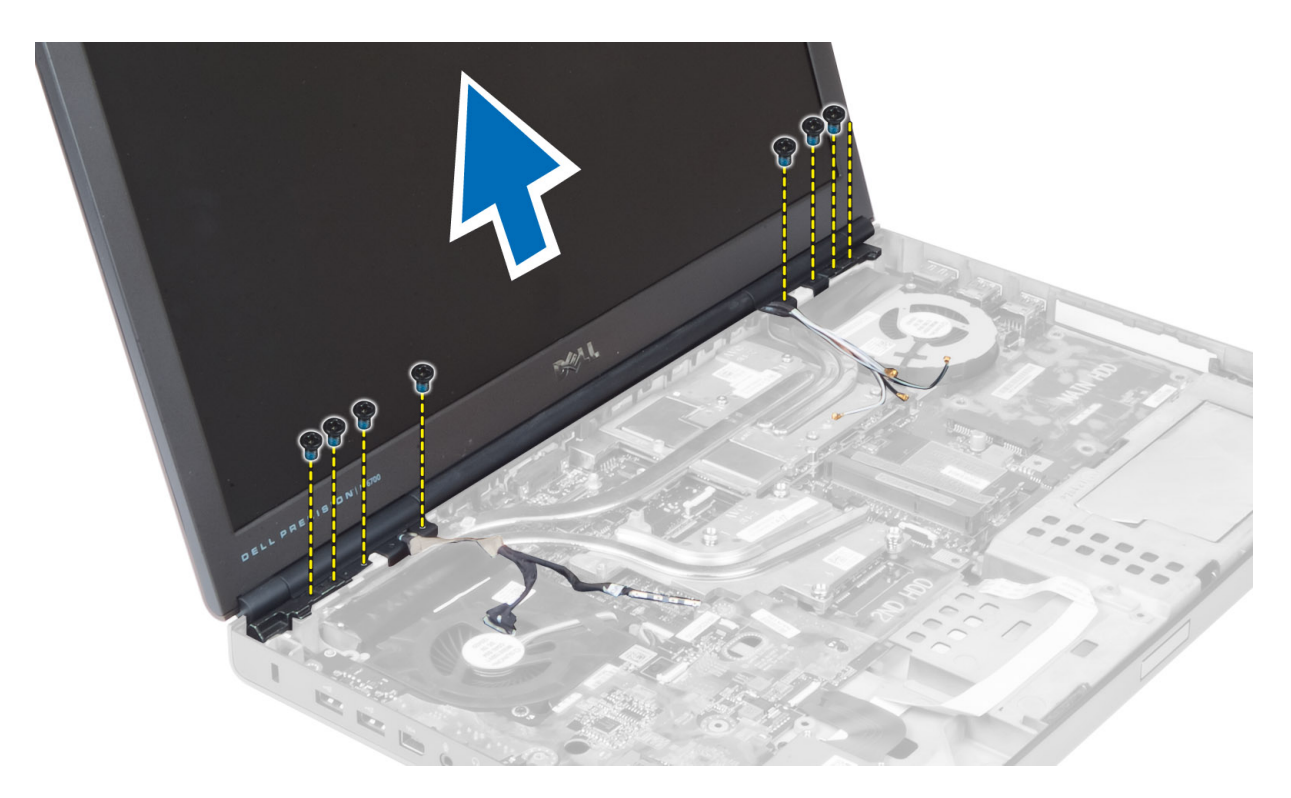

### Memasang Unit Display

- 1. Kencangkan sekrup untuk menahan unit layar pada tempatnya.
- 2. Sambungkan kabel LVDS dan kamera ke konektor yang tepat pada panel sistem.
- 3. Pasang braket kabel LVDS pada komputer, lalu kencangkan sekrup untuk menahannya pada komputer..

CATATAN: Kabel LVDS tersedia untuk M4700 tanpa braket. Braket kabel LVDS hanya tersedia untuk M6700.

- 4. Rutekan kabel antena melalui jalur perutean.
- 5. Masukkan kabel antena nirlanel melalui lubang perutean pada chassis.
- 6. Kencangkan sekrup pada bagian bawah dan belakang komputer.
- 7. Rutekan dan sambungkan kabel antena ke konektornya.
- 8. Pasang:
	- a) sandaran tangan
	- b) hard disk utama dan kedua
	- c) drive optik
	- d) keyboard
	- e) trim keyboard
	- f) penutup bawah
	- g) baterai
- 9. Ikuti prosedur dalam Setelah Mengerjakan Bagian Dalam Komputer Anda.

#### Melepaskan Engsel Layar dan Susunan Engsel

- 1. Ikuti prosedur dalam Setelah Mengerjakan Bagian Dalam Komputer Anda.
- 2. Lepaskan:
- a) baterai
- b) penutup bawah
- c) trim keyboard
- d) keyboard
- e) drive optik
- f) hard disk utama dan kedua
- g) sandaran tangan
- h) unit layar
- i) bezel layar
- 3. Lepaskan sekrup yang menahan engsel layar kiri ke komputer.
- 4. Lepaskan engsel layar kiri dan susunan engsel kiri dari komputer.
- 5. Ulangi langkah 3 dan 4 untuk melepaskan engsel layar kanan dan susunan engsel kanan.

### Memasang Engsel Layar dan Susunan Engsel

- 1. Geser susunan engsel layar kanan dan engsel kanan ke posisinya pada komputer.
- 2. Kencangkan sekrup untuk menahan susunan engsel layar kanan dan engsel kanan ke komputer.
- 3. Ulangi langkah 1 dan 2 untuk memasang susunan engsel layar kiri dan engsel kiri ke komputer.
- 4. Pasang:
	- a) bezel layar
	- b) unit layar
	- c) sandaran tangan
	- d) hard disk utama dan kedua
	- e) drive optik
	- f) keyboard
	- g) trim keyboard
	- h) penutup bawah
	- i) baterai
- 5. Ikuti prosedur dalam Setelah Mengerjakan Bagian Dalam Komputer Anda.

### Melepaskan Penutup Engsel

- 1. Ikuti prosedur dalam Sebelum Mengerjakan Bagian Dalam Komputer Anda.
- 2. Lepaskan:
	- a) baterai
	- b) penutup bawah
	- c) trim keyboard
	- d) keyboard
	- e) drive optik
	- f) hard disk utama dan kedua
	- g) sandaran tangan
	- h) unit display
- 3. Lepaskan sekrup yang menahan penutup engsel pada komputer. Lepaskan penutup engsel dari komputer.

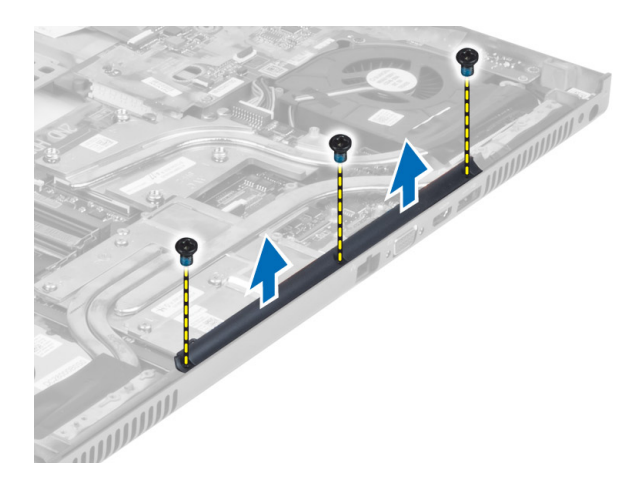

### Memasang Penutup Engsel

- 1. Pasang penutup engsel pada posisinya di komputer.
- 2. Kencangkan sekrup untuk menahan penutup engsel pada komputer.
- 3. Pasang:
	- a) unit display
	- b) sandaran tangan
	- c) hard disk utama dan kedua
	- d) drive optik
	- e) keyboard
	- f) trim keyboard
	- g) penutup bawah
	- h) baterai
- 4. Ikuti prosedur dalam Setelah Mengerjakan Bagian Dalam Komputer Anda.

#### Melepaskan Board Sistem

- 1. Ikuti prosedur dalam Sebelum Mengerjakan Bagian Dalam Komputer Anda.
- 2. Lepaskan:
	- a) kartu SD
	- b) ExpressCard
	- c) baterai
	- d) penutup bawah
	- e) trim keyboard
	- f) keyboard
	- g) drive optik
	- h) hard disk utama dan kedua
	- i) memori utama
	- j) memori kedua
	- k) kipas kartu video
	- l) sandaran tangan
	- m) heat sink
	- n) prosesor
	- o) heat sink kartu video
- p) kartu video
- q) papan I/O
- r) unit layar
- 3. Lepaskan kabel kipas prosesor dan kabel baterai sel koin dari board sistem.

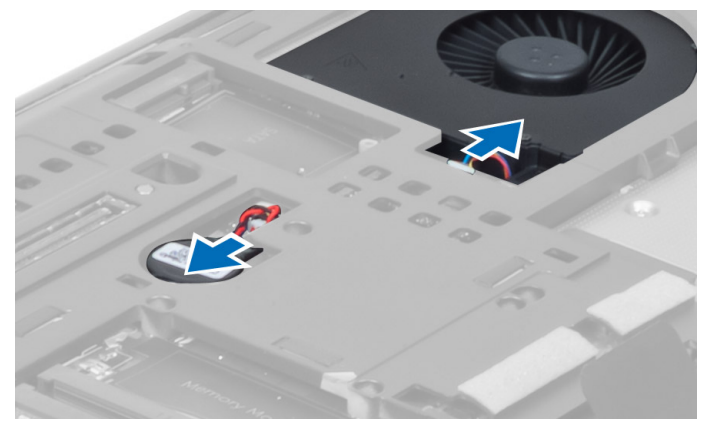

4. Lepaskan sekrup yang menahan braket kabel LVDS ke komputer, lalu lepaskan braket kabel LVDS dari komputer.

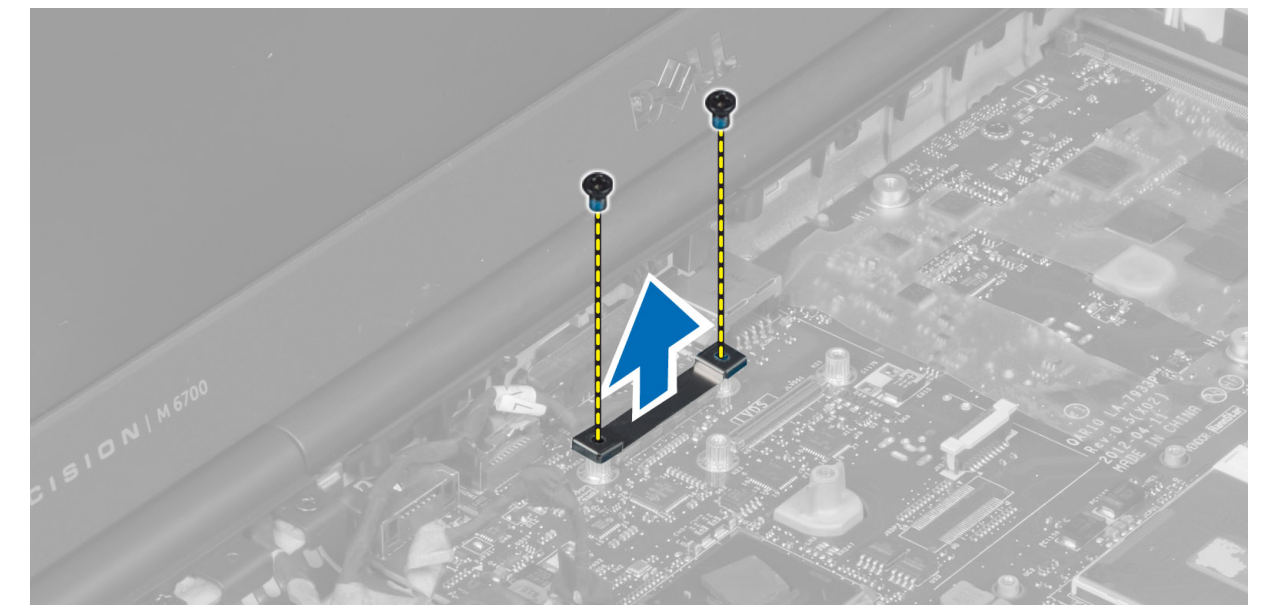

5. Lepaskan kabel LVDS, kabel kamera, dan kabel konektor daya dari board sistem.

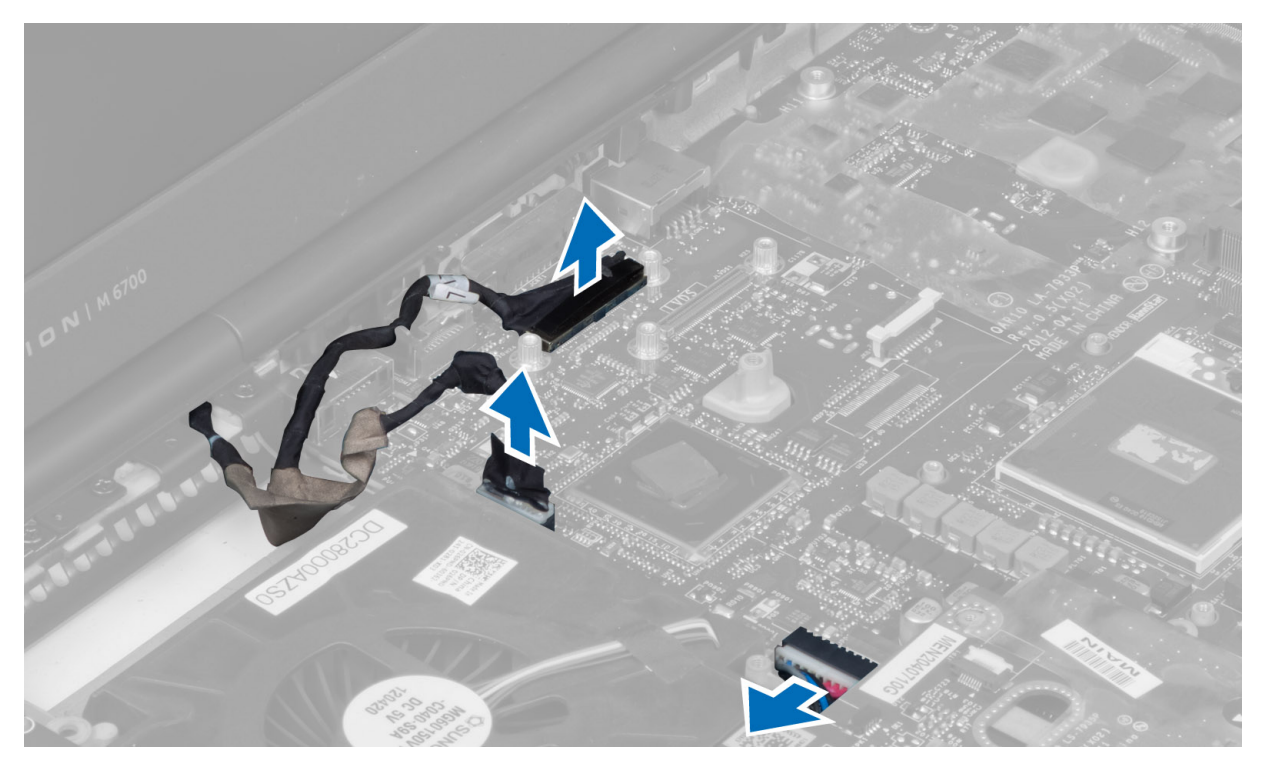

6. Lepaskan kabel board switch dari board sistem.

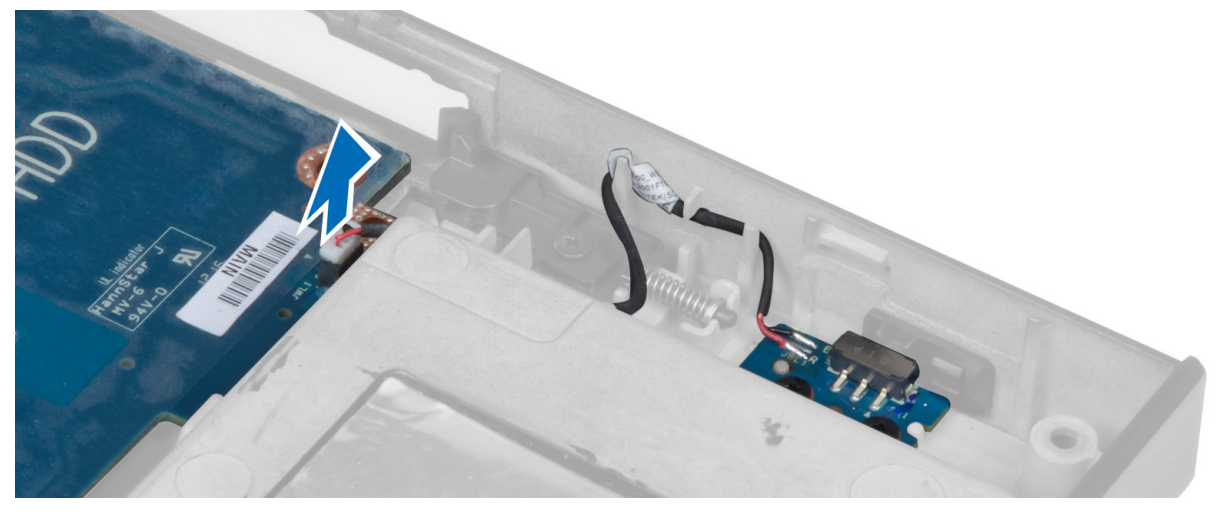

- 7. Lepaskan kartu mini (jika ada).
- 8. Lepaskan sekrup yang menahan board sistem ke komputer, lalu angkat sisi bawah board sistem pada sudut 20 derajat.

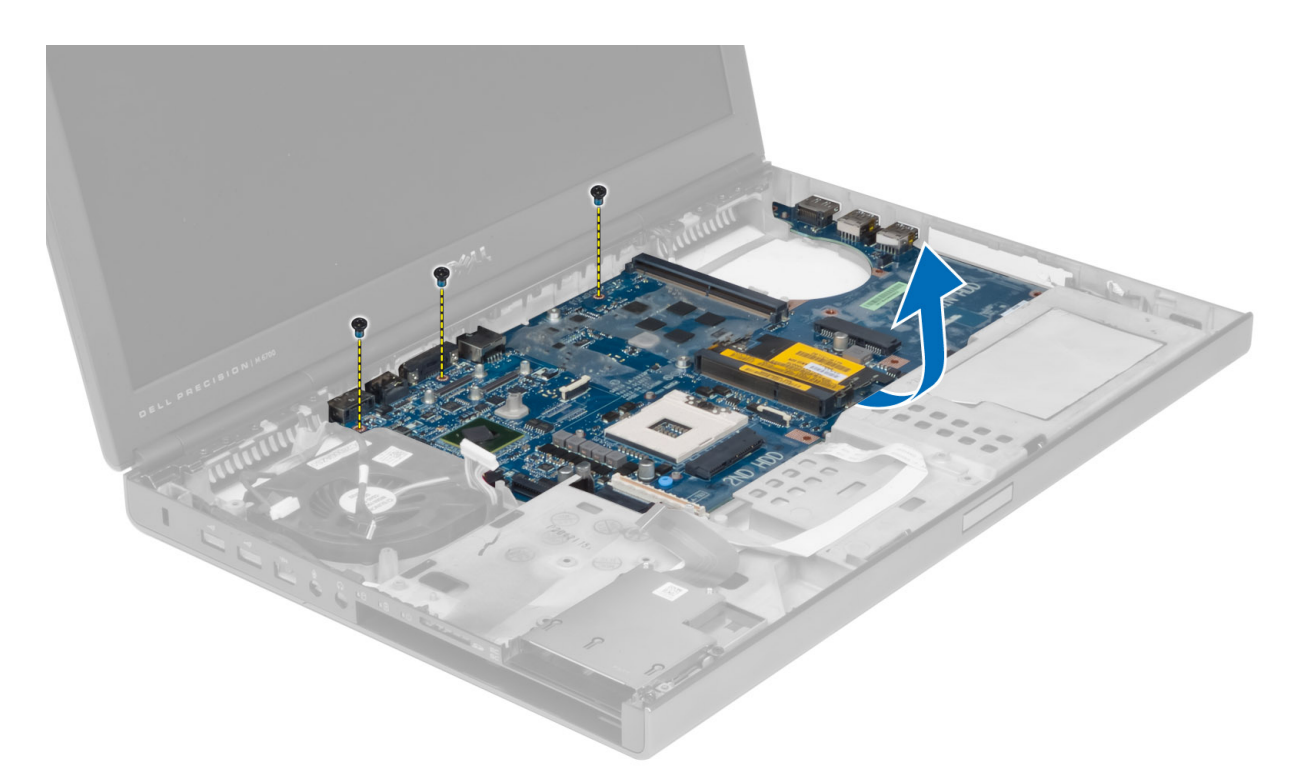

9. Lepaskan board sistem dari komputer.

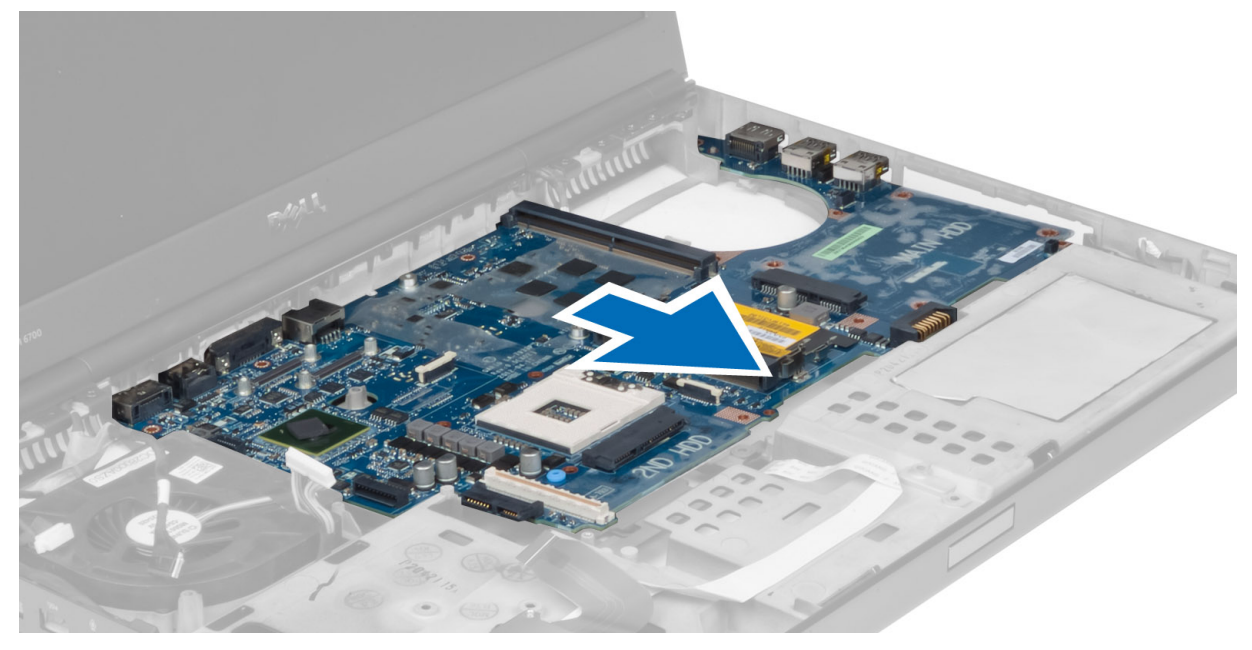

## Memasang Board Sistem

- 1. Sejajarkan board sistem di posisi aslinya pada komputer.
- 2. Kencangkan sekrup untuk menahan board sistem ke komputer.
- 3. Sambungkan kabel berikut ini:
- a) board switch
- b) konektor daya
- c) LVDS
- d) kamera
- e) baterai sel koin
- f) kipas prosesor
- 4. Pasang semua kartu mini (jika ada).
- 5. Tempatkan braket kabel LVDS di posisi aslinya pada komputer, lalu kencangkan sekrup untuk menahan braket kabel LVDS ke komputer.
- 6. Pasang:
	- a) papan I/O
	- b) kartu video
	- c) heat sink kartu video
	- d) prosesor
	- e) heat sink
	- f) sandaran tangan
	- g) kipas kartu video
	- h) memori kedua
	- i) memori utama
	- j) hard disk utama dan kedua
	- k) drive optik
	- l) keyboard
	- m) trim keyboard
	- n) penutup bawah
	- o) baterai
	- p) ExpressCard
	- q) kartu SD
- 7. Ikuti prosedur dalam Setelah Mengerjakan Bagian Dalam Komputer Anda.

#### Melepaskan Port Konektor Daya

- 1. Ikuti prosedur dalam Sebelum Mengerjakan Bagian Dalam Komputer Anda.
- 2. Lepaskan:
	- a) baterai
	- b) penutup bawah
	- c) trim keyboard
	- d) keyboard
	- e) drive optik
	- f) hard disk utama dan kedua
	- g) sandaran tangan
	- h) papan I/O
	- i) unit layar
- 3. Lepaskan kabel konektor daya dari board sistem, lalu lepaskan port konektor daya dari komputer.

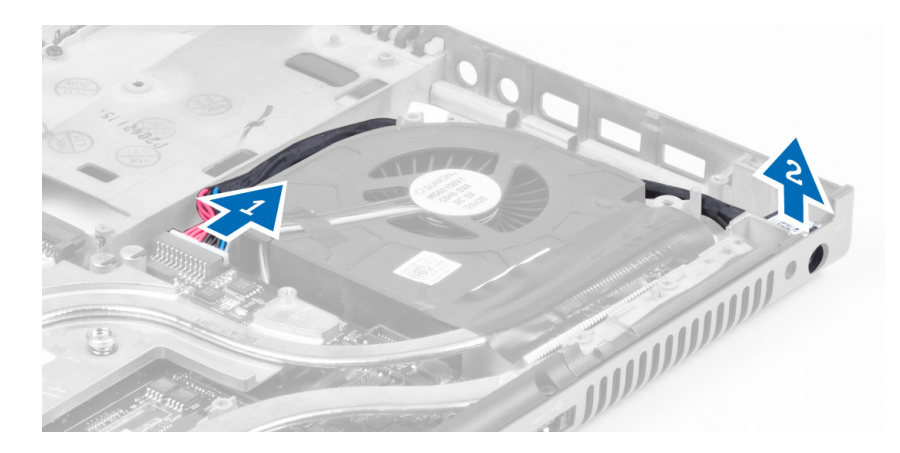

### Memasang Port Konektor Daya

- 1. Pasang port konektor daya di slotnya, lalu sambungkan kabel konektor daya ke board sistem
- 2. Pasang:
	- a) unit layar
	- b) papan I/O
	- c) sandaran tangan
	- d) hard disk utama dan kedua
	- e) drive optik
	- f) keyboard
	- g) trim keyboard
	- h) penutup bawah
	- i) baterai
- 3. Ikuti prosedur dalam Setelah Mengerjakan Bagian Dalam Komputer Anda.

### Melepaskan Switch Board

- 1. Ikuti prosedur dalam Sebelum Mengerjakan Bagian Dalam Komputer Anda.
- 2. Lepaskan:
	- a) baterai
	- b) penutup bawah
	- c) trim keyboard
	- d) keyboard
	- e) drive optik
	- f) hard disk utama dan kedua
	- g) sandaran tangan
- 3. Lepaskan kabel switch-board dari panel sistem dan lepaskan dari pengait. Longgarkan sekrup yang menahan switch board pada komputer dan lepaskan dari komputer.

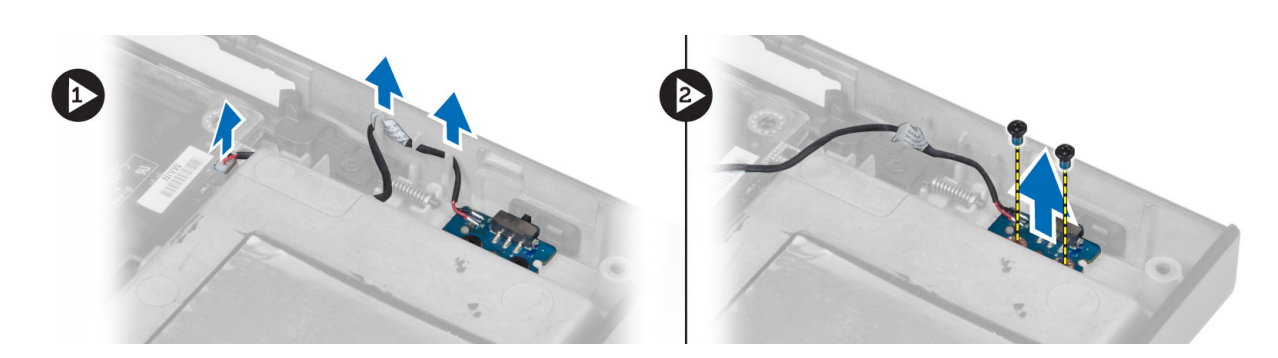

### Memasang Switch Board

- 1. Sejajarkan switch board ke posisi awalnya di komputer.
- 2. Kencangkan sekrup untuk menahan switch board ke komputer.
- 3. Sambungkan kabel switch-board ke panel sistem dan kencangkan melalui jalur perutean.
- 4. Pasang:
	- a) sandaran tangan
	- b) hard disk utama dan kedua
	- c) drive optik
	- d) keyboard
	- e) trim keyboard
	- f) penutup bawah
	- g) baterai
- 5. Ikuti prosedur dalam Setelah Mengerjakan Bagian Dalam Komputer Anda.

# Pengaturan Sistem

Pengaturan Sistem memungkinkan Anda untuk mengelola perangkat keras komputer dan menetapkan opsi tingkat-BIOS. Dari Pengaturan Sistem, Anda dapat:

- Mengubah pengaturan NVRAM setelah Anda menambahkan atau menghapus perangkat keras.
- Melihat konfigurasi perangkat keras sistem
- Mengaktifkan atau menonaktifkan perangkat terintegrasi
- Menetapkan ambang performa dan pengelolaan daya
- Mengelola keamanan komputer

### Urutan Booting

Urutan Booting memungkinkan Anda untuk mmelewati urutan perangkat booting yang telah ditentukan Pengaturan Sistem dan melakukan booting secara langsung dari perangkat tertentu (misalnya: drive optis atau hard disk). Selama Power-on Self Test (POST), ketika logo Dell muncul, Anda dapat:

- Mengakses Pengaturan Sistem dengan menekan tombol <F2>
- Memunculkan menu booting satu kali dengan menekan tombol <F12>

Menu booting satu-kali menampilkan perangkat yang akan melakukab booting termasuk opsi diagnostik. Opsi menu booting adalah:

- Lepaskan Drive (jika Anda)
- Drive STXXXX

**CATATAN:** XXX menyatakan nomor drive SATA.

- Drive Optis
- Diagnostik

CATATAN: Memilih Diagnostik, akan menampilkan layar diagnostik ePSA.

Layar urutan booting juga menampilkan opsi untuk mengakses layar Pengaturan Sistem.

#### Tombol Navigasi

Tabel berikut menampilkan tombol navigasi pengaturan sistem.

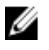

CATATAN: Untuk kebanyakan opsi pengaturan sistem, perubahan yang Anda buat akan disimpan namun tidak akan diterapkan hingga Anda menyalakan ulang sistem Anda.

#### Tabel 1. Tombol Navigasi

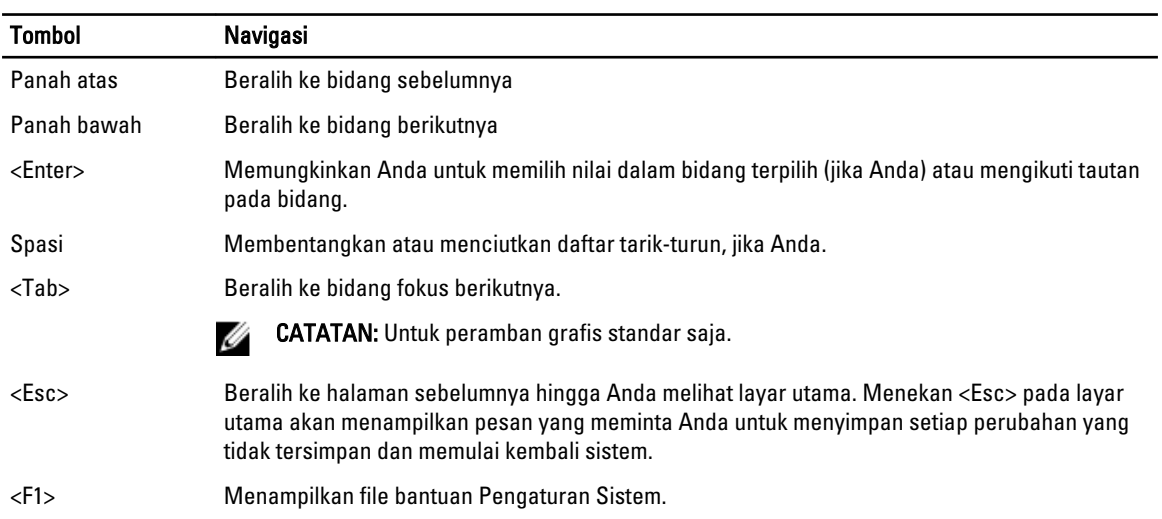

### Opsi Pengaturan Sistem

U CATATAN: Bergantung pada komputer Anda dan perangkat yang dipasang padanya, item yang tercantum pada bagian ini dapat muncul atau juga tidak.

#### Tabel 2. Umum

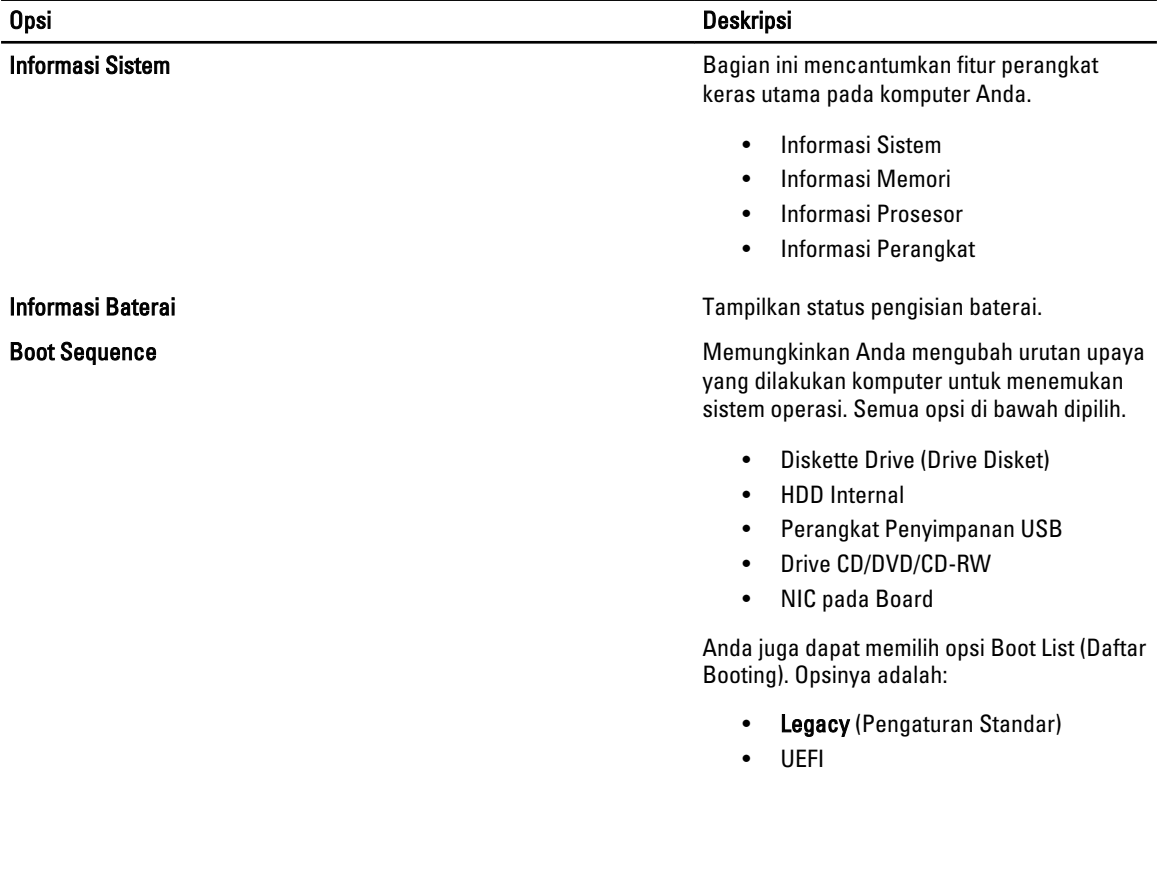

#### Tabel 3. System Configuration (Konfigurasi Sistem)

#### Opsi Deskripsi

Date/Time **Date/Time Memungkinkan Anda untuk menetapkan** tanggal dan waktu.

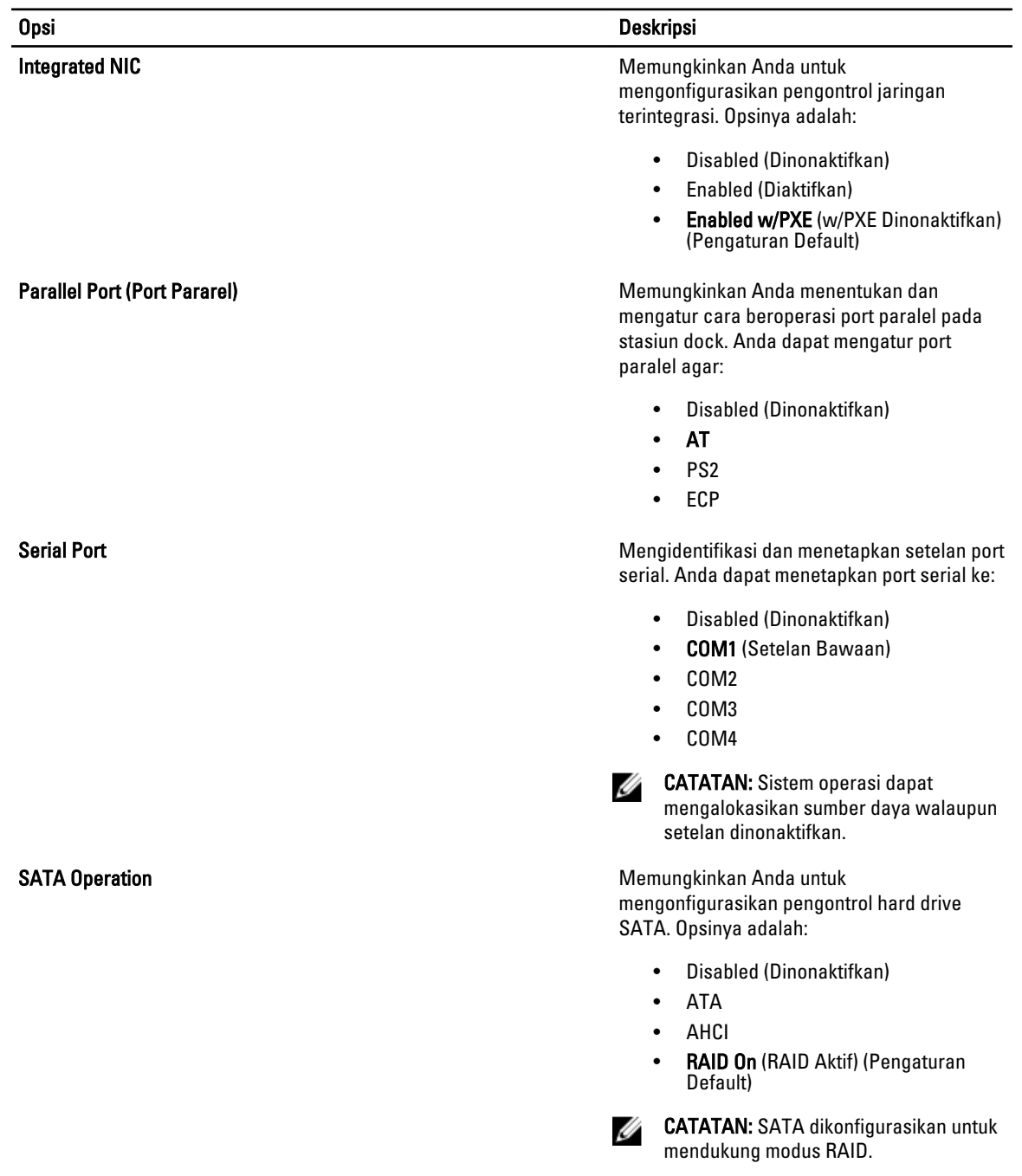

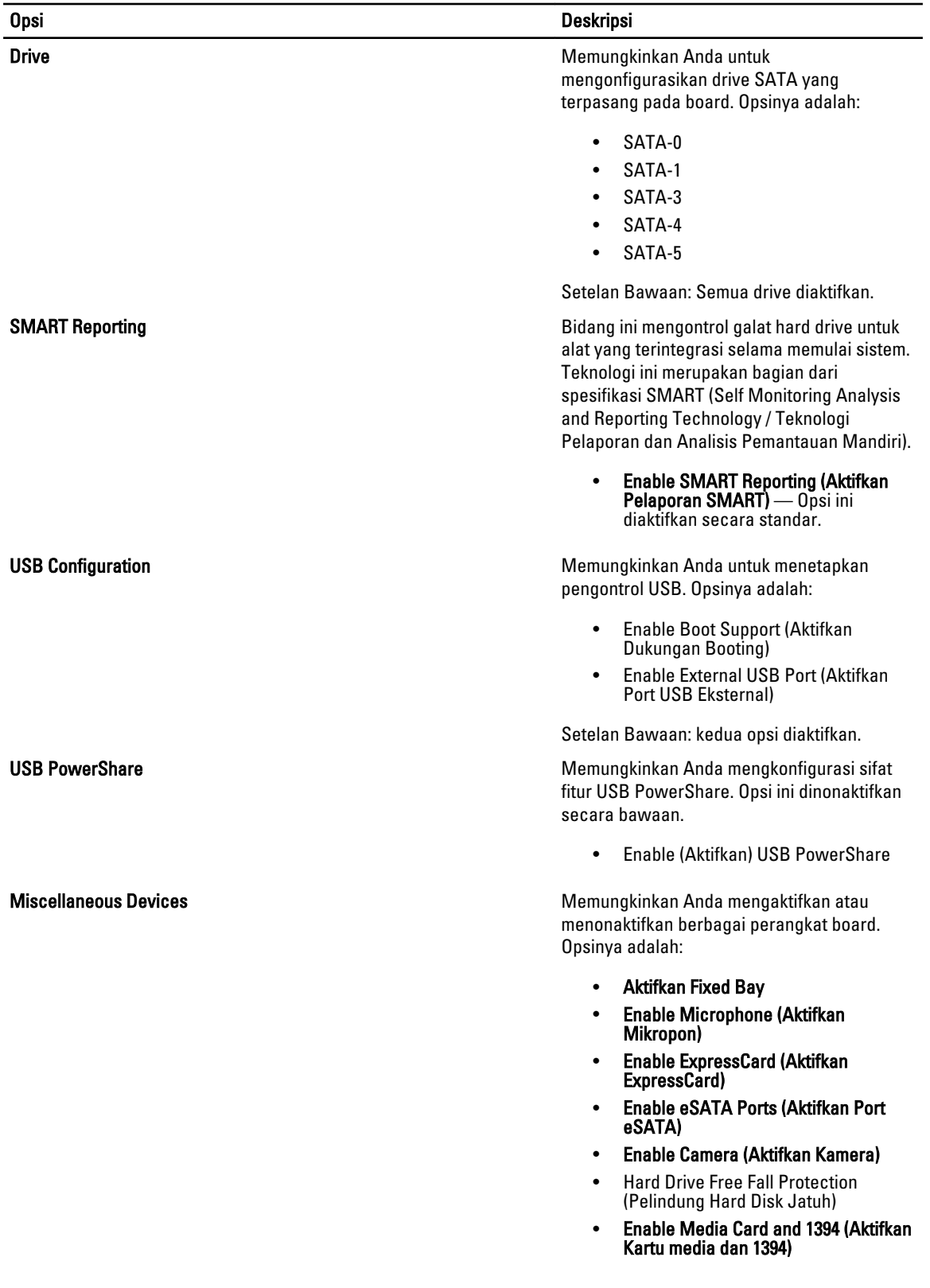

#### Opsi Deskripsi

- Enable Media Card Only (Aktifkan Hanya Kartu Media)
- Disable MC, 1394 (Aktifkan MC, 1394)

Pengaturan Default: Perangkat yang disorot akan diaktifkan.

#### Tabel 4. Video

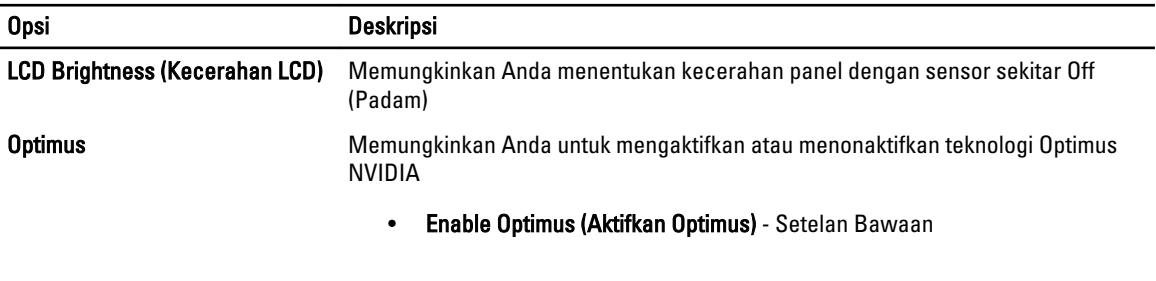

#### Tabel 5. Keamanan

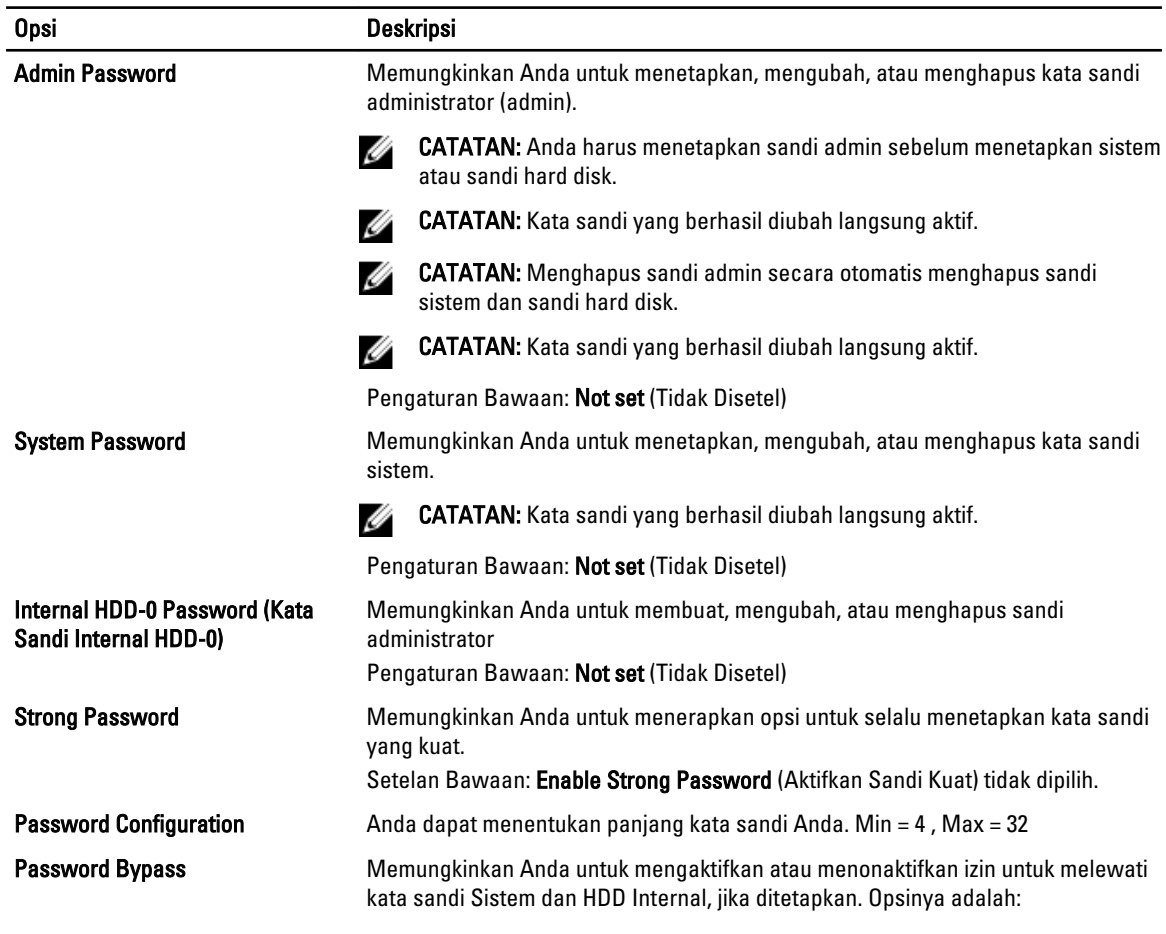

• Disabled (Dinonaktifkan) (Pengaturan Bawaan)

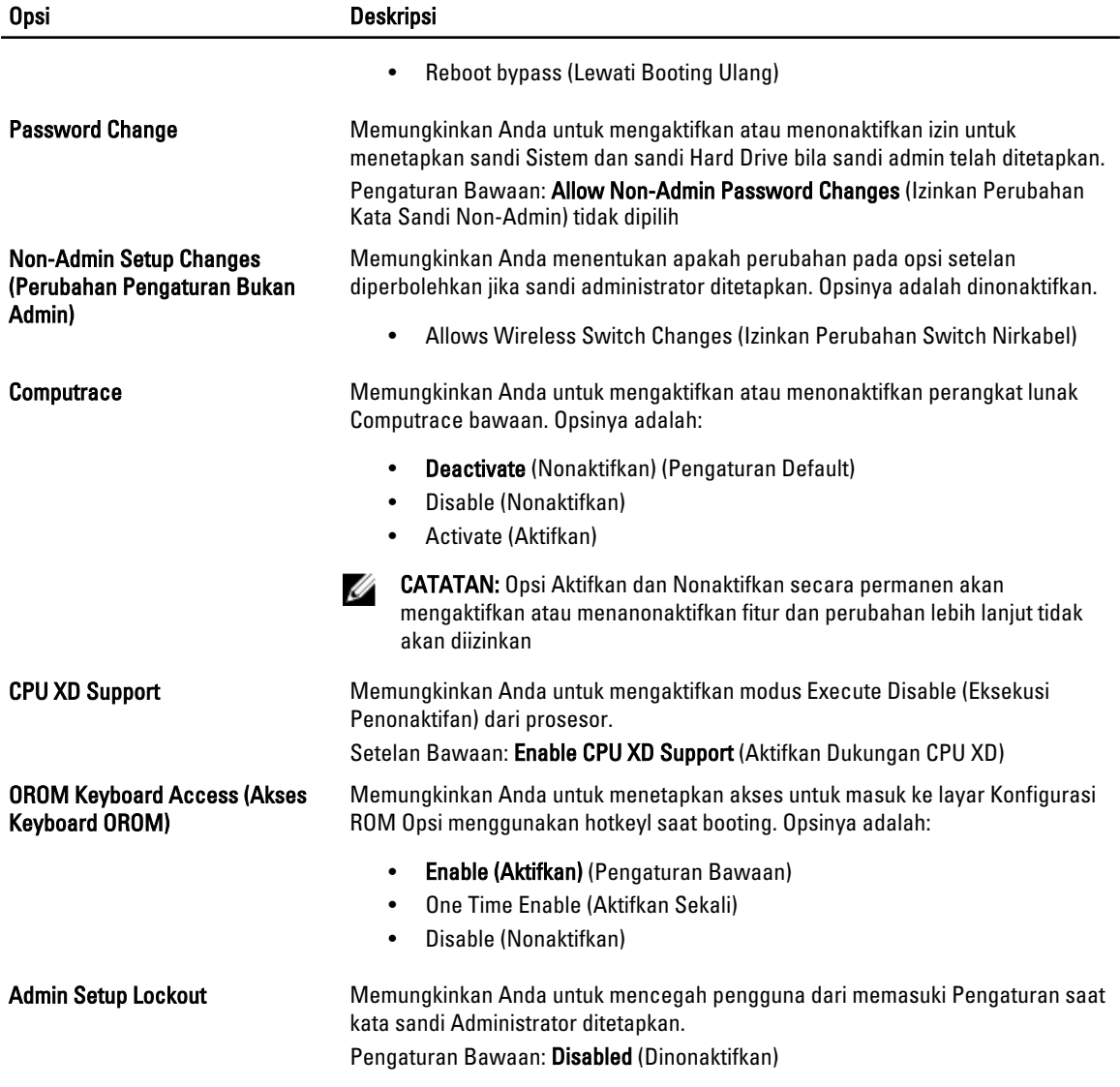

#### Tabel 6. Kinerja

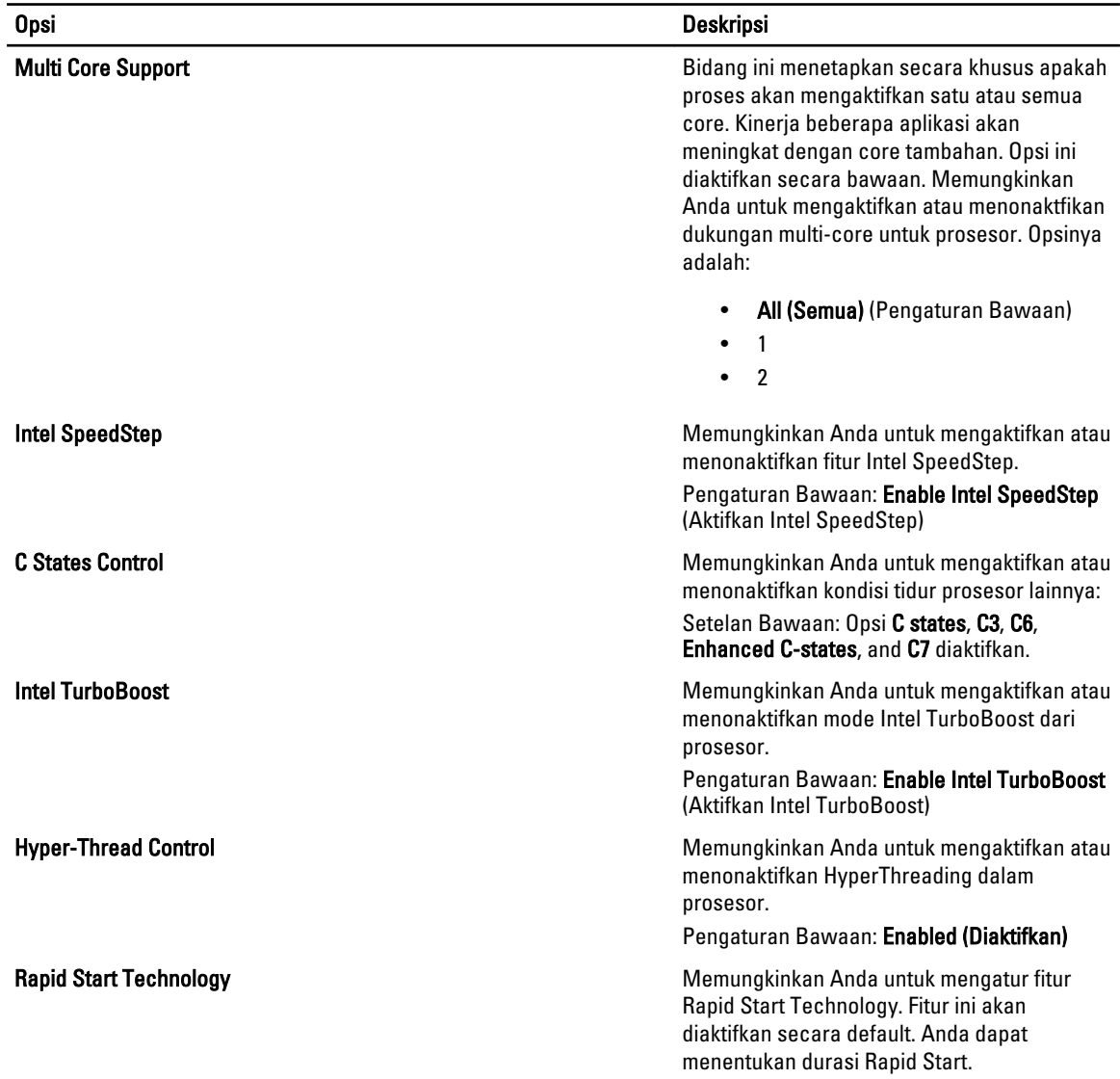

#### Tabel 7. Manajemen Daya

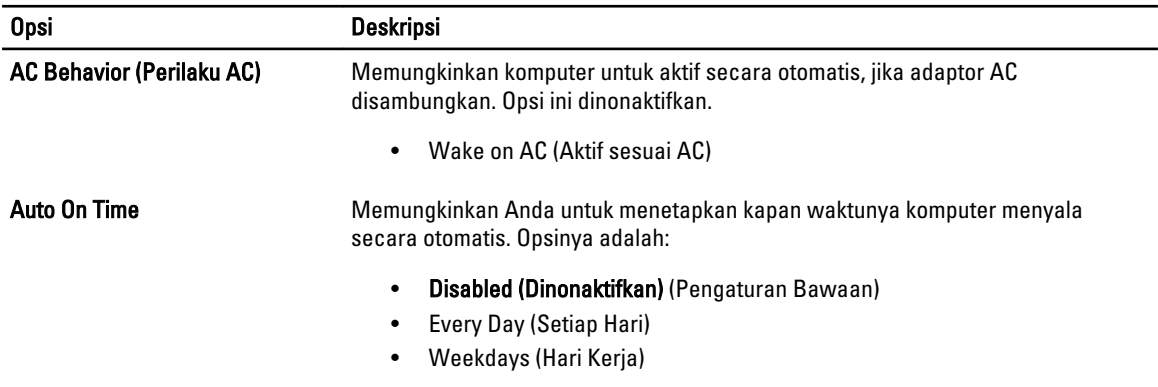

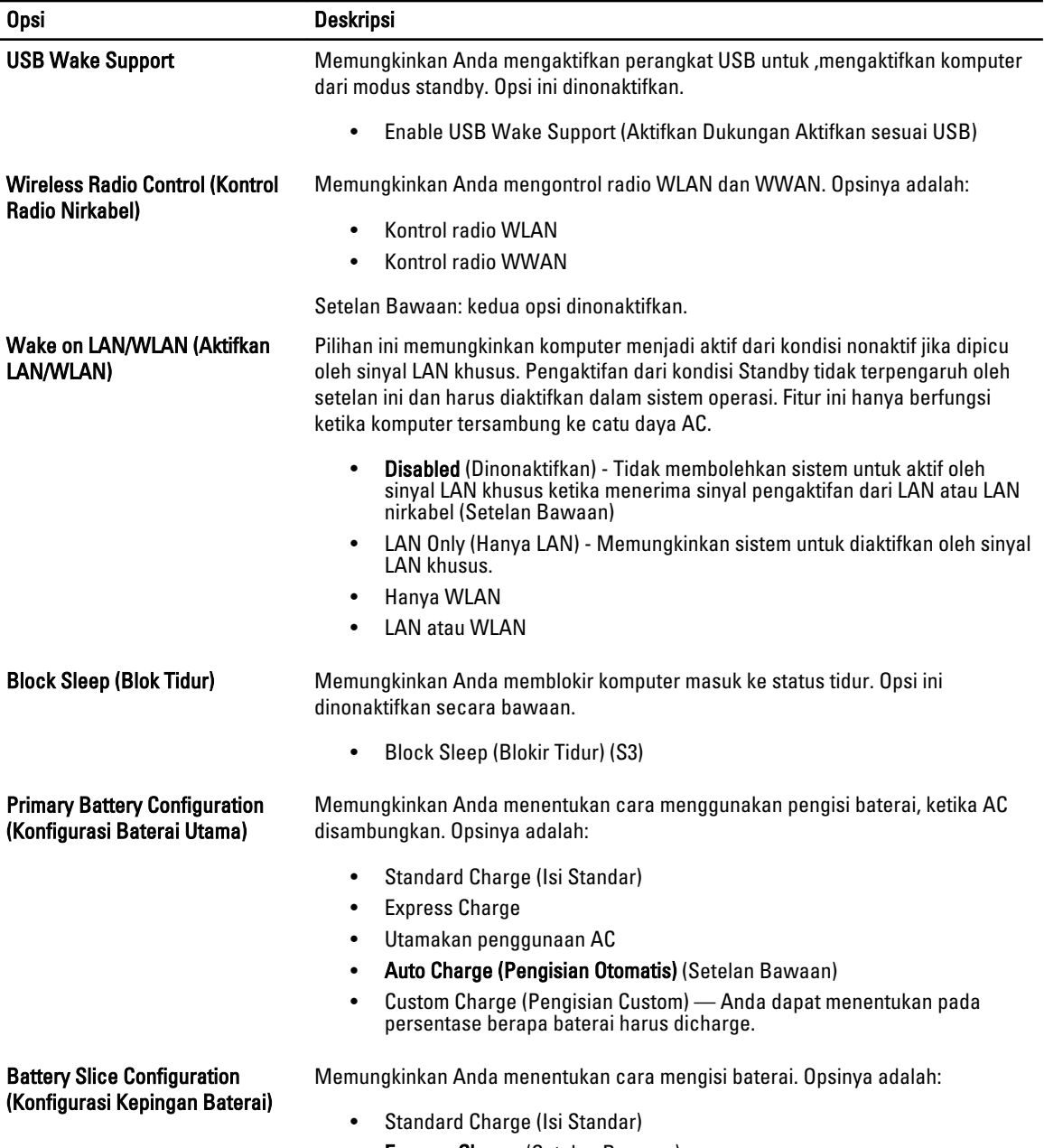

• Express Charge (Setelan Bawaan)

Tabel 8. POST Behavior (Perilaku POST)

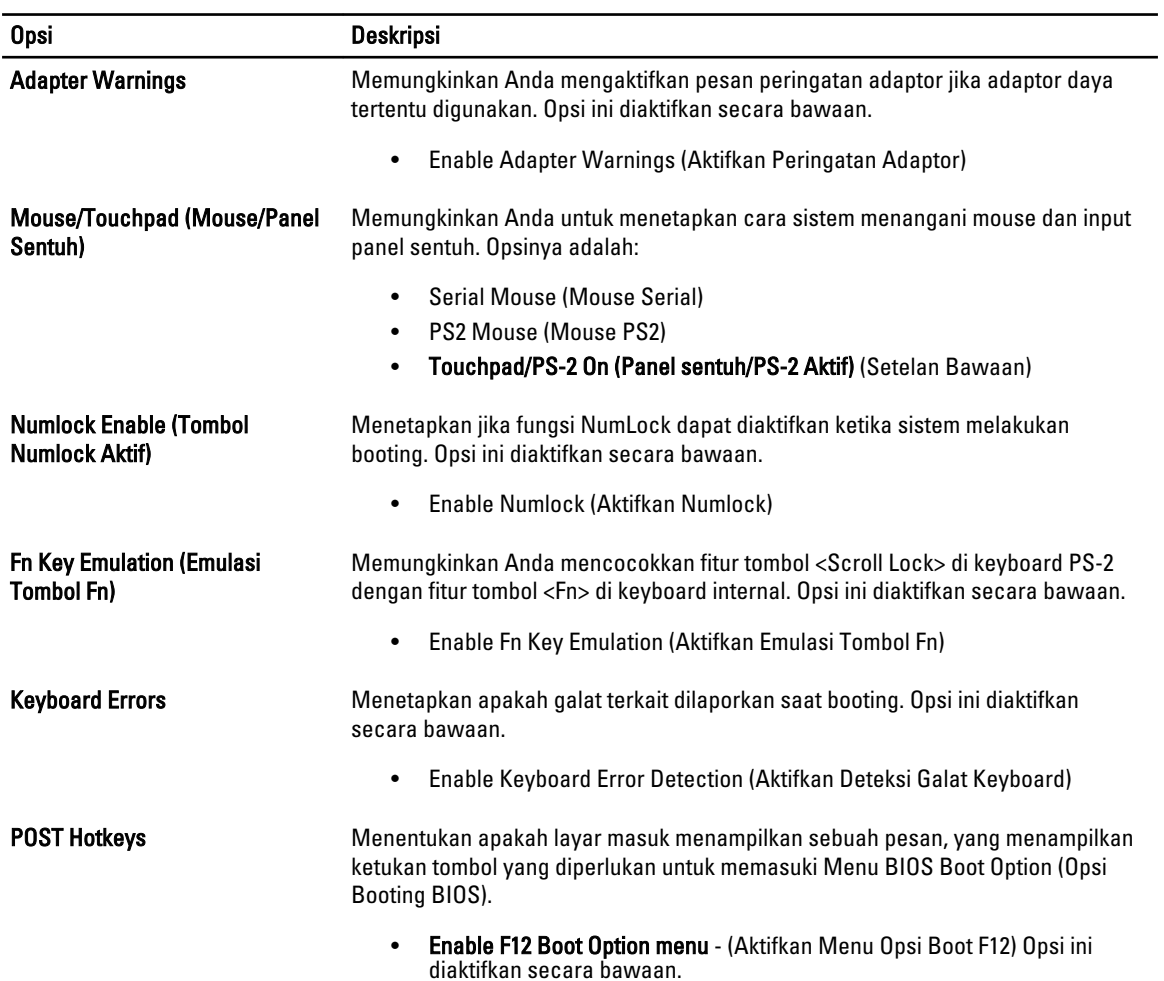

#### Tabel 9. Virtualization Support (Dukungan Virtualisasi)

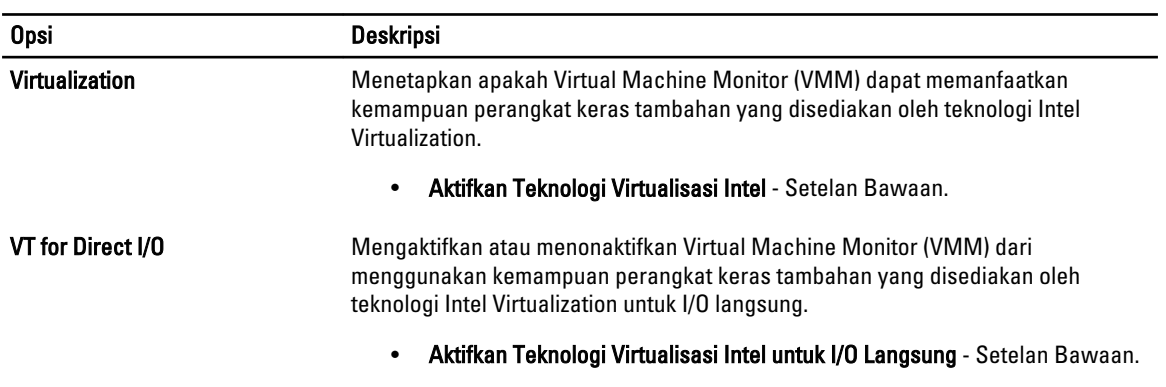

#### Tabel 10. Wireless (Nirkabel)

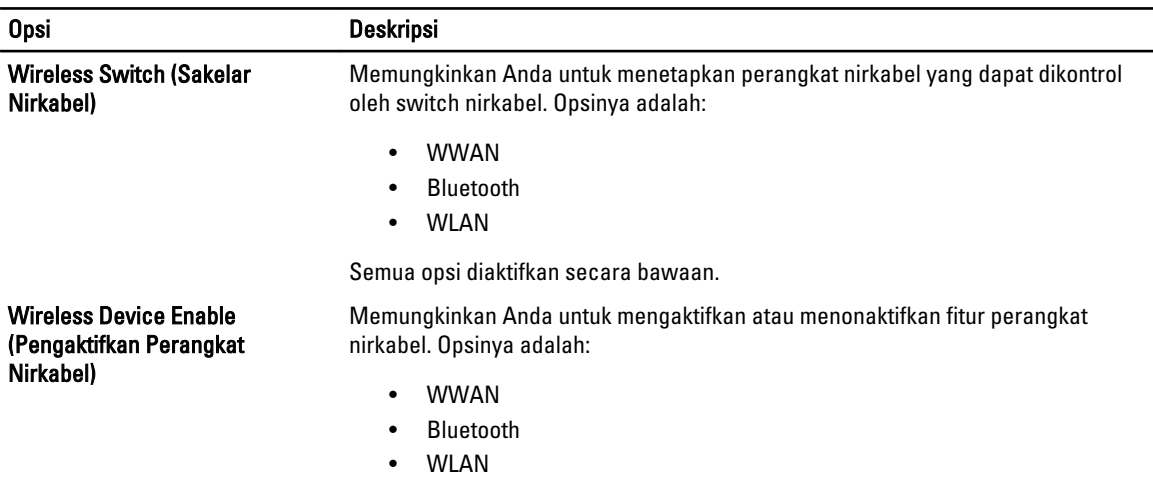

Semua opsi diaktifkan secara bawaan.

#### Tabel 11. Maintenance (Pemeliharaan)

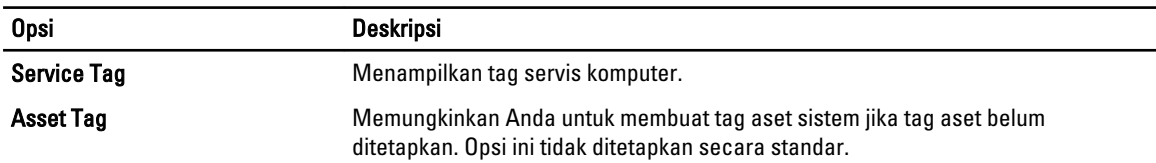

#### Tabel 12. System Logs (Log Sistem)

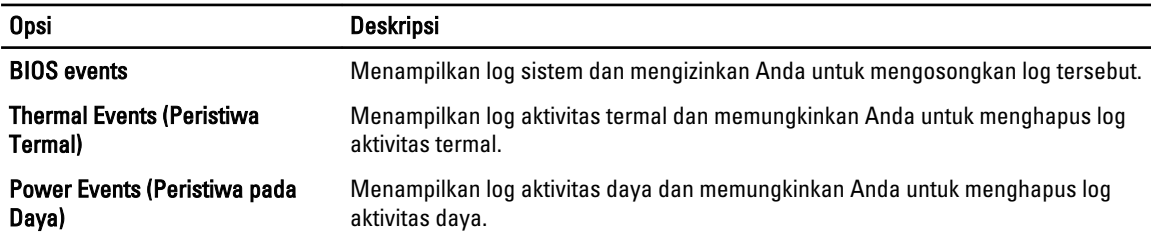

#### Memperbarui BIOS

Anda disarankan untuk memperbaru BIOS Anda (pengaturan sistem), saat mengganti board sistem jika pembaruan tersedia. Untuk notebook, pastikan bahwa baterai telah terisi penuh dan tersambung ke outlet daya

- 1. Nyalakan kembali komputer.
- 2. Kunjungi support.dell.com/support/downloads.
- 3. Jika Anda memiliki Tag Servis atau Kode Servis Ekspres:

CATATAN: Untuk desktop, label tag servis tersedia pada bagian depan komputer Anda.

CATATAN: Untuk notebook, label tag servis tersedia pada bagian bawah komputer Anda.

#### a) Masukkan Tag Servis atau Kode Servis Ekspres dan klik Kirim.

- b) Klik Kirim dan lanjutkan ke langkah 5.
- 4. Jika Anda tidak memiliki tag servis komputer atau kode servise ekspres, pilih satu yang berikut ini:
	- a) Deteksi otomatis Tag Servis saya
- b) Pilih dari Produk Saya dan Daftar Layanan
- c) Pilih dari daftar semua produk Dell
- 5. Pada aplikasi dan layar driver, di bawah daftar tarik-turun Sistem Operasi, pilih BIOS.
- 6. Kenali file BIOS terakhir dan klik Download File.
- 7. Pilih metode download yang diinginkan dalam Pilih metode method download Anda di bawah jendela; klik Download Sekarang.

Jendela File Download muncul.

- 8. Klik Simpan untuk menyimpan file pada komputer.
- 9. Klik Jalankan untuk memasang pengaturan BIOS yang telah diperbarui di komputer Anda. Ikuti petunjuk yang ada pada layar.

### Sandi Sistem dan Pengaturan

Anda dapat membuat sandi sistem dan sandi pengaturan untuk mengamankan komputer Anda.

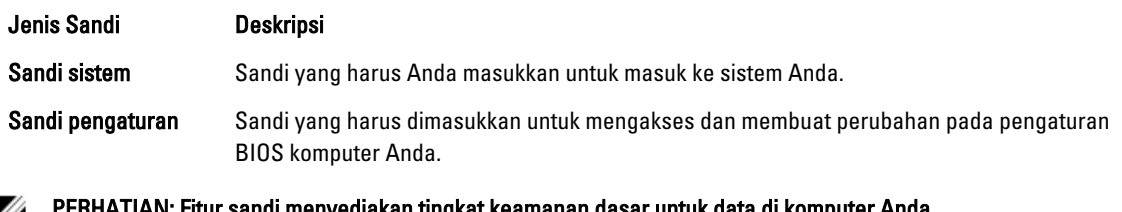

PERHATIAN: Fitur sandi menyediakan tingkat keamanan dasar untuk data di komputer Anda.

PERHATIAN: Siapa saja dapat mengakses data yang tersimpan pada komputer jika tidak dikunci dan tidak diawasi.

CATATAN: Komputer Anda dikirim dengan fitur sandi sistem dan pengaturan dalam keadaan dinonaktifkan. W

#### Menetapkan Sandi Sistem dan Sandi Pengaturan

Anda dapat menetapkan Sandi Sistem yang baru dan/atau Sandi Pengaturan atau mengubah Sandi Sistem dan/atau Sandi Pengaturan saat ini hanya jika Status Sandi dalam keadaan Tidak Terkunci. Jika Status Sandi Status Terkunci, Anda tidak dapat mengganti Sandi Sistem.

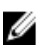

CATATAN: Jika jumper sandi dinonaktifkan, Sandi Sistem dan Sandi Pengaturan saat ini dihapus dan Anda tidak perlu menyediakan sandi sistem untuk masuk ke komputer.

Untuk masuk ke pengaturan sistem, tekan <F2> segera pada saat komputer dinyalakan atau boot ulang.

- 1. Pada layar BIOS Sistematau Pengaturan Sistem, pilih Keamanan Sistem dan tekan tombol <Enter>. Layar Keamanan Sistem muncul.
- 2. Pada layar Keamanan Sistem, verifikasikan bahwa Status Sandi dalam keadaan Tidak Terkunci.
- 3. Pilih Sandi Sistem, masukkan sandi sistem, dan tekan <Enter> atau <Tab>. Gunakan panduan berikut untuk menetapkan sandi sistem:
	- Panjang sandi boleh mencapai hingga 32 karakter.
	- Sandi dapat berisi angka 0 sampai 9.
	- Hanya huruf kecil saja yang valid, huruf besar tidak dibolehkan.
	- Hanya karakter khusus berikut yang dibolehkan: spasi, ("), (+), (,), (-), (.), (/), (;), ([), (\), (]), (`).

Masukkan kembali sandi sistem saat diminta.

4. Masukkan sandi sistem yang Anda masukkan sebelumnya dan klik OK.

- 5. Pilih Sandi Pengaturan, masukkan sandi sistem, dan tekan <Enter> atau <Tab>. Sebuah pesan meminta Anda untuk memasukkan kembali sandi pengaturan.
- 6. Masukkan sandi pengaturan yang Anda masukkan sebelumnya dan klik OK.
- 7. Tekan <Esc> dan sebuah pesan meminta Anda untuk menyimpan perubahan.
- 8. Tekan <Y> untuk menyimpan perubahan. Komputer akan mem-boot ulang.

#### Menghapus atau Mengganti Sandi Sistem dan/atau Sandi Pengaturan Saat Ini

Pastikan bahwa Status Sandi dalam keadaan Tidak Terkunci (dalam Pengaturan Sistem) sebelum mencoba menghapus atau mengubah Sandi Sistem dan/atau Sandi Pengaturan Saat Ini. Anda tidak dapat menghapus atau mengubah Sandi Sistem atau Sandi Pengaturan saat ini, jika Status Sandi dalam keadaan Terkunci.

Untuk masuk ke Pengaturan Sistem, tekan <F2> segera pada saat komputer dinyalakan atau boot ulang.

- 1. Pada layar BIOS Sistematau Pengaturan Sistem, pilih Keamanan Sistem dan tekan tombol <Enter>. Layar Keamanan Sistem ditampilkan.
- 2. Pada layar Keamanan Sistem, verifikasikan bahwa Status Sandi dalam keadaan Tidak Terkunci.
- 3. Pilih Sandi Sistem, ubah atau hapus sandi sistem saat ini dan tekan <Enter> atau <Tab>.
- 4. Pilih Sandi Pengaturan, ubah atau hapus sandi pengaturan saat ini dan tekan <Enter> atau <Tab>.

CATATAN: Jika Anda mengubah sandi Sistem dan/atau Pengaturan, masukkan kembali sandi baru jika diminta. Jika Anda menghapus sandi Sistem dan/atau Pengaturan, konfirmasikan penghapusan saat diminta.

- 5. Tekan <Esc> dan sebuah pesan meminta Anda untuk menyimpan perubahan.
- 6. Tekan <Y> untuk menyimpan perubahan dan keluar dari Pengaturan Sistem. Komputer akan mem-boot ulang.
# 4

## **Diagnostik**

Jika Anda menghadapi masalah pada komputer, jalankan diagnostik ePSA sebelum menghubungi Dell untuk mendapatkan bantuan teknis. Tujuan menjalankan diagnostik adalah untuk menguji perangkat keras komputer tanpa memerlukan peralatan tambahan atau membahayakan data. Jika Anda tidak dapat menyelesaikan masalahnya sendiri, personel layanan dan dukungan dapat menggunakan hasil diagnosis untuk menyelesaikan masalah.

### Diagnostik Enhanced Pre-Boot System Assessment (ePSA)

Diagnostik ePSA (juga dikenal dengan diagnostik sistem) melakukan pemeriksaan lengkap pada perangkat keras Anda. ePSA terpasang pada BIOS dan diluncurkan oleh BIOS secara internal. Diagnostik sistem terpasang menyediakan seperangkat opsi untuk perangkat atau kelompok perangkat tertentu yang memungkinkan Anda untuk:

- Menjalankan tes secara otomatis atau dalam modus interaktif
- Mengulangi tes
- Menampilkan atau menyimpan hasil tes
- Menjalankan tes secara menyeluruh untuk memperkenalkan opsi tes tambahan untuk menyediakan informasi ekstra tentang perangkat yang gagal.
- Melihat pesan status yang memberi tahu Anda jika tes telah berhasil diselesaikan
- Melihat pesan galat yang memberi tahu Anda tentang masalah yang dijumpai selama pengetesan.

PERHATIAN: Menggunakan diagnostik sistem untuk mengetes komputer Anda saja. Menggunakan program ini dengan komputer lain dapat menyebabkan hasil yang tidak valid atau pesan kesalahan.

CATATAN: Beberapa tes untuk perangkat tertentu membutuhkan interaksi pengguna. Pastikan selalu bahwa Anda ada di depan terminal komputer ketika tes diagnostik dilakukan.

1. Nyalakan komputer.

Ø

- 2. Saat komputer melakukan booting, tekan tombol <F12> saat logo Dell muncul.
- 3. Pada layar menu booting, pilih opsi Diagnostik.

Jendela Enhanced Pre-boot System Assessment ditampilkan, mencantumkan semua perangkat yang terdeteksi dalam komputer. Diagnostik mulai menjalankan tes pada semua perangkat yang terdeteksi.

- 4. Jika Anda ingin menjalankan tes diagnostik pada perangkat tertentu, tekan <Esc> dan klik Ya untuk menghentikan tes diagnostik.
- 5. Pilih perangkat dari panel kiri dan klik Jalankan Tes.
- 6. Jika ada masalah apa pun, kode galat akan ditampilkan. Perhatikan kode galat dan hubungi Dell.

## Menyelesaikan Masalah Komputer Anda

Anda dapat menyelesaikan masalah komputer Anda menggunakan indikator seperti Lampu Diagnostik, Kode Bip, dan Pesan Galat saat komputer dioperasikan.

### Lampu Status Perangkat

#### Tabel 13. Lampu Status Perangkat

Menyala ketika Anda mengaktifkan komputer dan berkedip ketika komputer ada dalam modus manajemen  $\binom{1}{2}$ daya.

Menyala ketika komputer membaca atau menulis data.

Menyala terus atau berkedip untuk menunjukkan status pengisian baterai.

 $\mathbb{C}^{\mathbb{C}}$ Menyala ketika jaringan nirkabel diaktifkan.

LED status perangkat biasanya berada di atas atau di sisi kiri keyboard. Ini biasanya digunakan untuk menampilkan penyimpanan, baterai serta konektivitas nirkabel perangkat dan aktivitas. Selain itu, ini berguna sebagai alat diagnostik jika ada kemungkinkan kegagalan pada sistem.

Tabel berikut menunjukkan cara membaca kode LED jika ada kemungkinan timbulnya kesalahan.

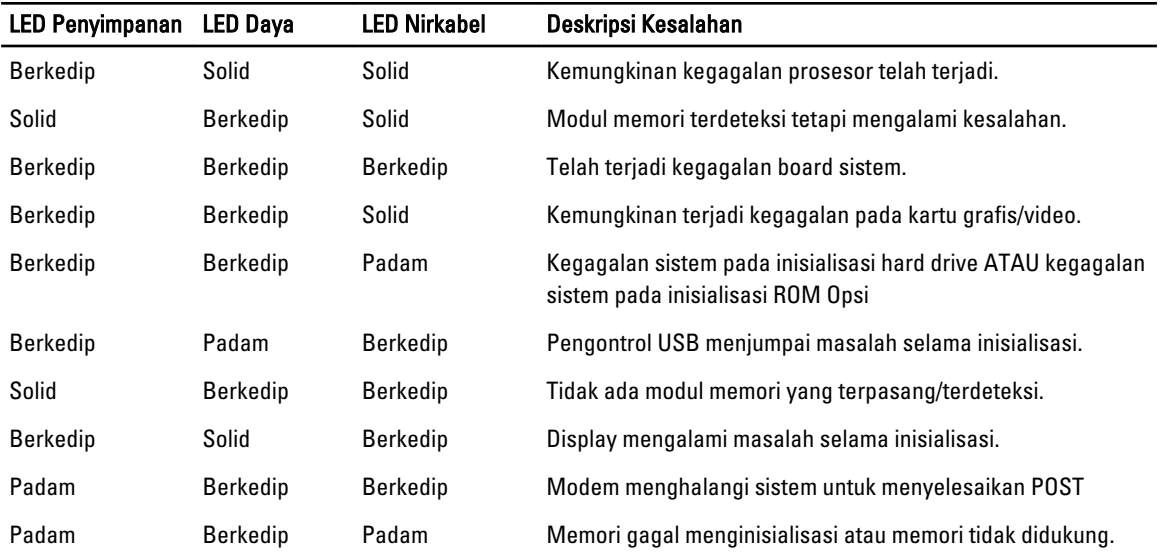

#### Tabel 14. Lampu LED

А

দী

### Lampu Status Baterai

Jika komputer tersambung ke stopkontak listrik, lampu baterai akan menyala sebagai berikut:

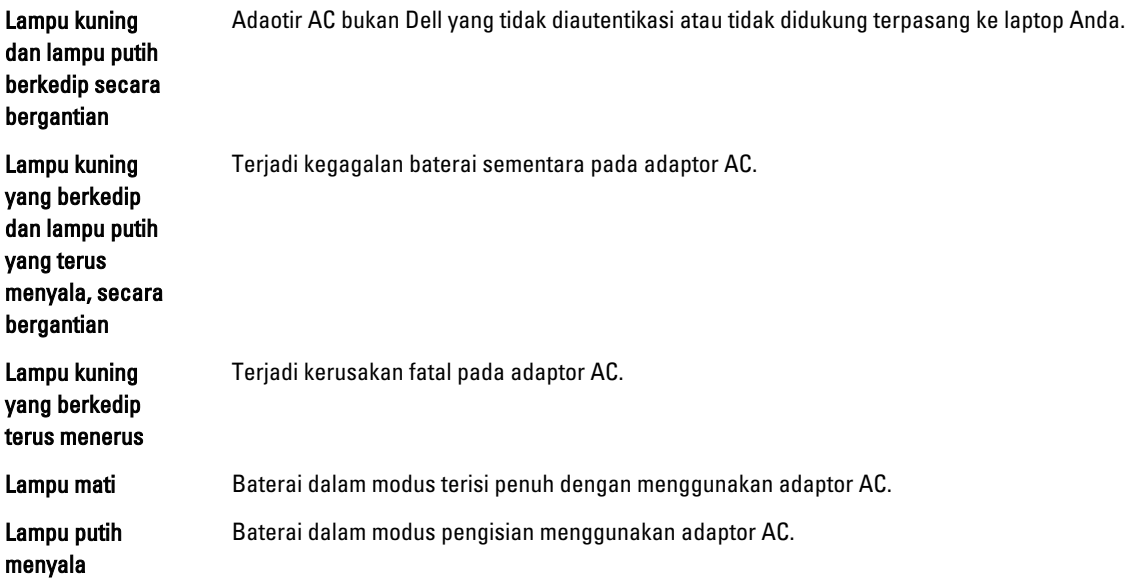

## Spesifikasi

## Spesifikasi Teknis

**CATATAN:** Penawaran dapat bervariasi menurut kawasan. Untuk informasi selengkapnya tentang konfigurasi komputer, klik Start (ikon Start) → Help and Support (Bantuan dan Dukungan), lalu pilih opsi untuk melihat informasi tentang komputer.

#### Tabel 15. Informasi Sistem

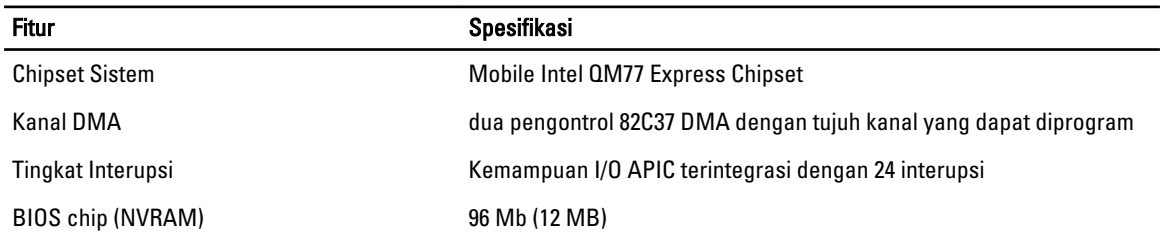

#### Tabel 16. Prosesor

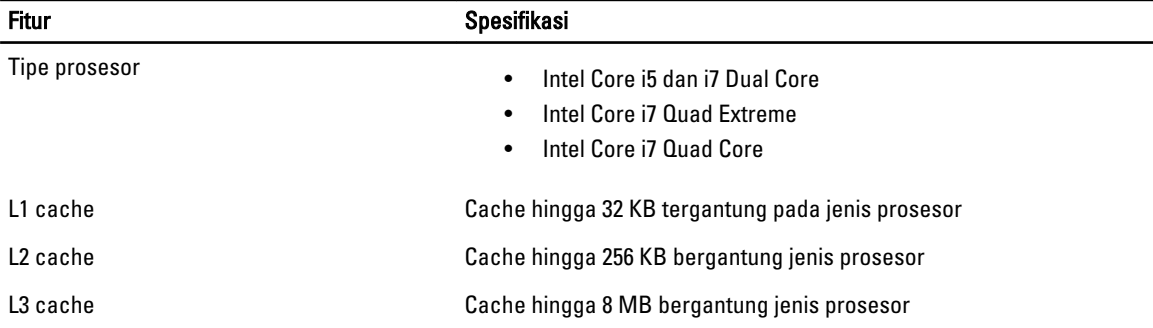

#### Tabel 17. Memori

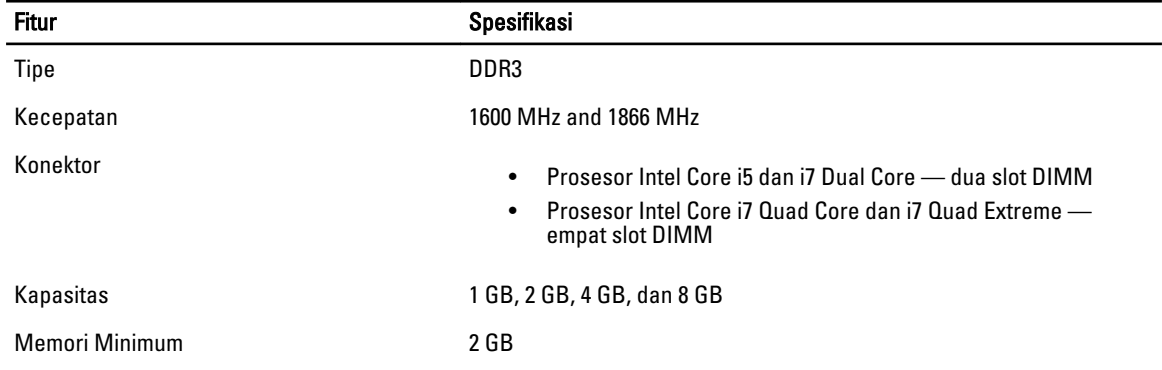

6

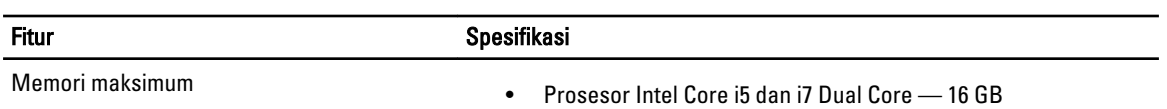

• Prosesor Intel Core i7 Quad Core dan i7 Quad Extreme  $-32$  GB

#### Tabel 18. Video

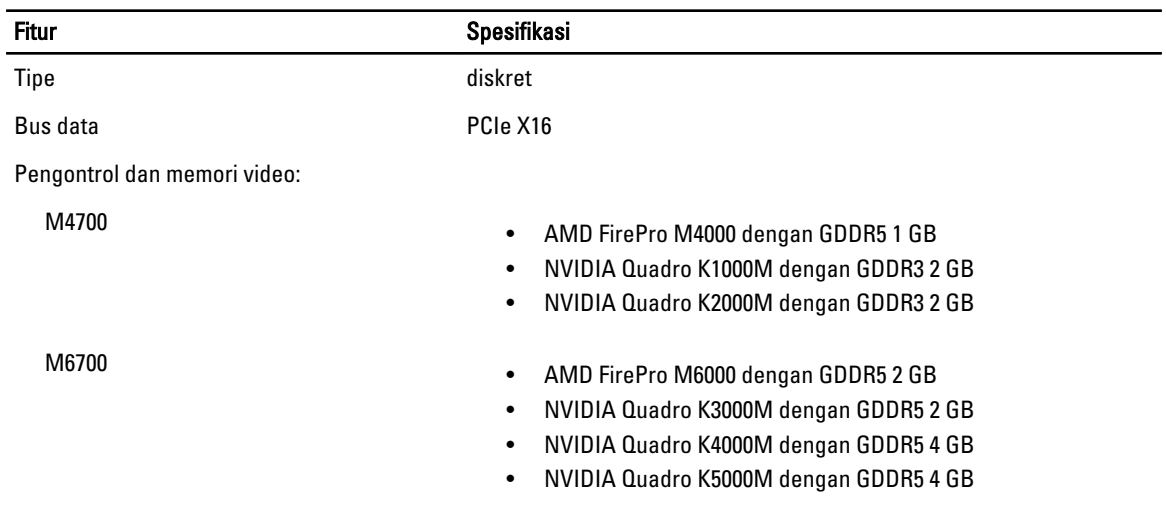

#### Tabel 19. Audio

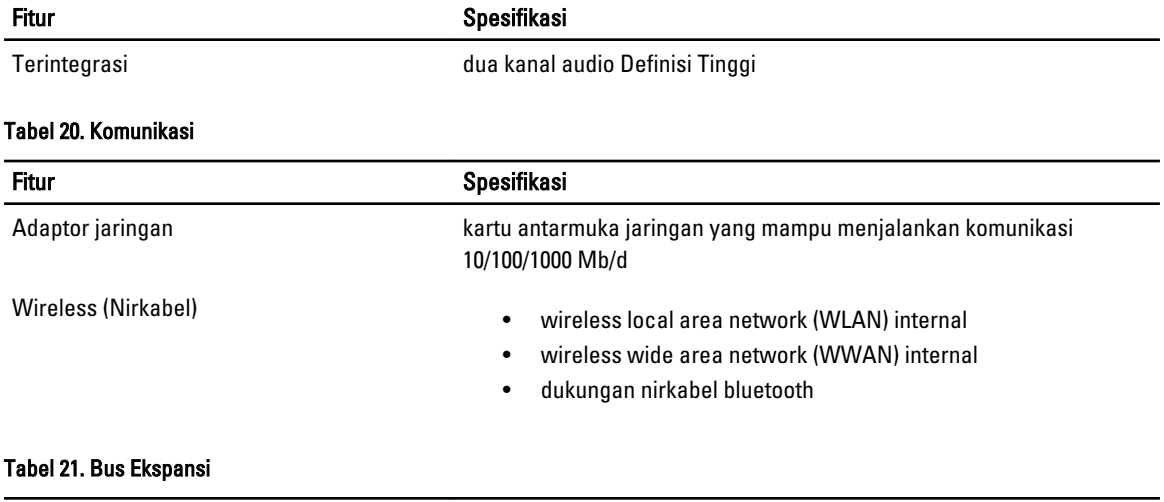

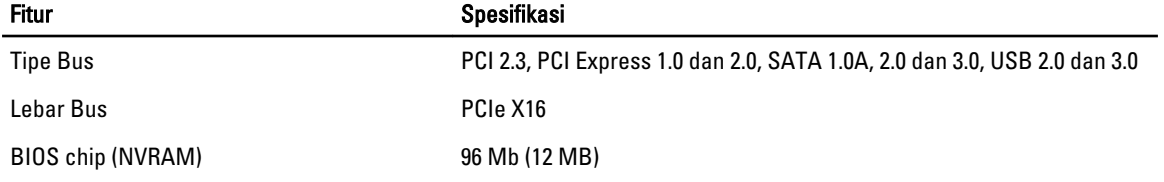

#### Tabel 22. Port dan Konektor

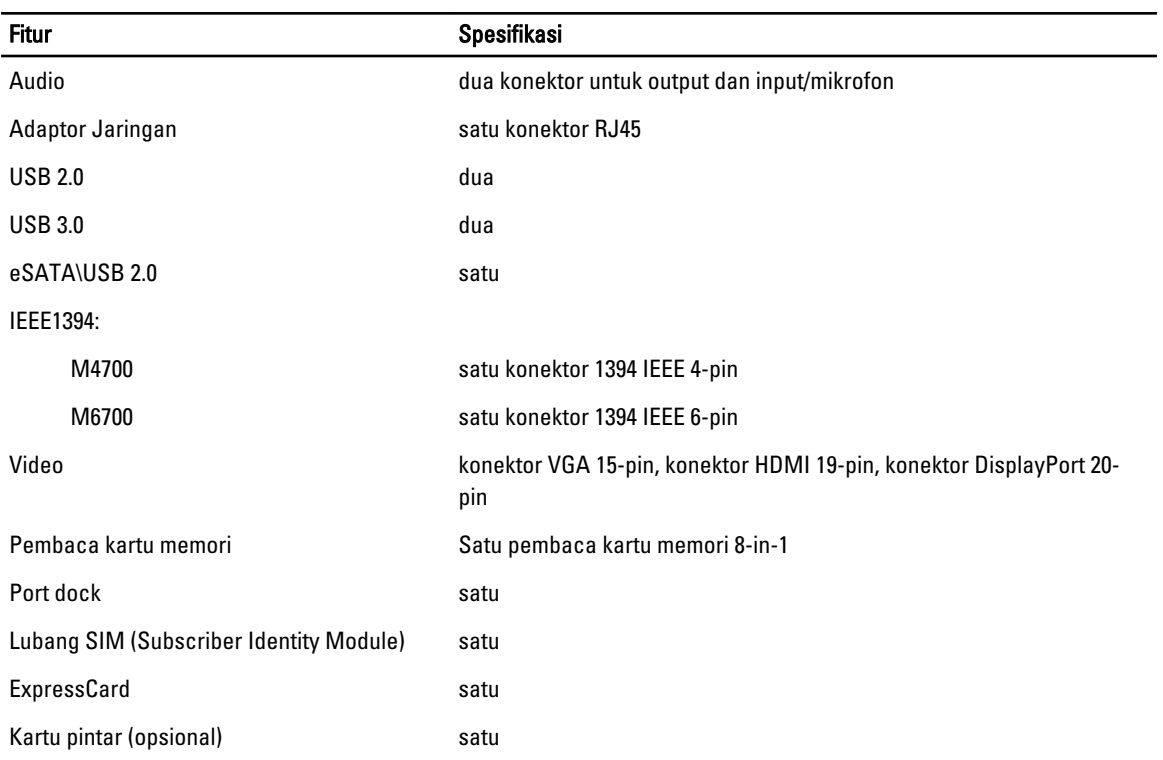

#### Tabel 23. Display

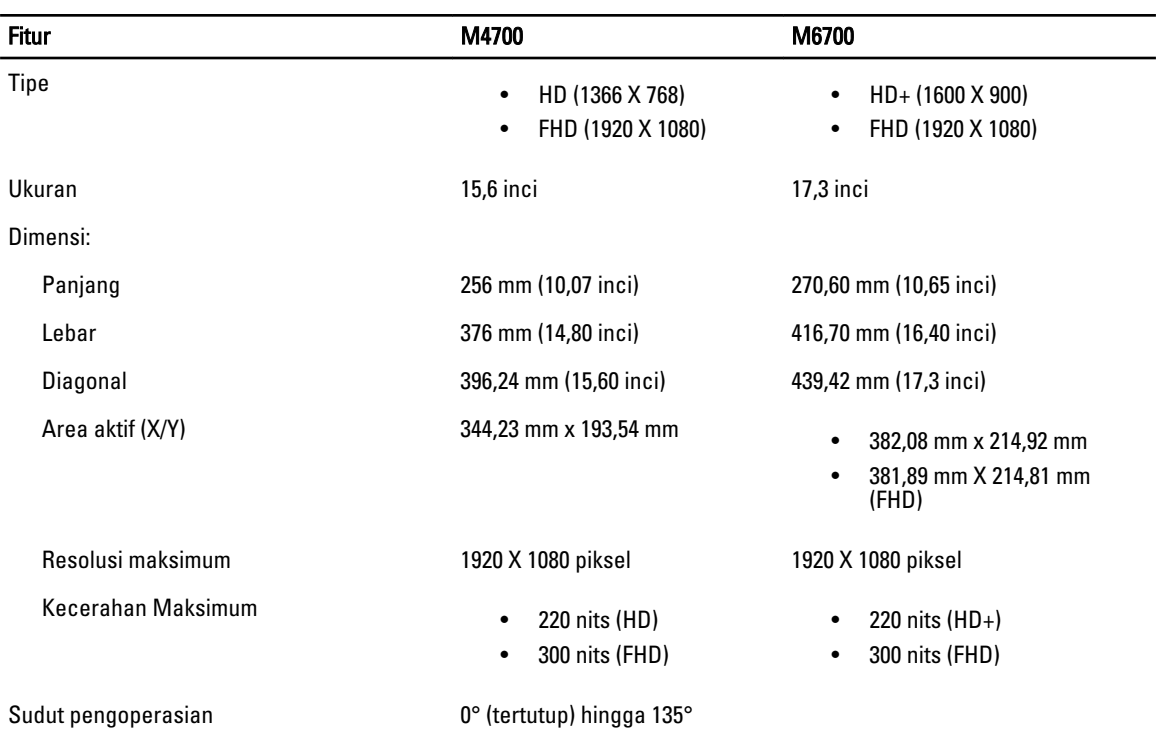

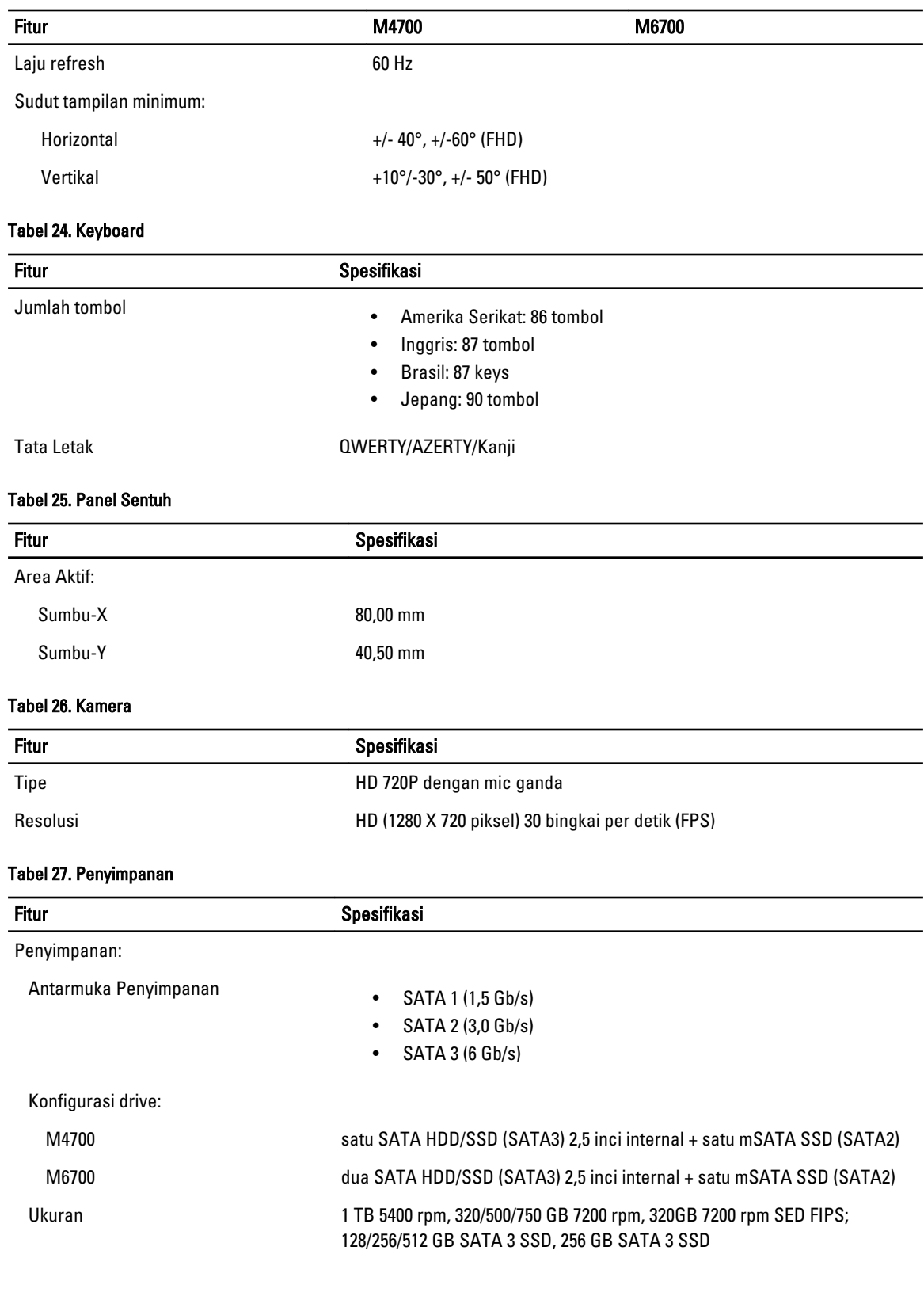

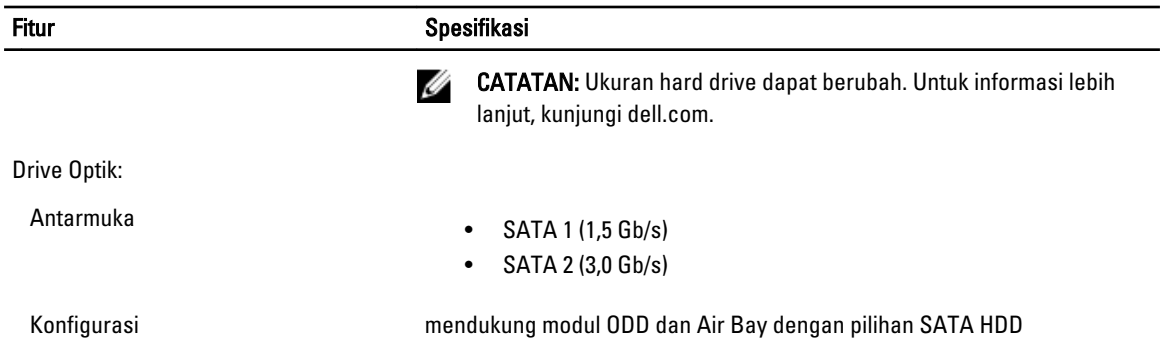

#### Tabel 28. Baterai

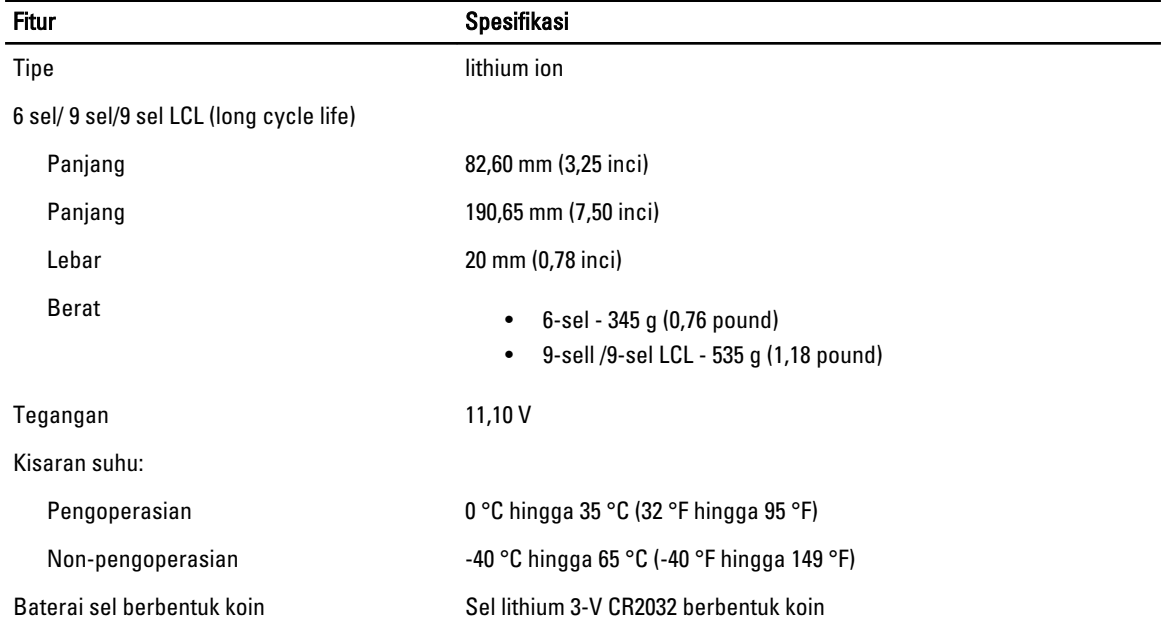

#### Tabel 29. Adaptor AC

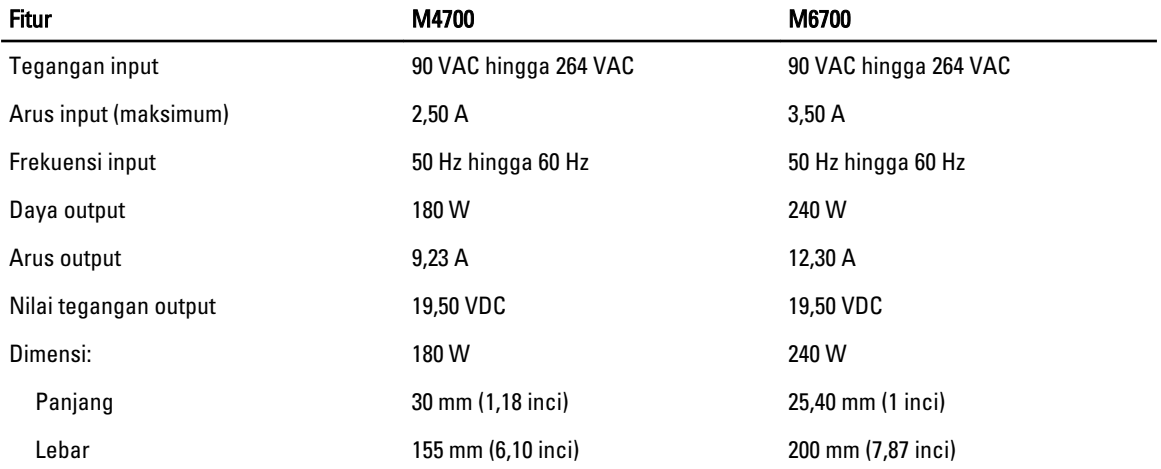

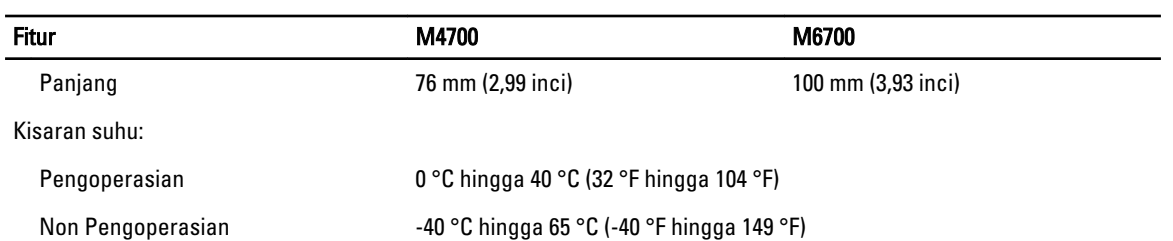

#### Tabel 30. Pembaca Smart Card Nirkontak

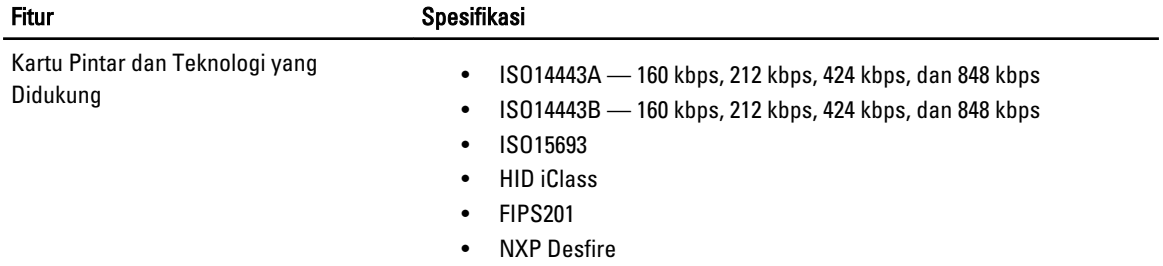

#### Tabel 31. Dimensi Fisik

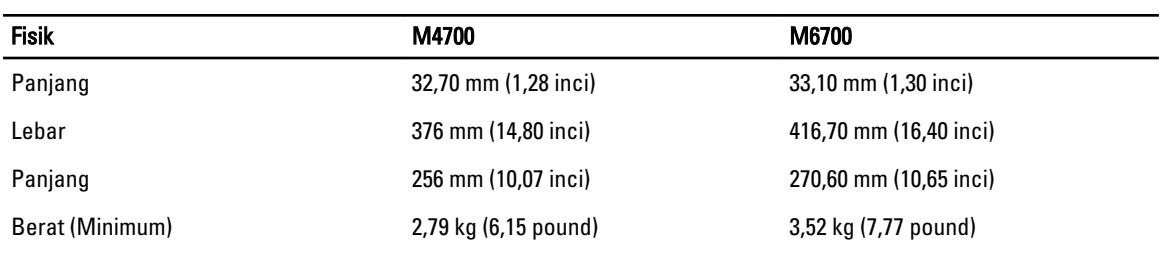

#### Tabel 32. Lingkungan

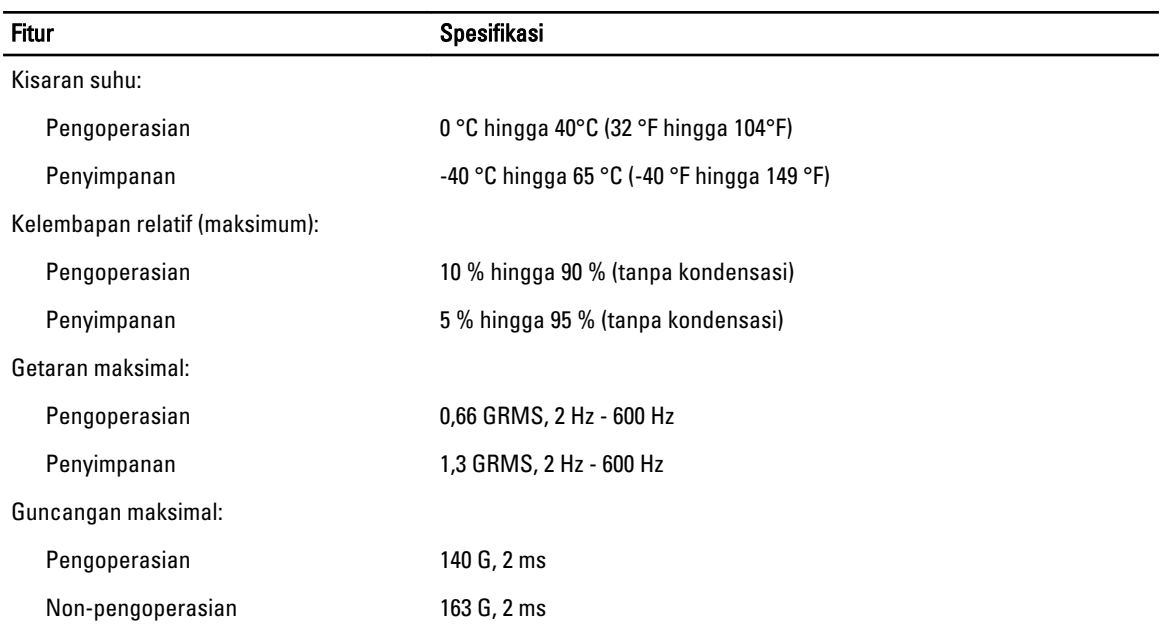

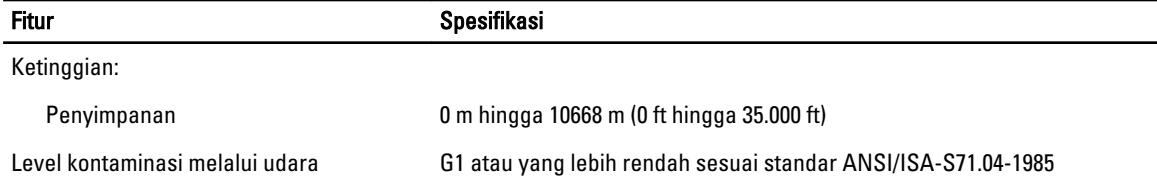

## Mendapatkan Bantuan

### Menghubungi Dell

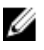

CATATAN: Jika Anda tidak memiliki sambungan Internet aktif, Anda dapat menemukan informasi kontak pada faktur pembelian, slip kemasan, tagihan, atau katalog produk Dell.

Dell menyediakan beberapa dukungan berbasis online dan telepon serta opsi servis. Ketersediaan bervariasi menurut negara dan produk, dan sebagian layanan mungkin tidak tersedia di daerah Anda. Untuk menghubungi Dell atas masalah penjualan, dukungan teknis, atau layanan pelanggan:

- 1. Kunjungi support.dell.com.
- 2. Pilih kategori dukungan Anda.
- 3. Jika Anda bukan pelanggan A,S., pilih kode negara Anda di bagian bawah halaman support.dell.com, atau pilih Semua untuk melihat lebih banyak pilihan.
- 4. Pilih tautan layanan atau tautan yang terkait berdasarkan kebutuhan Anda.